# **SAMSUNG**

# USER MANUAL

SM-T515

English (EU). 02/2019. Rev.1.0

[www.samsung.com](http://www.samsung.com)

# **Table of Contents**

## **[Basics](#page-3-0)**

- [Read me first](#page-3-0)
- [Device overheating situations and](#page-5-0)  [solutions](#page-5-0)
- [Device layout and functions](#page-9-0)
- [Battery](#page-14-0)
- [SIM or USIM card \(nano-SIM card\)](#page-17-0)
- [Memory card \(microSD card\)](#page-19-0)
- [Turning the device on and off](#page-23-0)
- [Initial setup](#page-23-0)
- [Samsung account](#page-25-0)
- [Transferring data from your previous](#page-27-0)  [device \(Smart Switch\)](#page-27-0)
- [Understanding the screen](#page-30-0)
- [Notification panel](#page-41-0)
- [Entering text](#page-43-0)

# **[Apps and features](#page-46-0)**

- [Installing or uninstalling apps](#page-46-0)
- [Bixby Home](#page-48-0)
- [Reminder](#page-50-0)
- [Phone](#page-54-0)
- [Contacts](#page-59-0)
- [Messages](#page-63-0)
- [Internet](#page-66-0)
- [Email](#page-68-0)
- [Camera](#page-69-0)
- [Gallery](#page-83-0)
- [Multi window](#page-90-0)
- [Kids Home](#page-93-0)
- [Samsung Members](#page-95-0)
- [Samsung Notes](#page-96-0)
- [Calendar](#page-97-0)
- [Samsung Flow](#page-98-0)
- [My Files](#page-100-0)
- [Clock](#page-100-0)
- [Calculator](#page-102-0)
- [Game Launcher](#page-103-0)
- [SmartThings](#page-106-0)
- [Sharing content](#page-111-0)
- [Daily Board](#page-112-0)
- [Google apps](#page-115-0)

# **[Settings](#page-117-0)**

- [Introduction](#page-117-0)
- [Connections](#page-117-0)
	- [Wi-Fi](#page-118-0)
	- [Bluetooth](#page-120-0)
	- [Data saver](#page-122-0)
	- [Mobile Hotspot and Tethering](#page-122-0)
	- [More connection settings](#page-124-0)
- [Sound](#page-125-0)
	- [Dolby Atmos \(surround sound\)](#page-126-0)
	- [Separate app sound](#page-126-0)
- [Notifications](#page-127-0)
	- [App icon badges](#page-127-0)
- [Display](#page-128-0)
	- [Screensaver](#page-129-0)
- [Wallpaper](#page-129-0)
- [Lock screen](#page-130-0)
	- [Smart Lock](#page-131-0)
- [Security](#page-131-0)
	- [Secure Folder](#page-132-0)
- [Accounts and backup](#page-137-0)
	- [Users](#page-138-0)
	- [Samsung Cloud](#page-140-0)
- [Google](#page-141-0)
- [Advanced features](#page-142-0)
- [Device care](#page-143-0)
- [Apps](#page-146-0)
- [General management](#page-146-0)
- [Accessibility](#page-147-0)
- [Software update](#page-148-0)
- [User manual](#page-148-0)
- [About tablet](#page-149-0)

# **[Appendix](#page-150-0)**

- [Troubleshooting](#page-150-0)
- [Removing the battery](#page-156-0)

# <span id="page-3-0"></span>**Basics**

# **Read me first**

Please read this manual before using the device to ensure safe and proper use.

- $\cdot$  Descriptions are based on the device's default settings.
- Some content may differ from your device depending on the region, service provider, model specifications, or device's software.
- Content (high quality content) that requires high CPU and RAM usage will affect the overall performance of the device. Apps related to the content may not work properly depending on the device's specifications and the environment that it is used in.
- Samsung is not liable for performance issues caused by apps supplied by providers other than Samsung.
- Samsung is not liable for performance issues or incompatibilities caused by edited registry settings or modified operating system software. Attempting to customise the operating system may cause the device or apps to work improperly.
- Software, sound sources, wallpapers, images, and other media provided with this device are licensed for limited use. Extracting and using these materials for commercial or other purposes is an infringement of copyright laws. Users are entirely responsible for illegal use of media.
- You may incur additional charges for data services, such as messaging, uploading and downloading, auto-syncing, or using location services depending on your data plan. For large data transfers, it is recommended to use the Wi-Fi feature.
- Default apps that come with the device are subject to updates and may no longer be supported without prior notice. If you have questions about an app provided with the device, contact a Samsung Service Centre. For user-installed apps, contact service providers.
- Modifying the device's operating system or installing softwares from unofficial sources may result in device malfunctions and data corruption or loss. These actions are violations of your Samsung licence agreement and will void your warranty.
- $\cdot$  Depending on the region or service provider, a screen protector is attached for protection during production and distribution. Damage to the attached screen protector is not covered by the warranty.
- You can see the touchscreen clearly even in strong outdoor sunlight by automatically adjusting the contrast range based on the surrounding environment. Due to the nature of the product, displaying fixed graphics for extended periods may result in afterimages (screen burn-in) or ghosting.
	- It is recommended not to use fixed graphics on part or all of the touchscreen for extended periods and turn off the touchscreen when not using the device.
	- You can set the touchscreen to turn off automatically when you are not using it. Launch the **Settings** app, tap **Display** → **Screen timeout**, and then select the length of time you want the device to wait before turning off the touchscreen.
	- To set the touchscreen to automatically adjust its brightness based on the surrounding environment, launch the **Settings** app, tap **Display**, and then tap the **Adaptive brightness** switch to activate it.
- Depending on the region or model, some devices are required to receive approval from the Federal Communications Commission (FCC). If your device is approved by the FCC, you can view the FCC ID of the device. To view the FCC ID, launch the **Settings** app and tap **About tablet** → **Status**.
- $\cdot$  Depending on the region, you can view the regulatory information on the device. To view the information, launch the **Settings** app and tap **About tablet** → **Regulatory information**.

#### **Instructional icons**

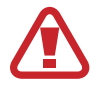

**Warning**: situations that could cause injury to yourself or others

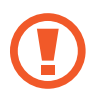

**Caution**: situations that could cause damage to your device or other equipment

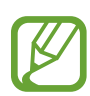

**Notice**: notes, usage tips, or additional information

# <span id="page-5-0"></span>**Device overheating situations and solutions**

# **When the device heats up while charging the battery**

While charging, the device and the charger may become hot. During wireless charging or fast charging, the device may feel hotter to the touch. This does not affect the device's lifespan or performance and is in the device's normal range of operation. If the battery becomes too hot, the charger may stop charging.

#### **Do the following when the device heats up:**

- Disconnect the charger from the device and close any running apps. Wait for the device to cool down and then begin charging the device again.
- If the lower part of the device overheats, it could be because the connected USB cable is damaged. Replace the damaged USB cable with a new Samsung-approved one.
- When using a wireless charger, do not place foreign materials, such as metal objects, magnets, and magnetic stripe cards, between the device and the wireless charger.

The wireless charging or fast charging feature is only available on supported models.

## **When the device heats up during use**

When you use features or apps that require more power or use them for extended periods, your device may temporarily heat up due to increased battery consumption. Close any running apps and do not use the device for a while.

The following are examples of situations in which the device may overheat. Depending on the functions and apps you use, these examples may not apply to your model.

- During the initial setup after purchase or when restoring data
- When downloading large files
- When using apps that require more power or using apps for extended periods
	- When playing high-quality games for extended periods
	- When recording videos for extended periods
	- When streaming videos while using the maximum brightness setting
	- When connecting to a TV
- $\cdot$  While multitasking (or, when running many apps in the background)
	- When using Multi window
	- When updating or installing apps while recording videos
	- When downloading large files during a video call
	- When recording videos while using a navigation app
- When using large amount of data for syncing with the cloud, email, or other accounts
- When using a navigation app in a car while the device is placed in direct sunlight
- When using the mobile hotspot and tethering feature
- When using the device in areas with weak signals or no reception
- When charging the battery with a damaged USB cable
- When the device's multipurpose jack is damaged or exposed to foreign materials, such as liquid, dust, metal powder, and pencil lead
- $\cdot$  When you are roaming

#### **Do the following when the device heats up:**

- Keep the device updated with the latest software.
- Conflicts between running apps may cause the device to heat up. Restart the device.
- Deactivate the Wi-Fi, GPS, and Bluetooth features when not using them.
- Close apps that increase battery consumption or that run in the background when not in use.
- Delete unnecessary files or unused apps.
- Decrease the screen brightness.
- If the device overheats or feels hot for a prolonged period, do not use it for a while. If the device continues to overheat, contact a Samsung Service Centre.

## **Device limitations when the device overheats**

When the device heats up, the features and performance may be limited or the device may turn off to cool down. The feature is only available on supported models.

- If the device becomes hotter than usual, a device overheating message will appear. To lower the device's temperature, the screen brightness and the performance speed will be limited and battery charging will stop. Running apps will be closed and you will only be able to make emergency calls until the device cools down.
- If the device overheats or feels hot for a prolonged period, a power off message will appear. Turn off the device, and wait until it cools down.

## **Precautions for operating environment**

Your device may heat up due to the environment in the following conditions. Use caution to avoid shortening the battery's lifespan, damaging the device, or causing a fire.

- Do not store your device in very cold or very hot temperatures.
- Do not expose your device to direct sunlight for extended periods.
- Do not use or store your device for extended periods in very hot areas, such as inside a car in the summertime.
- Do not place the device in any areas that may overheat, such as on an electric heating mat.
- Do not store your device near or in heaters, microwaves, hot cooking equipment, or high pressure containers.
- Never use a damaged charger or battery.

# <span id="page-9-0"></span>**Device layout and functions**

## **Package contents**

Refer to the quick start guide for package contents.

- The items supplied with the device and any available accessories may vary depending on the region or service provider.
	- The supplied items are designed only for this device and may not be compatible with other devices.
	- Appearances and specifications are subject to change without prior notice.
	- You can purchase additional accessories from your local Samsung retailer. Make sure they are compatible with the device before purchase.
	- Use only Samsung-approved accessories. Using unapproved accessories may cause the performance problems and malfunctions that are not covered by the warranty.
	- Availability of all accessories is subject to change depending entirely on manufacturing companies. For more information about available accessories, refer to the Samsung website.

Basics

# **Device layout**

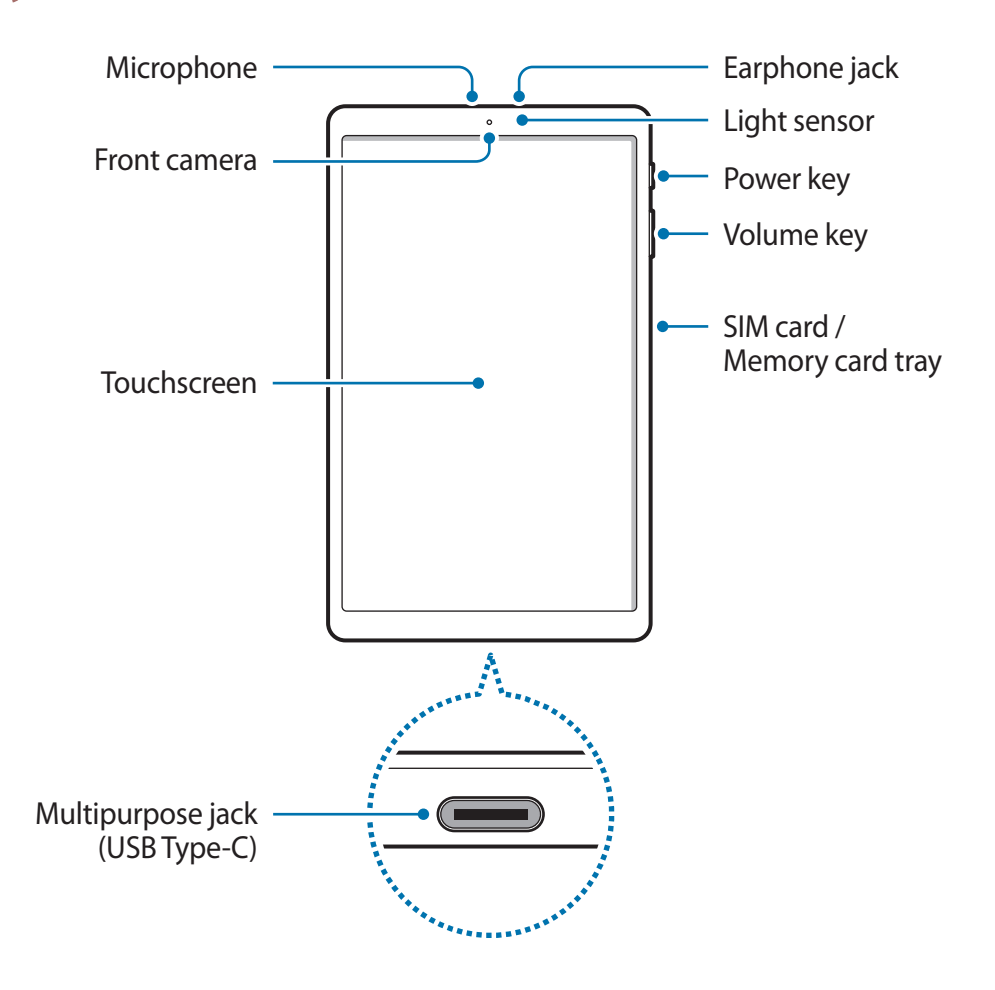

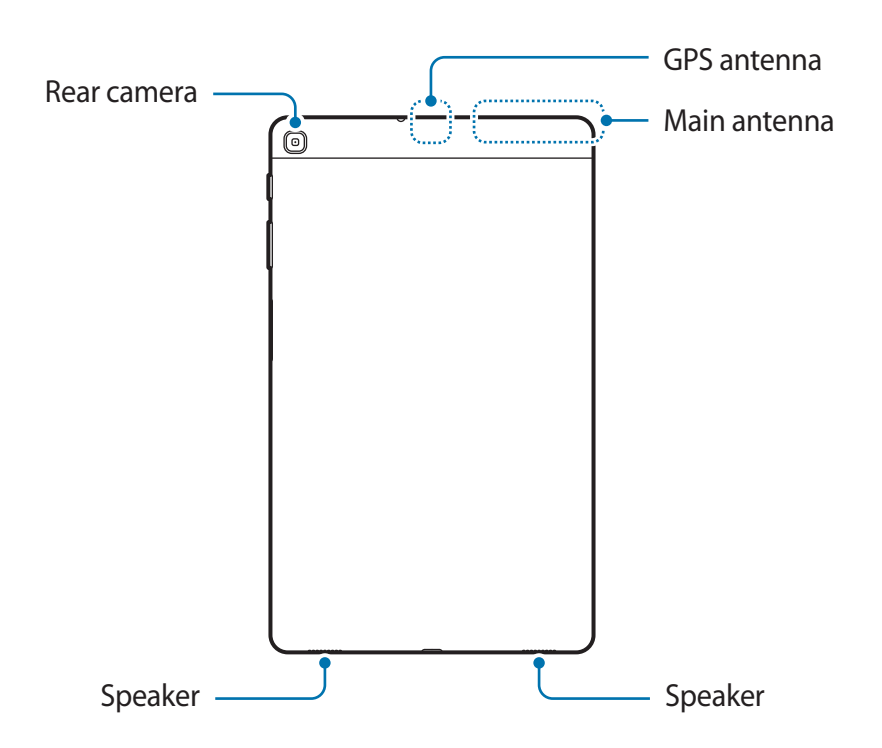

- When using the speakers, such as when playing media files or using speakerphone, do not place the device close to your ears.
	- Be careful not to expose the camera lens to a strong light source, such as direct sunlight. If the camera lens is exposed to a strong light source, such as direct sunlight, the camera image sensor may be damaged. A damaged image sensor is irreparable and will cause dots or spots in pictures.
	- If you use the device with its glass or acrylic body broken, there may be a risk of injury. Use the device only after it has been repaired at a Samsung Service Centre.
- Connectivity problems and battery drain may occur in the following situations:
	- If you attach metallic stickers on the antenna area of the device
	- If you attach a device cover made with metallic material to the device
	- If you cover the device's antenna area with your hands or other objects while using certain features, such as calls or the mobile data connection
	- Using a Samsung-approved screen protector is recommended. Unapproved screen protectors may cause the sensors to malfunction.
	- Do not cover the light sensor area with screen accessories, such as a screen protector or stickers. Doing so may cause the sensor to malfunction.
	- Do not allow water to contact the touchscreen. The touchscreen may malfunction in humid conditions or when exposed to water.

#### **Hard keys**

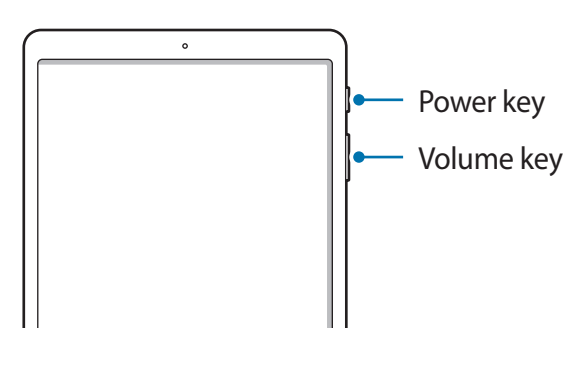

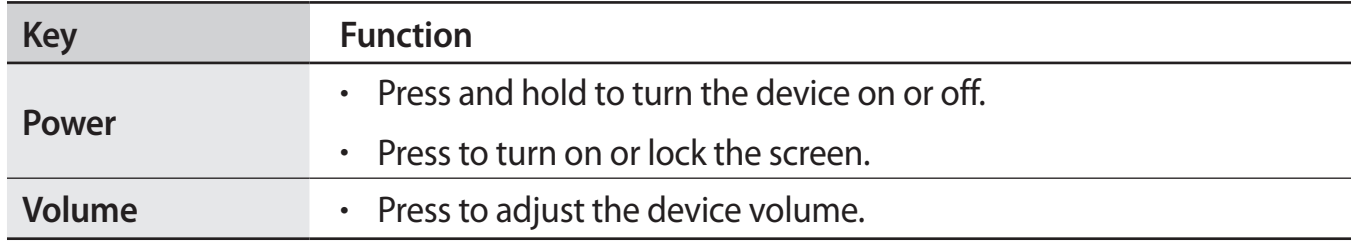

#### **Soft buttons**

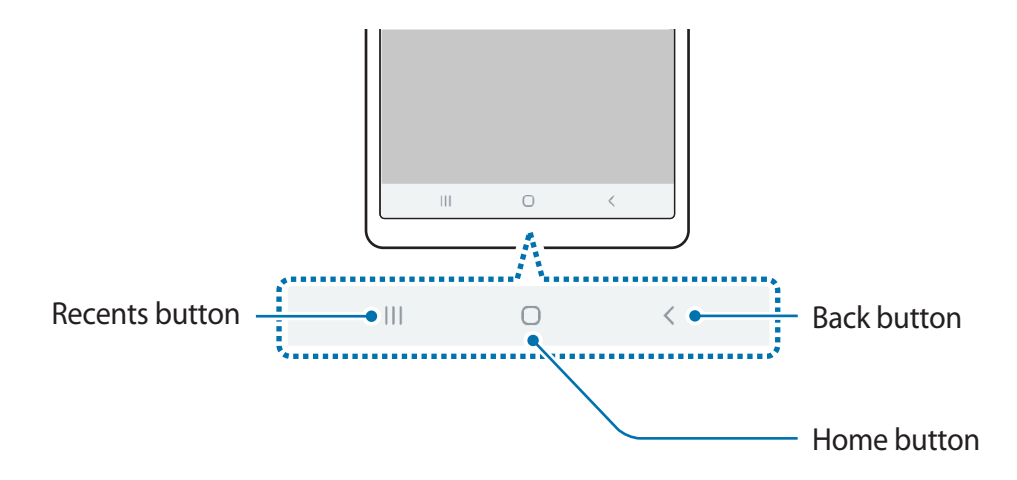

When you turn on the screen, the soft buttons will appear at the bottom of the screen. The soft buttons are set to the Recents button, Home button, and Back button by default. Refer to [Navigation bar \(soft buttons\)](#page-32-0) for more information.

# <span id="page-14-0"></span>**Battery**

# **Charging the battery**

Charge the battery before using it for the first time or when it has been unused for extended periods.

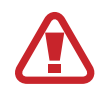

Use only Samsung-approved chargers, batteries, and cables. Unapproved chargers or cables can cause the battery to explode or damage the device.

- 
- Connecting the charger improperly may cause serious damage to the device. Any damage caused by misuse is not covered by the warranty.
- Use only USB Type-C cable supplied with the device. The device may be damaged if you use Micro USB cable.

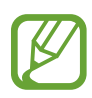

To save energy, unplug the charger when not in use. The charger does not have a power switch, so you must unplug the charger from the electric socket when not in use to avoid wasting power. The charger should remain close to the electric socket and easily accessible while charging.

- 1 Connect the USB cable to the USB power adaptor.
- 2 Plug the USB cable into the device's multipurpose jack.

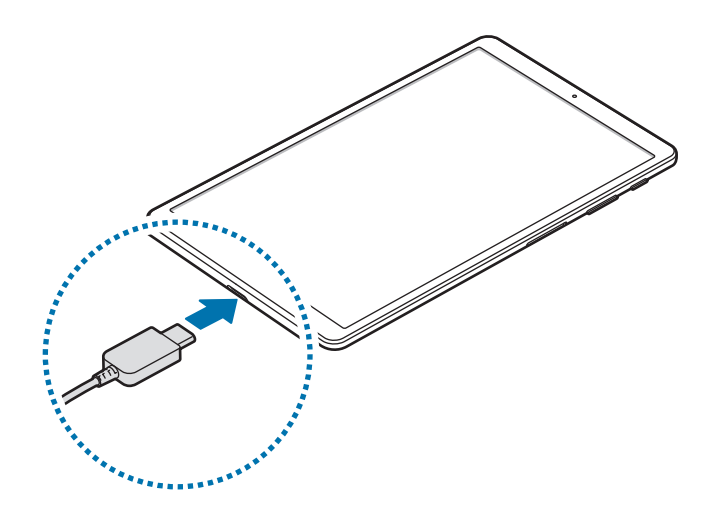

- 3 Plug the USB power adaptor into an electric socket.
- **4** After fully charging, disconnect the charger from the device. Then, unplug the charger from the electric socket.

#### **Reducing the battery consumption**

Your device provides various options that help you conserve battery power.

- $\cdot$  Optimise the device using the device care feature.
- When you are not using the device, turn off the screen by pressing the Power key.
- Activate power saving mode.
- Close unnecessary apps.
- **Deactivate the Bluetooth feature when not in use.**
- Deactivate auto-syncing of apps that need to be synced.
- Decrease the backlight time.
- Decrease the screen brightness.

# **Battery charging tips and precautions**

- When the battery power is low, the battery icon appears empty.
- If the battery is completely discharged, the device cannot be turned on immediately when the charger is connected. Allow a depleted battery to charge for a few minutes before turning on the device.
- If you use multiple apps at once, network apps, or apps that need a connection to another device, the battery will drain quickly. To avoid losing power during a data transfer, always use these apps after fully charging the battery.
- Using a power source other than the charger, such as a computer, may result in a slower charging speed due to a lower electric current.
- $\cdot$  The device can be used while it is charging, but it may take longer to fully charge the battery.
- If the device receives an unstable power supply while charging, the touchscreen may not function. If this happens, unplug the charger from the device.
- While charging, the device and the charger may heat up. This is normal and should not affect the device's lifespan or performance. If the battery gets hotter than usual, the charger may stop charging.
- If you charge the device while the multipurpose jack is wet, the device may be damaged. Thoroughly dry the multipurpose jack before charging the device.
- $\cdot$  If the device is not charging properly, take the device and the charger to a Samsung Service Centre.

# **Fast charging**

The device has a built-in fast charging feature. You can charge the battery more quickly while the device or its screen is turned off.

#### **Increasing the charging speed**

To increase the charging speed, turn the device or its screen off when you charge the battery. While charging the battery when the device is turned off, the  $\blacktriangleright$  icon appears on the screen.

If the fast charging feature is not activated, launch the **Settings** app, tap **Device care** → **Battery**  $\rightarrow \frac{1}{2} \rightarrow$  **Settings**, and then tap the **Fast cable charging** switch to activate it.

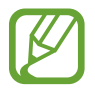

- You cannot use the built-in fast charging feature when you charge the battery using a standard battery charger.
- $\cdot$  If the device heats up or the ambient air temperature rises, the charging speed may decrease automatically. This is a normal operating condition to prevent damage to the device.

# <span id="page-17-0"></span>**SIM or USIM card (nano-SIM card)**

# **Installing the SIM or USIM card**

Insert the SIM or USIM card provided by the mobile telephone service provider.

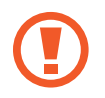

Use caution not to lose or let others use the SIM or USIM card. Samsung is not responsible for any damages or inconveniences caused by lost or stolen cards.

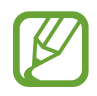

Some LTE services may not be available depending on the service provider. For more information about service availability, contact your service provider.

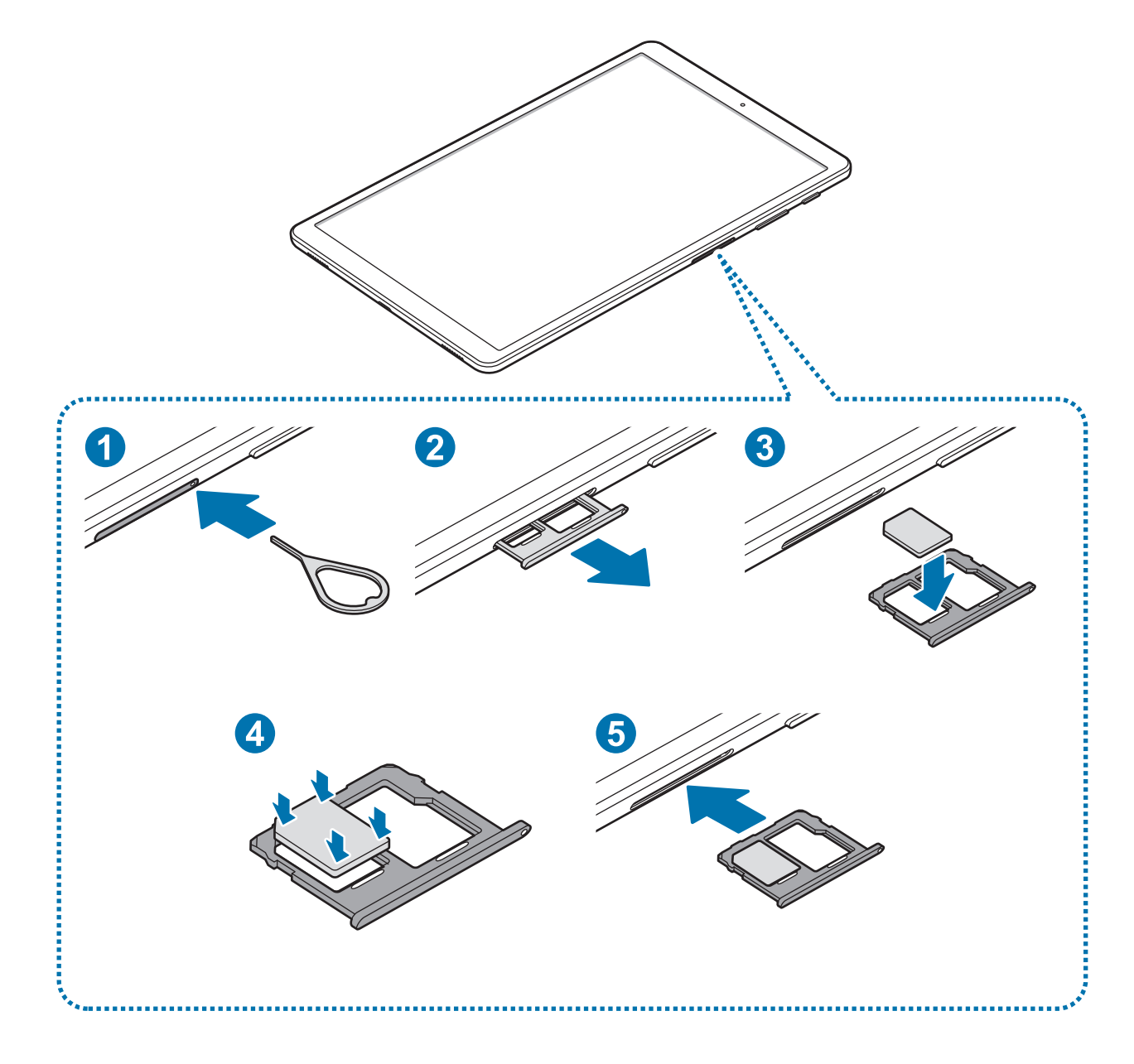

1 Insert the ejection pin into the hole on the tray to loosen the tray.

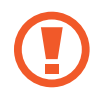

Ensure that the ejection pin is perpendicular to the hole. Otherwise, the device may be damaged.

- 2 Pull out the tray gently from the tray slot.
- 3 Place the SIM or USIM card on the tray 1 with the gold-coloured contacts facing downwards.

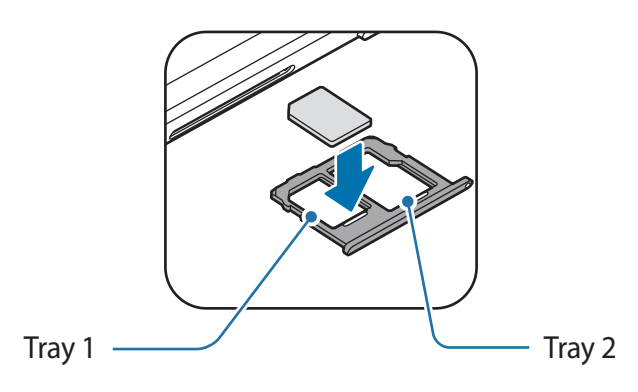

4 Gently press the SIM or USIM card into the tray to secure it.

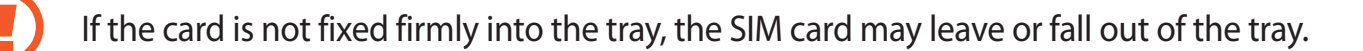

- $5$  Insert the tray back into the tray slot.
	- If you insert the tray into your device while the tray is wet, your device may be damaged. Always make sure the tray is dry.
		- $\cdot$  Fully insert the tray into the tray slot to prevent liquid from entering your device.

#### **Correct card installation**

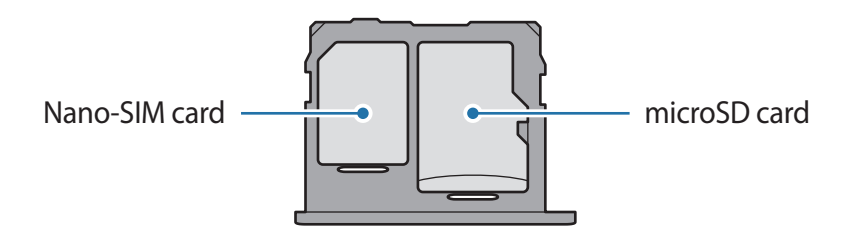

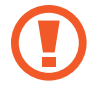

Use only a nano-SIM card.

### <span id="page-19-0"></span>**Removing the SIM or USIM card**

- 1 Insert the ejection pin into the hole on the tray to loosen the tray.
- 2 Pull out the tray gently from the tray slot.
- 3 Remove the SIM or USIM card.
- 4 Insert the tray back into the tray slot.

# **Memory card (microSD card)**

## **Installing a memory card**

Your device's memory card capacity may vary from other models and some memory cards may not be compatible with your device depending on the memory card manufacturer and type. To view your device's maximum memory card capacity, refer to the Samsung website.

- Some memory cards may not be fully compatible with the device. Using an incompatible card may damage the device or the memory card, or corrupt the data stored in it.
	- Use caution to insert the memory card right-side up.
- 
- The device supports the FAT and the exFAT file systems for memory cards. When inserting a card formatted in a different file system, the device will ask to reformat the card or will not recognise the card. To use the memory card, you must format it. If your device cannot format or recognise the memory card, contact the memory card manufacturer or a Samsung Service Centre.
- Frequent writing and erasing of data shortens the lifespan of memory cards.
- $\cdot$  When inserting a memory card into the device, the memory card's file directory appears in the **My Files**  $\rightarrow$  **SD card** folder.

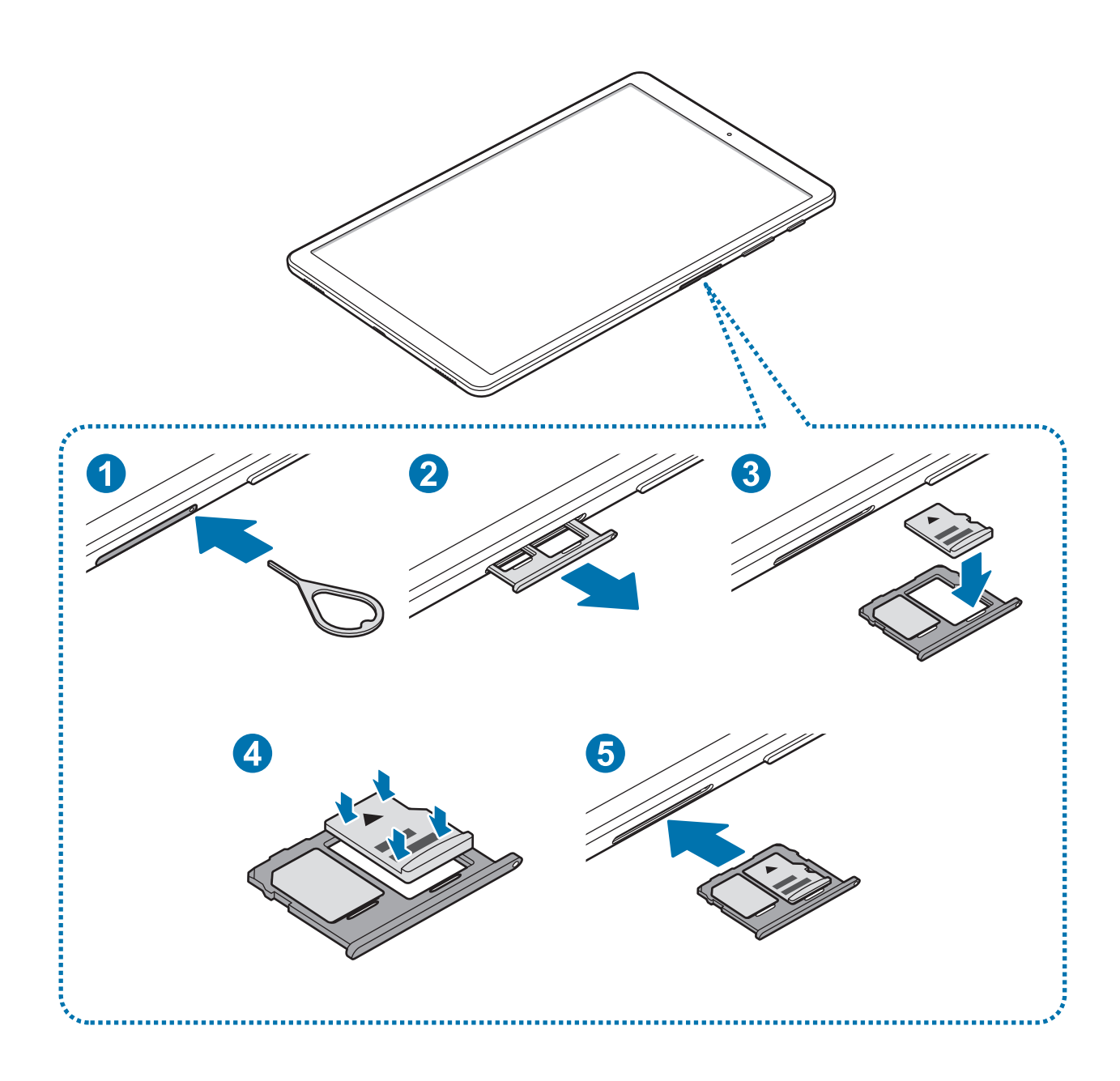

1 Insert the ejection pin into the hole on the tray to loosen the tray.

Ensure that the ejection pin is perpendicular to the hole. Otherwise, the device may be damaged.

- 2 Pull out the tray gently from the tray slot.
	- When you remove the tray from the device, the mobile data connection will be disabled.

#### Basics

3 Place a memory card on the tray 2 with the gold-coloured contacts facing downwards.

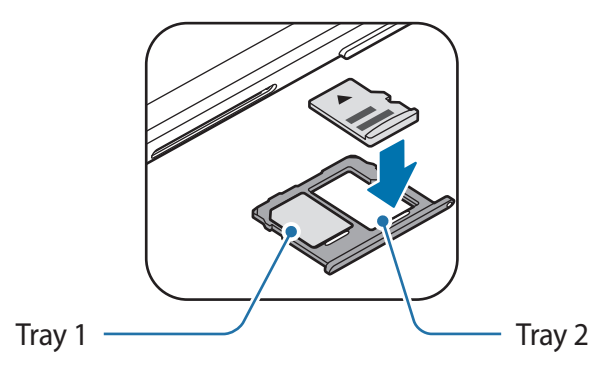

- 4 Gently press the memory card into the tray to secure it.
	- If the card is not fixed firmly into the tray, the memory card may leave or fall out of the tray.
- 5 Insert the tray back into the tray slot.
	- If you insert the tray into your device while the tray is wet, your device may be damaged. Always make sure the tray is dry.
		- $\cdot$  Fully insert the tray into the tray slot to prevent liquid from entering your device.

#### **Removing the memory card**

Before removing the memory card, first unmount it for safe removal.

Launch the Settings app and tap Device care → Storage →  $\frac{1}{2}$  → Storage settings → SD **card** → **Unmount**.

- 1 Insert the ejection pin into the hole on the tray to loosen the tray.
- 2 Pull out the tray gently from the tray slot.
- 3 Remove the memory card.
- 4 Insert the tray back into the tray slot.
	- Do not remove external storage, such as a memory card or USB storage, while the device is transferring or accessing information, or right after transferring data. Doing so can cause data to be corrupted or lost or cause damage to the external storage or device. Samsung is not responsible for losses, including loss of data, resulting from the misuse of external storage devices.

## **Formatting the memory card**

A memory card formatted on a computer may not be compatible with the device. Format the memory card on the device.

Launch the **Settings** app and tap **Device care** → **Storage** → → **Storage settings** → **SD card** → **Format**.

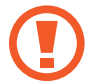

Before formatting the memory card, remember to make backup copies of all important data stored in the memory card. The manufacturer's warranty does not cover loss of data resulting from user actions.

# <span id="page-23-0"></span>**Turning the device on and off**

Press and hold the Power key for a few seconds to turn on the device.

When you turn on your device for the first time or after performing a data reset, follow the on-screen instructions to set up your device.

To turn off the device, press and hold the Power key, and then tap **Power off**.

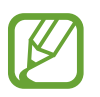

Follow all posted warnings and directions from authorised personnel in areas where the use of wireless devices is restricted, such as aeroplanes and hospitals.

#### **Restarting the device**

To restart the device, press and hold the Power key, and then tap **Restart**.

If your device is frozen and unresponsive, press and hold the Power key and the Volume Down key simultaneously for more than 7 seconds to restart it.

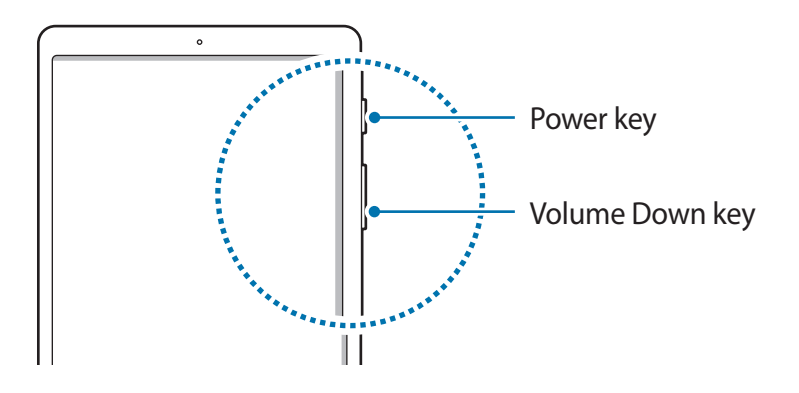

# **Initial setup**

When you turn on your device for the first time or after performing a data reset, follow the on-screen instructions to set up your device.

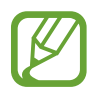

The initial setup procedures may vary depending on the device's software and your region.

Turn on the device.

2 Select your preferred device language and select  $\rightarrow$ .

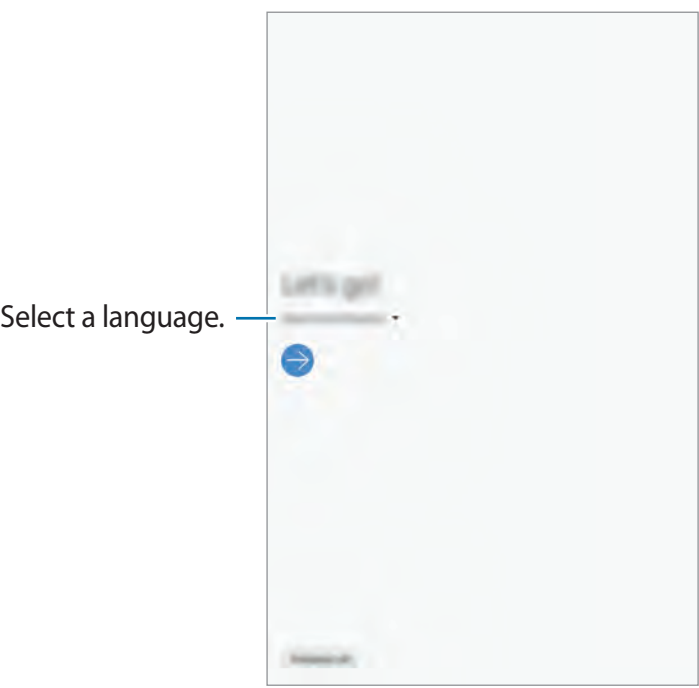

- 3 Read and agree to the terms and conditions and tap **Next**.
- 4 Get your content from a previous device.
- 5 Select a Wi-Fi network and connect to it.

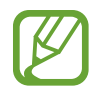

If you do not connect to a Wi-Fi network, you may not be able to set up some device features during the initial setup.

- $6$  Follow the on-screen instructions to proceed the initial setup.
- 7 Set a screen lock method to protect your device. You can protect your personal information by preventing others from accessing your device. To set the screen lock method later, tap **Not now**.
- 8 If the recommended apps screen appears, select apps you want and download them.
- 9 Sign in to your Samsung account. You can enjoy Samsung services and keep your data up to date and secure across all of your devices. Refer to [Samsung account](#page-25-1) for more information.

# <span id="page-25-1"></span><span id="page-25-0"></span>**Samsung account**

## **Introduction**

Your Samsung account is an integrated account service that allows you to use a variety of Samsung services provided by mobile devices, TVs, and the Samsung website. Once your Samsung account has been registered, you can keep your data up to date and secure across your Samsung devices with Samsung Cloud, track and control your lost or stolen device, see tips and tricks from Samsung Members, and more.

Create your Samsung account with your email address.

To check the list of services that can be used with your Samsung account, visit [account.samsung.com](http://account.samsung.com). For more information on Samsung accounts, launch the **Settings** app and tap **Accounts and backup** → **Accounts** → **Samsung account** →  $\frac{1}{2}$  → Help.

# **Registering your Samsung account**

#### **Registering a new Samsung account**

If you do not have a Samsung account, you should create one.

1 Launch the **Settings** app and tap **Accounts and backup** <sup>→</sup> **Accounts** <sup>→</sup> **Add account** <sup>→</sup> **Samsung account**.

Alternatively, launch the **Settings** app and tap .

- 2 Tap **Create account**.
- 3 Follow the on-screen instructions to complete creating your account.

```
Basics
```
#### **Registering an existing Samsung account**

If you already have a Samsung account, register it to the device.

1 Launch the **Settings** app and tap **Accounts and backup** <sup>→</sup> **Accounts** <sup>→</sup> **Add account** <sup>→</sup> **Samsung account**.

Alternatively, launch the **Settings** app and tap **8**.

2 Enter your Samsung account ID and password and tap **Sign in**.

If you forget your account information, tap **Find ID** or **Reset password**. You can find your account information when you enter the required information.

3 Read and agree to the terms and conditions and tap **Next** to finish registering your Samsung account.

## **Removing your Samsung account**

When you remove your registered Samsung account from the device, your data, such as contacts or events, will also be removed.

- 1 Launch the **Settings** app and tap **Accounts and backup** <sup>→</sup> **Accounts**.
- 2 Tap Samsung account  $\rightarrow \cdot \rightarrow \cdot$  Remove account.
- 3 Tap **Remove**, enter your Samsung account password, and then tap **OK**.

# <span id="page-27-0"></span>**Transferring data from your previous device (Smart Switch)**

Connect with your previous device via Smart Switch to transfer data.

Launch the **Settings** app and tap **Accounts and backup** → **Smart Switch**.

- 
- This feature may not be supported on some devices or computers.
- Limitations apply. Visit [www.samsung.com/smartswitch](http://www.samsung.com/smartswitch) for details. Samsung takes copyright seriously. Only transfer content that you own or have the right to transfer.

#### **Transferring data wirelessly via Wi-Fi Direct**

Transfer data from your previous device to your device wirelessly via Wi-Fi Direct.

1 On the previous device, launch Smart Switch.

If you do not have the app, download it from **Galaxy Apps** or **Play Store**.

- 2 On your device, launch the **Settings** app and tap **Accounts and backup** <sup>→</sup> **Smart Switch**.
- 3 Place the devices near each other.
- 4 On the previous device, tap **Send data**  $\rightarrow$  **Wireless.**
- 5 On the previous device, select an item to transfer and tap **SEND**.
- 6 On your device, tap **Receive**.
- $\overline{7}$  Follow the on-screen instructions to transfer data from your previous device.

#### **Transferring data using external storage**

Transfer data using external storage, such as a microSD card.

- 1 Transfer data from your previous device to external storage.
- 2 Insert or connect the external storage device to your device.
- 3 On your device, launch the **Settings** app and tap **Accounts and backup** <sup>→</sup> **Smart Switch**  $\rightarrow \blacksquare \rightarrow$  Restore.
- 4 Follow the on-screen instructions to transfer data from external storage.

#### **Transferring backup data from a computer**

Transfer data between your device and a computer. You must download the Smart Switch computer version app from [www.samsung.com/smartswitch.](http://www.samsung.com/smartswitch) Back up data from your previous device to a computer and import the data to your device.

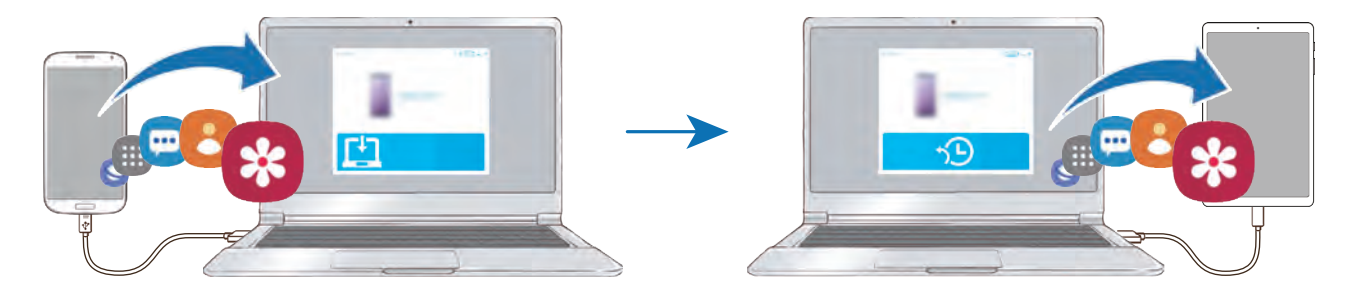

- 1 On the computer, visit [www.samsung.com/smartswitch](http://www.samsung.com/smartswitch) to download Smart Switch.
- 2 On the computer, launch Smart Switch.

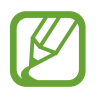

If your previous device is not a Samsung device, back up data to a computer using a program provided by the device's manufacturer. Then, skip to the fifth step.

- 3 Connect your previous device to the computer using the device's USB cable.
- 4 On the computer, follow the on-screen instructions to back up data from the device. Then, disconnect your previous device from the computer.
- 5 Connect your device to the computer using the USB cable.
- $6$  On the computer, follow the on-screen instructions to transfer data to your device.

#### **Viewing imported data**

You can view the imported data on the same app from your previous device.

If your new device does not have the same apps to view or play the imported data, the data will be saved to a similar app.

# <span id="page-30-0"></span>**Understanding the screen**

# **Controlling the touchscreen**

- Do not allow the touchscreen to come into contact with other electrical devices. Electrostatic discharges can cause the touchscreen to malfunction.
	- $\cdot$  To avoid damaging the touchscreen, do not tap it with anything sharp or apply excessive pressure to it with your fingertips.
	- It is recommended not to use fixed graphics on part or all of the touchscreen for extended periods. Doing so may result in afterimages (screen burn-in) or ghosting.
- 
- The device may not recognise touch inputs close to the edges of the screen, which are outside of the touch input area.
- It is recommended to use fingers when you use the touchscreen.

### **Tapping**

Tap the screen.

#### **Tapping and holding**

Tap and hold the screen for approximately 2 seconds.

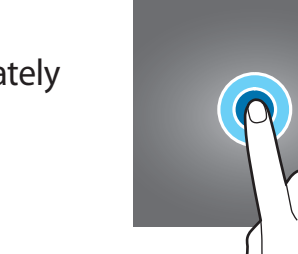

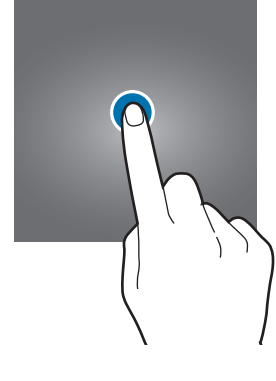

### **Dragging**

Tap and hold an item and drag it to the target position.

#### **Double-tapping**

Double-tap the screen.

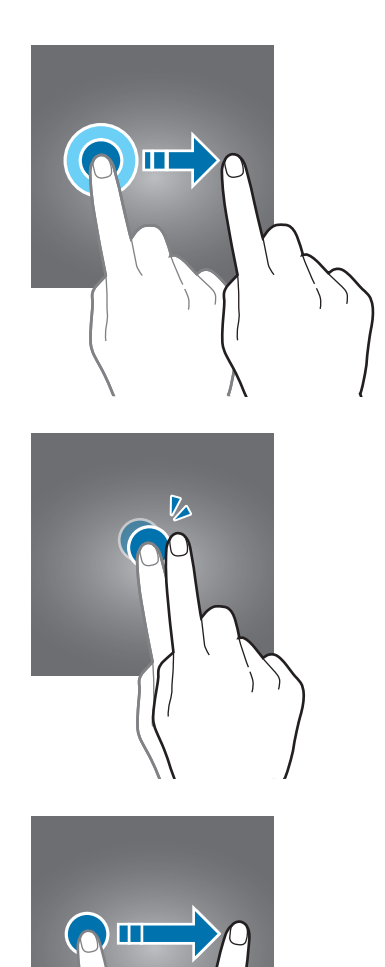

#### **Swiping**

Swipe upwards, downwards, to the left, or to the right.

#### **Spreading and pinching**

Spread two fingers apart or pinch on the screen.

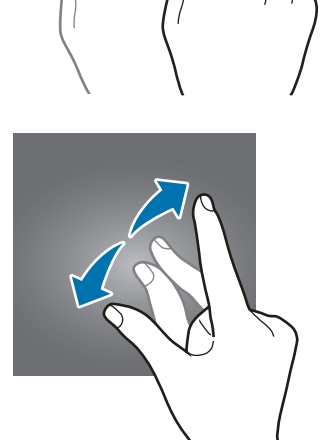

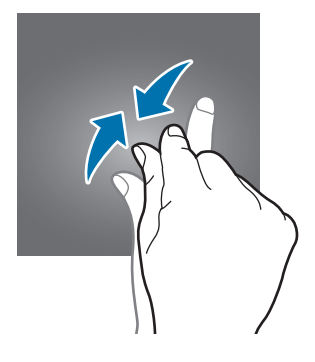

## <span id="page-32-0"></span>**Navigation bar (soft buttons)**

When you turn on the screen, the soft buttons will appear on the navigation bar at the bottom of the screen. The soft buttons are set to the Recents button, Home button, and Back button by default. The functions of the buttons can change according to the app currently being used or usage environment.

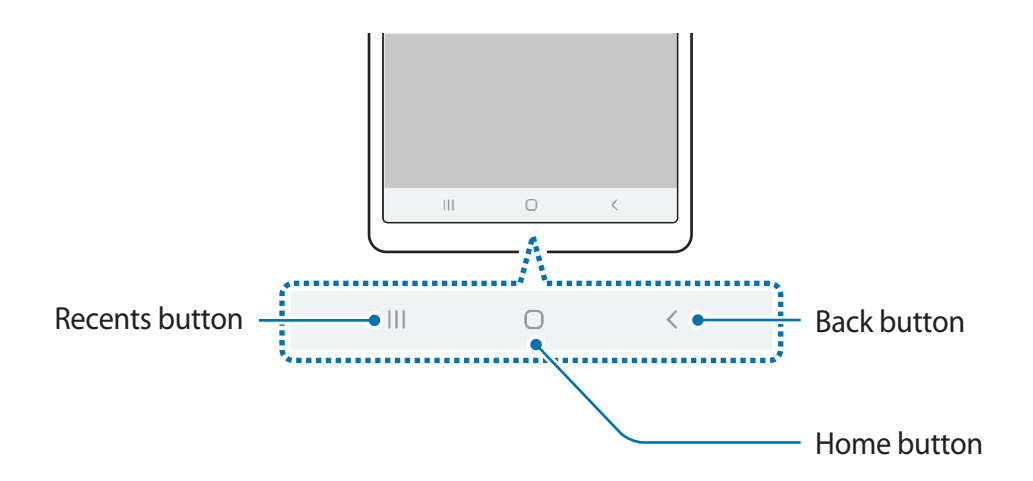

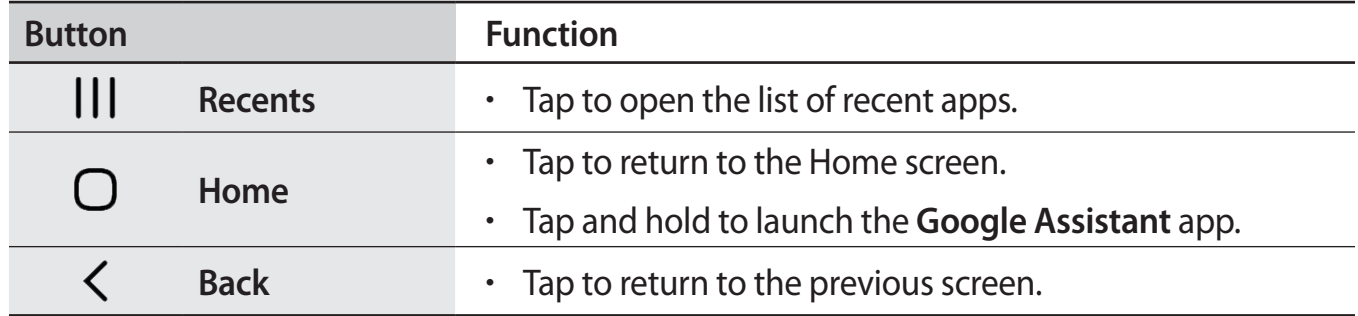

#### **Hiding the navigation bar**

View files or use apps on a wider screen by hiding the navigation bar.

Launch the **Settings** app, tap **Display** → **Navigation bar**, and then tap **Full screen gestures** under **Navigation type**. The navigation bar will be hidden and the gesture hints will appear where the soft buttons are located. To use the soft buttons, drag the gesture hint of the desired button upwards.

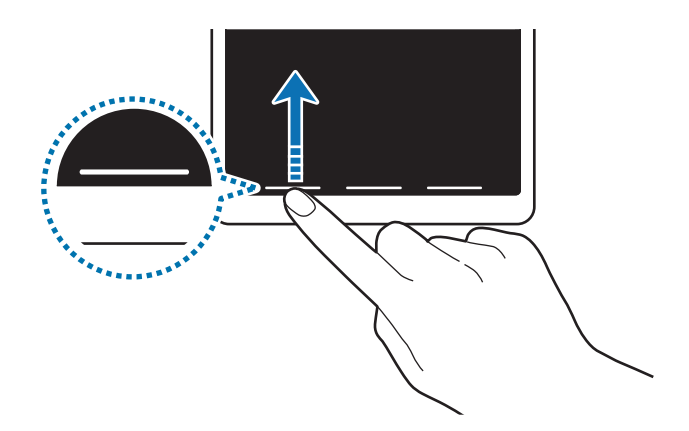

If you want to hide the gesture hints at the bottom of the screen, tap the **Gesture hints** switch to deactivate it.

#### **Setting the navigation bar**

Launch the **Settings** app, tap **Display** → **Navigation bar**, and then select an option.

- **Navigation type**: Set the device to hide or display the navigation bar. To hide the navigation bar, tap **Full screen gestures**. While the navigation bar is hidden, you can use the soft buttons by dragging the gesture hint of the desired button upwards.
- **Button order**: Change the order of the buttons on the navigation bar.
- **Gesture hints**: Set the device to display indicators at the bottom of the screen to show where the soft buttons are located. This feature appears only when you select **Full screen gestures**.

#### **Home screen and Apps screen**

The Home screen is the starting point for accessing all of the device's features. It displays widgets, shortcuts to apps, and more.

The Apps screen displays icons for all apps, including newly installed apps.

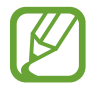

The screen may appear differently depending on the region or service provider.

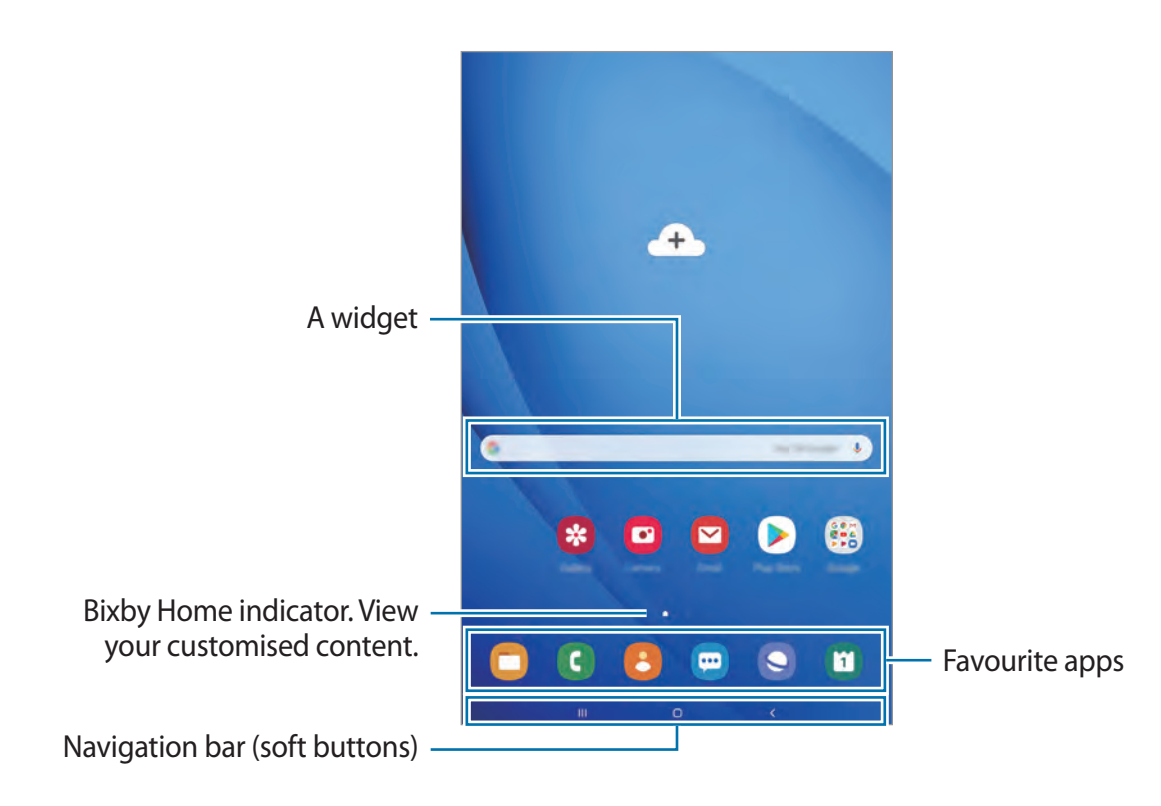

#### **Switching between Home and Apps screens**

On the Home screen, swipe upwards or downwards to open the Apps screen.

To return to the Home screen, swipe upwards or downwards on the Apps screen. Alternatively, tap the Home button or the Back button.

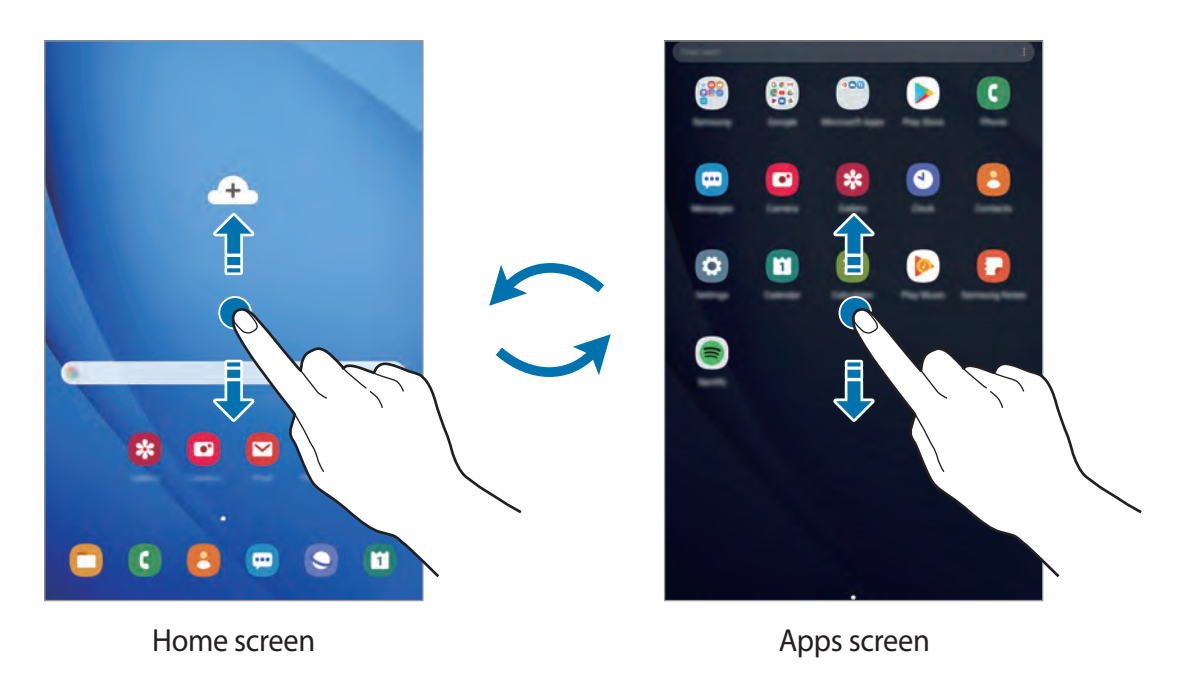

If you add the Apps button on the Home screen, you can open the Apps screen by tapping the button. On the Home screen, tap and hold an empty area, tap **Home screen settings**, and then tap the **Apps button** switch to activate it. The Apps button will be added at the bottom of the Home screen.

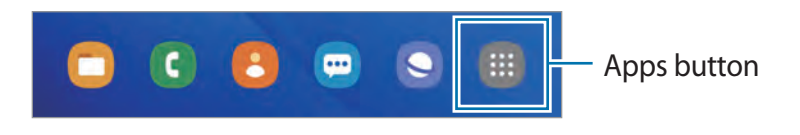
#### **Moving items**

Tap and hold an item, and then drag it to a new location. To move the item to another panel, drag it to the side of the screen.

To add a shortcut to an app on the Home screen, tap and hold an item on the Apps screen, and then drag it to the top of the screen. A shortcut to the app will be added on the Home screen.

You can also move frequently used apps to the shortcuts area at the bottom of the Home screen.

### **Creating folders**

Create folders and gather similar apps to quickly access and launch apps.

On the Home screen or the Apps screen, tap and hold an app, and then drag it over another app.

A new folder containing the selected apps will be created. Tap **Enter folder name** and enter a folder name.

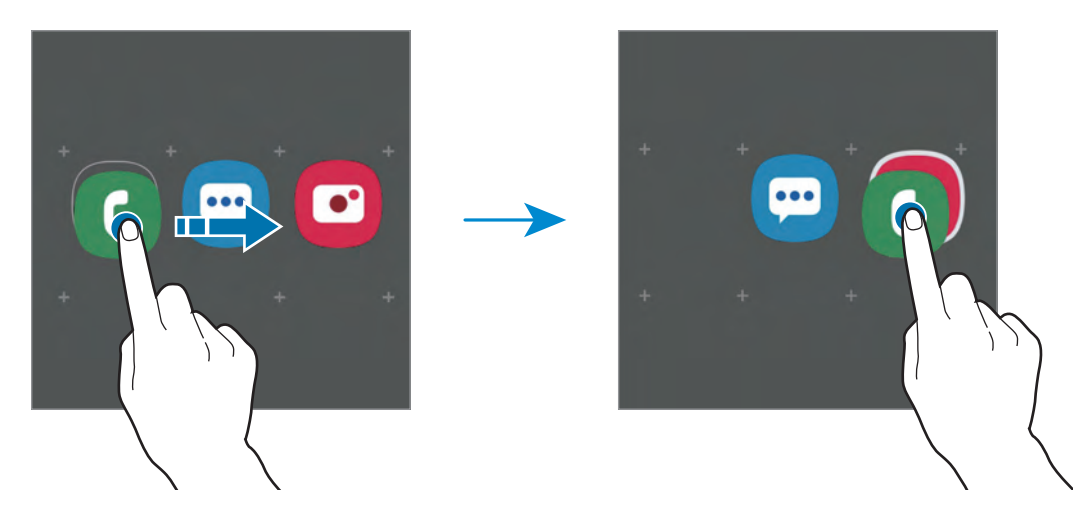

• **Adding more apps**

Tap **Add apps** on the folder. Tick the apps to add and tap **Add**. You can also add an app by dragging it to the folder.

• **Moving apps from a folder**

Tap and hold an app to drag it to a new location.

• **Deleting a folder**

Tap and hold a folder, and then tap **Delete folder**. Only the folder will be deleted. The folder's apps will be relocated to the Apps screen.

#### **Editing the Home screen**

On the Home screen, tap and hold an empty area, or pinch your fingers together to access the editing options. You can set the wallpaper, add widgets, and more. You can also add, delete, or rearrange Home screen panels.

- Adding panels: Swipe to the left, and then tap  $\bigoplus$ .
- Moving panels: Tap and hold a panel preview, and then drag it to a new location.
- Deleting panels: Tap  $\overline{m}$  on the panel.

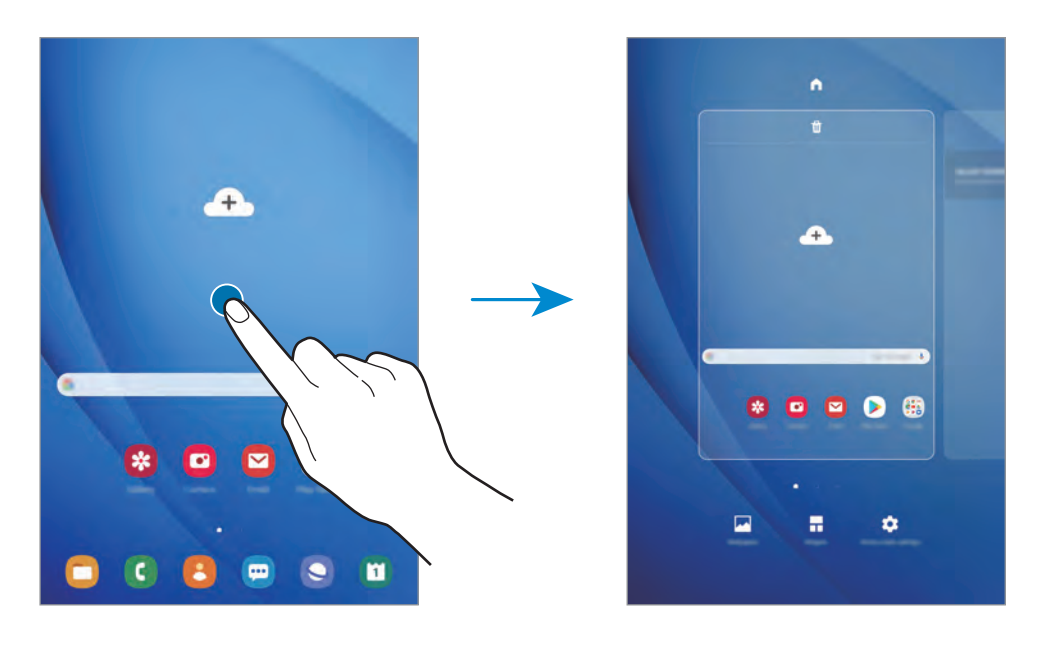

- **Wallpapers**: Change the wallpaper settings for the Home screen and the locked screen.
- **Widgets**: Widgets are small apps that launch specific app functions to provide information and convenient access on your Home screen. Tap and hold a widget, and then drag it to the Home screen. The widget will be added on the Home screen.
- **Home screen settings**: Change the Home screen settings.

#### **Displaying all apps on the Home screen**

Without using a separate Apps screen, you can set the device to display all apps on the Home screen. On the Home screen, tap and hold an empty area, and then tap **Home screen settings** → **Home screen layout** → **Home screen only** → **Apply**.

You can now access all your apps by swiping to the left on the Home screen.

# **Indicator icons**

Indicator icons appear on the status bar at the top of the screen. The icons listed in the table below are most common.

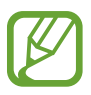

- The status bar may not appear at the top of the screen in some apps. To display the status bar, drag down from the top of the screen.
- Some indicator icons appear only when you open the notification panel.

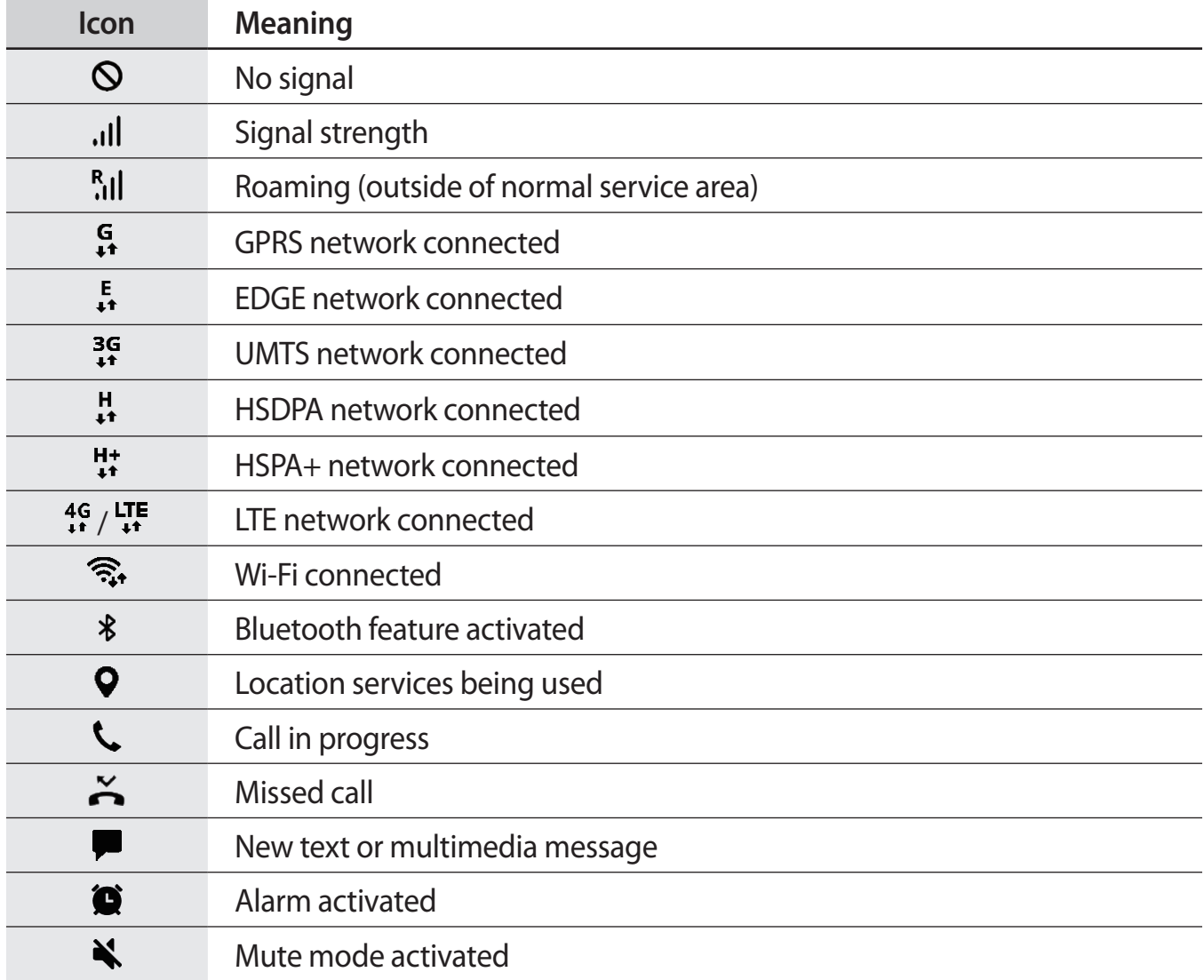

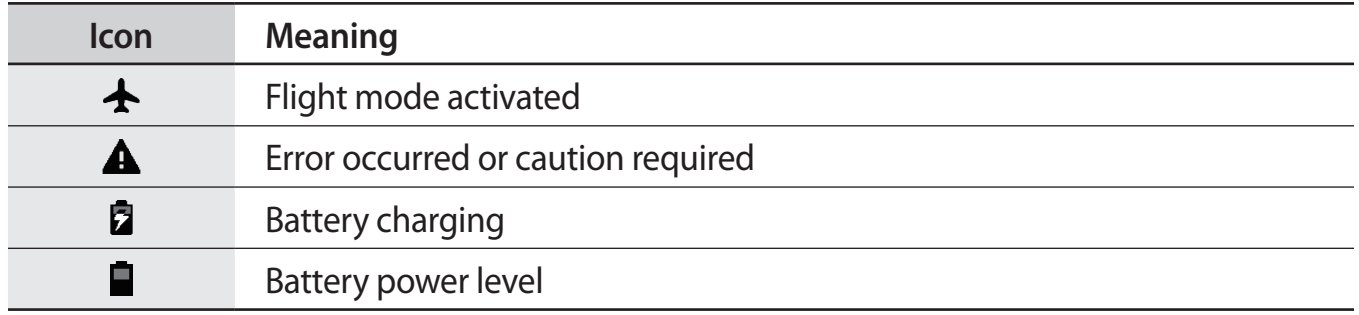

# **Lock screen**

Pressing the Power key turns off the screen and locks it. Also, the screen turns off and automatically locks if the device is not used for a specified period.

To unlock the screen, swipe in any direction when the screen turns on.

If the screen is off, press the Power key or double-tap anywhere on the screen to turn on the screen.

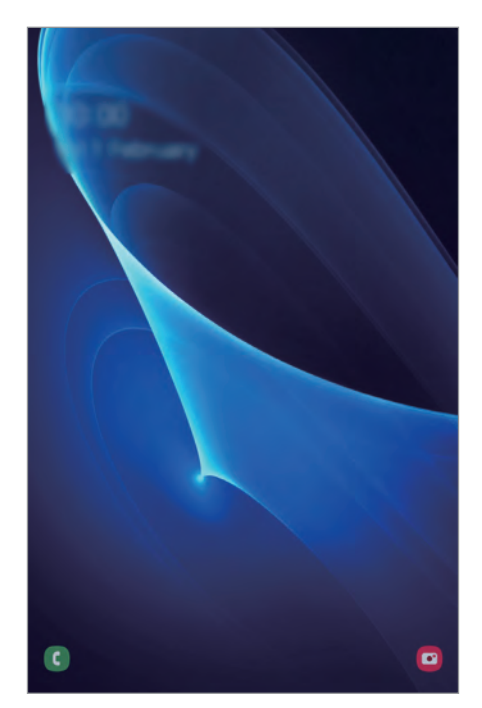

Locked screen

#### **Changing the screen lock method**

To change the screen lock method, launch the **Settings** app, tap **Lock screen** → **Screen lock type**, and then select a method.

When you set a pattern, PIN, or password for the screen lock method, you can protect your personal information by preventing others from accessing your device. After setting the screen lock method, the device will require an unlock code whenever unlocking it.

- **Swipe**: Swipe in any direction on the screen to unlock it.
- Pattern: Draw a pattern with four or more dots to unlock the screen.
- **PIN**: Enter a PIN with at least four numbers to unlock the screen.
- **Password**: Enter a password with at least four characters, numbers, or symbols to unlock the screen.
- **None**: Do not set a screen lock method.

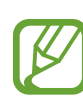

You can set your device to perform a factory data reset if you enter the unlock code incorrectly several times in a row and reach the attempt limit. Launch the **Settings** app, tap **Lock screen** → **Secure lock settings**, unlock the screen using the preset screen lock method, and then tap the **Auto factory reset** switch to activate it.

# **Screen capture**

Capture a screenshot while using the device.

Press and hold the Volume Down key and the Power key simultaneously. You can view

captured images in **Gallery**.

You can also capture screenshots by swiping your hand to the left or right across the screen. If this feature is not activated, launch the **Settings** app, tap **Advanced features** → **Motions and gestures**, and then tap the **Palm swipe to capture** switch to activate it.

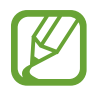

It is not possible to capture a screenshot while using some apps and features.

# **Notification panel**

When you receive new notifications, such as messages or missed calls, indicator icons appear on the status bar. To see more information about the icons, open the notification panel and view the details.

To open the notification panel, drag the status bar downwards. To close the notification panel, swipe upwards on the screen.

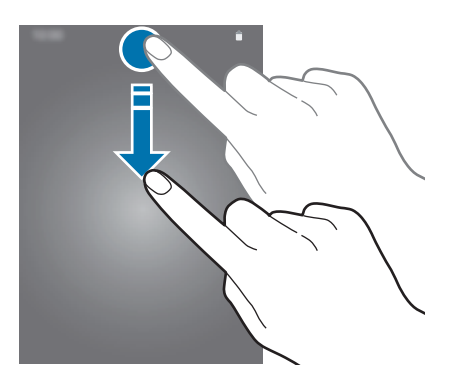

You can use the following functions on the notification panel.

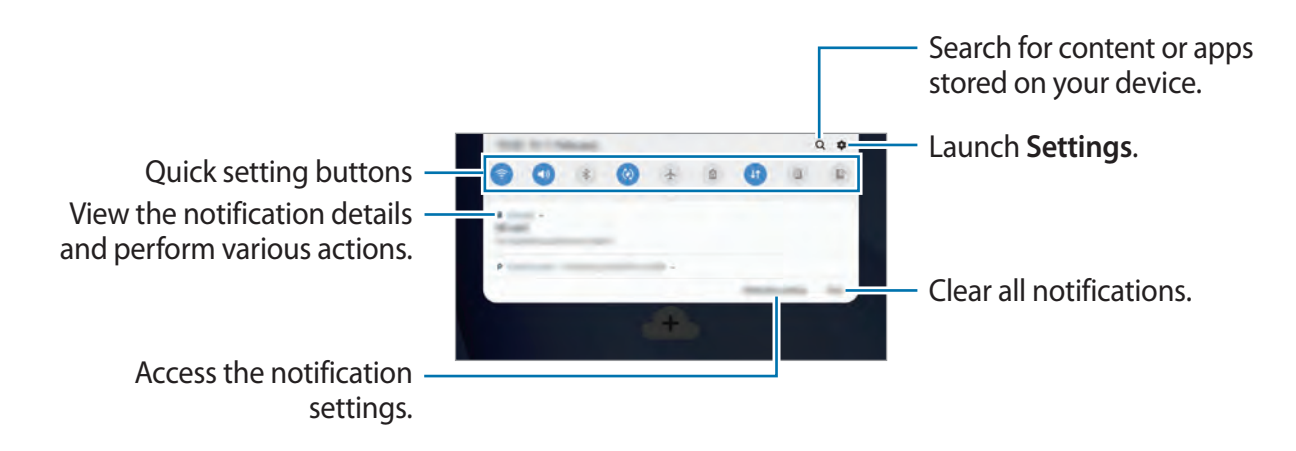

#### **Using quick setting buttons**

Tap quick setting buttons to activate certain features. Swipe downwards on the notification panel to view more buttons.

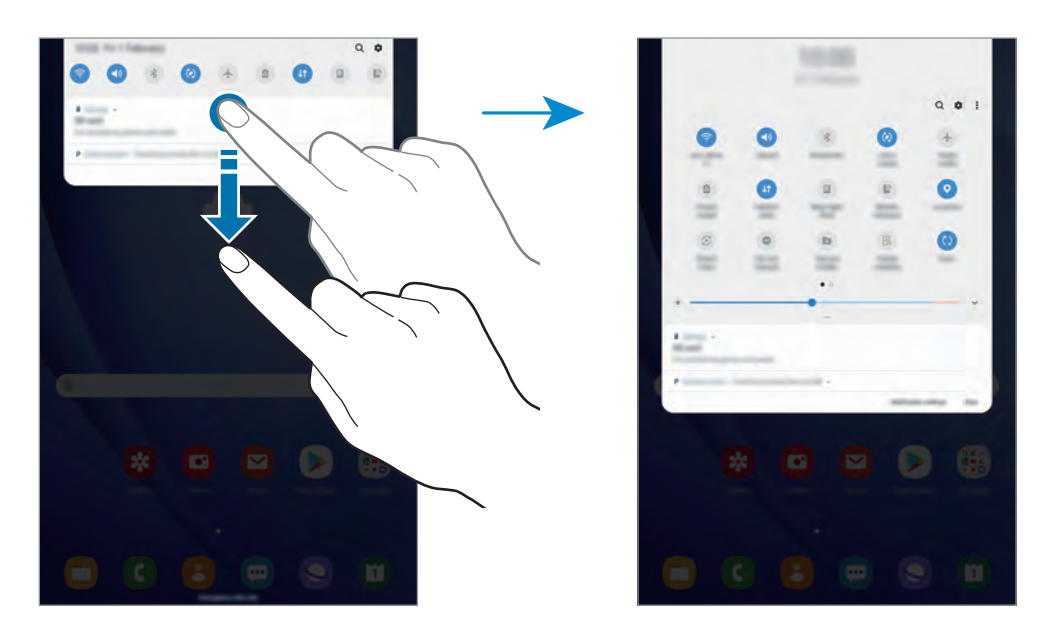

To change feature settings, tap the text under each button. To view more detailed settings, tap and hold a button.

To rearrange buttons, tap • → **Button order**, tap and hold a button, and then drag it to another location.

# **Entering text**

# **Keyboard layout**

A keyboard appears automatically when you enter text to send messages, create notes, and more.

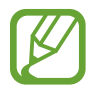

Text entry is not supported in some languages. To enter text, you must change the input language to one of the supported languages.

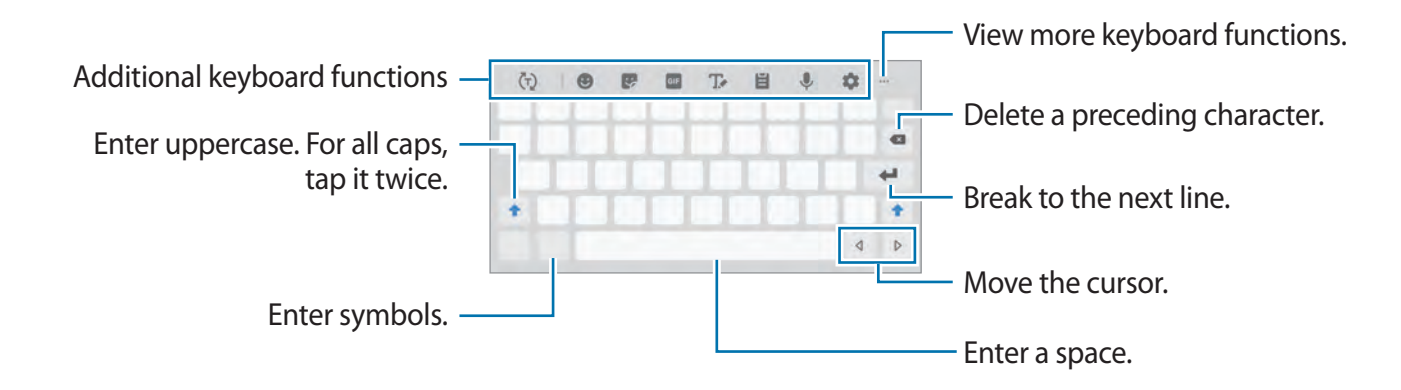

#### **Changing the input language**

Tap  $\blacktriangleright$  → Languages and types → Manage input languages, and then select the languages to use. When you select two or more languages, you can switch between the input languages by swiping to the left or right on the space key.

#### **Changing the keyboard**

Tap  $\frac{1}{2}$  to change the keyboard.

To change the keyboard type, tap  $\bullet \rightarrow$  Languages and types, select a language, and then select the keyboard type you want.

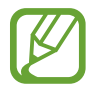

If the keyboard button  $( \cdot \cdot \cdot \cdot )$  does not appear on the navigation bar, launch the **Settings** app, tap **General management** → **Language and input**, and then tap the **Show Keyboard button** switch to activate it.

### **Additional keyboard functions**

- $\cdot$   $\langle \tau \rangle$ : Predict words based on your input and show word suggestions. To return to the keyboard functions list, tap  $\langle \cdot \rangle$ .
- $\cdot$   $\bullet$  : Enter emoticons.
- $\cdot$   $\cdot$   $\cdot$  Enter stickers.
- $\cdot$   $\circ$   $\circ$  : Attach animated GIFs.
- $\cdot$   $\mathbb{T}_{\ell}$ : Switch to handwriting mode.

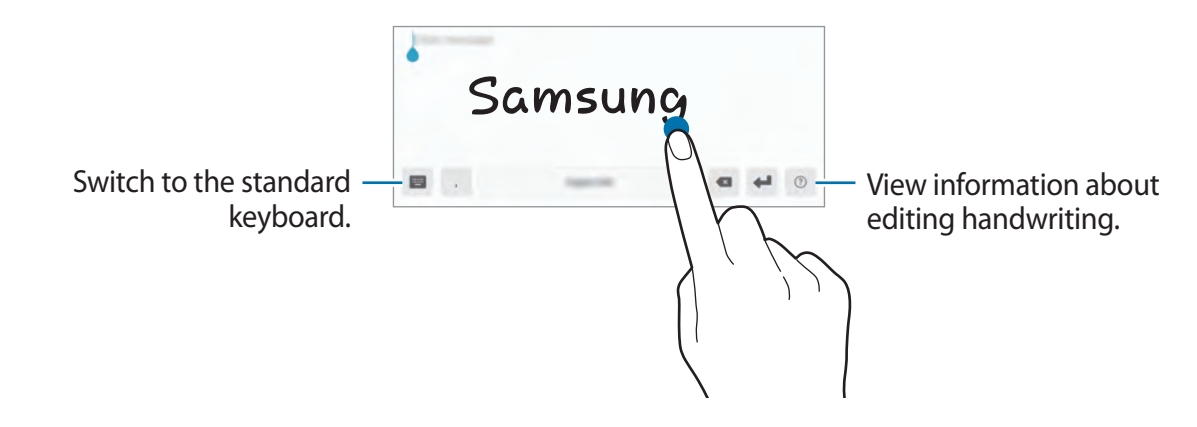

- $\cdot$   $\blacksquare$  : Add an item from the clipboard.
- $\cdot \quad \mathsf{L}$  : Enter text by voice.
- $\cdot$   $\bullet$  : Change the keyboard settings.
- $\cdots \rightarrow \blacksquare$ : Change the keyboard mode or size.
- $\bullet \bullet \bullet \rightarrow \bullet \bullet$ : Open the text editing panel.

# **Copying and pasting**

- 1 Tap and hold over text.
- 2 Drag or to select the desired text, or tap **Select all** to select all text.
- 3 Tap **Copy** or **Cut**.

The selected text is copied to the clipboard.

4 Tap and hold where the text is to be inserted and tap **Paste**. To paste text that you have previously copied, tap **Clipboard** and select the text.

# **Dictionary**

Look up definitions for words while using certain features, such as when browsing webpages.

- 1 Tap and hold over a word that you want to look up. If the word you want to look up is not selected, drag  $\bullet$  or  $\bullet$  to select the desired text.
- 2 Tap **Dictionary** on the options list.

If a dictionary is not preinstalled on the device, tap **Move to Manage dictionaries**, tap next to a dictionary, and then tap **INSTALL** to download it.

3 View the definition in the dictionary pop-up window.

To switch to the full screen view, tap  $\nabla$ . Tap the definition on the screen to view more definitions. In the detailed view, tap  $\bigstar$  to add the word to your favourite words list or tap **Search Web** to use the word as a search term.

# **Apps and features**

# **Installing or uninstalling apps**

# **Galaxy Apps**

Purchase and download apps. You can download apps that are specialised for Samsung Galaxy devices.

Launch the **Galaxy Apps** app.

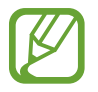

This app may not be available depending on the region or service provider.

#### **Installing apps**

Browse apps by category or tap the search field to search for a keyword.

Select an app to view information about it. To download free apps, tap **INSTALL**. To purchase and download apps where charges apply, tap the price and follow the on-screen instructions.

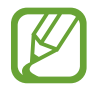

To change the auto update settings, tap  $\frac{1}{2}$  → **Settings** → Auto update apps, and then select an option.

# **Play Store**

Purchase and download apps. Launch the **Play Store** app.

### **Installing apps**

Browse apps by category or search for apps by keyword.

Select an app to view information about it. To download free apps, tap **INSTALL**. To purchase and download apps where charges apply, tap the price and follow the on-screen instructions.

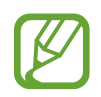

To change the auto update settings, tap  $\frac{1}{\sqrt{1-\frac{1}{n}}} \rightarrow$  **Settings**  $\rightarrow$  **Auto-update apps**, and then select an option.

# **Managing apps**

### **Uninstalling or disabling apps**

Tap and hold an app and select an option.

- Disable: Disable selected default apps that cannot be uninstalled from the device.
- **Uninstall**: Uninstall downloaded apps.

# **Enabling apps**

Launch the **Settings** app, tap  $\text{Apps} \rightarrow \text{Aps} \rightarrow \text{Disabeled}$ , select an app, and then tap **Enable**.

### **Setting app permissions**

For some apps to operate properly, they may need permission to access or use information on your device. When you open an app, a pop-up window may appear and request access to certain features or information. Tap **Allow** on the pop-up window to grant permissions to the app.

To view your app permission settings, launch the **Settings** app and tap **Apps**. Select an app and tap **Permissions**. You can view the app's permissions list and change its permissions.

To view or change app permission settings by permission category, launch the **Settings** app and tap  $\text{Apps} \rightarrow \bullet \rightarrow \text{App~permissions.}$  Select an item and tap the switches next to apps to grant permissions.

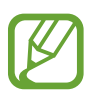

If you do not grant permissions to apps, the basic features of the apps may not function properly.

# **Bixby Home**

On the Bixby Home screen, you can view recommended services and information that Bixby provides by analysing your usage patterns and your routine.

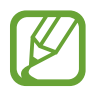

- To view more content, connect to a Wi-Fi or mobile network.
- To fully use this feature, you must register and sign in to your Samsung account.

### **Opening Bixby Home**

1 On the Home screen, swipe to the right.

The Bixby Home screen will appear.

When launching this feature for the first time or after performing a data reset, follow the on-screen instructions to complete the setup.

2 Swipe upwards or downwards to view recommended content.

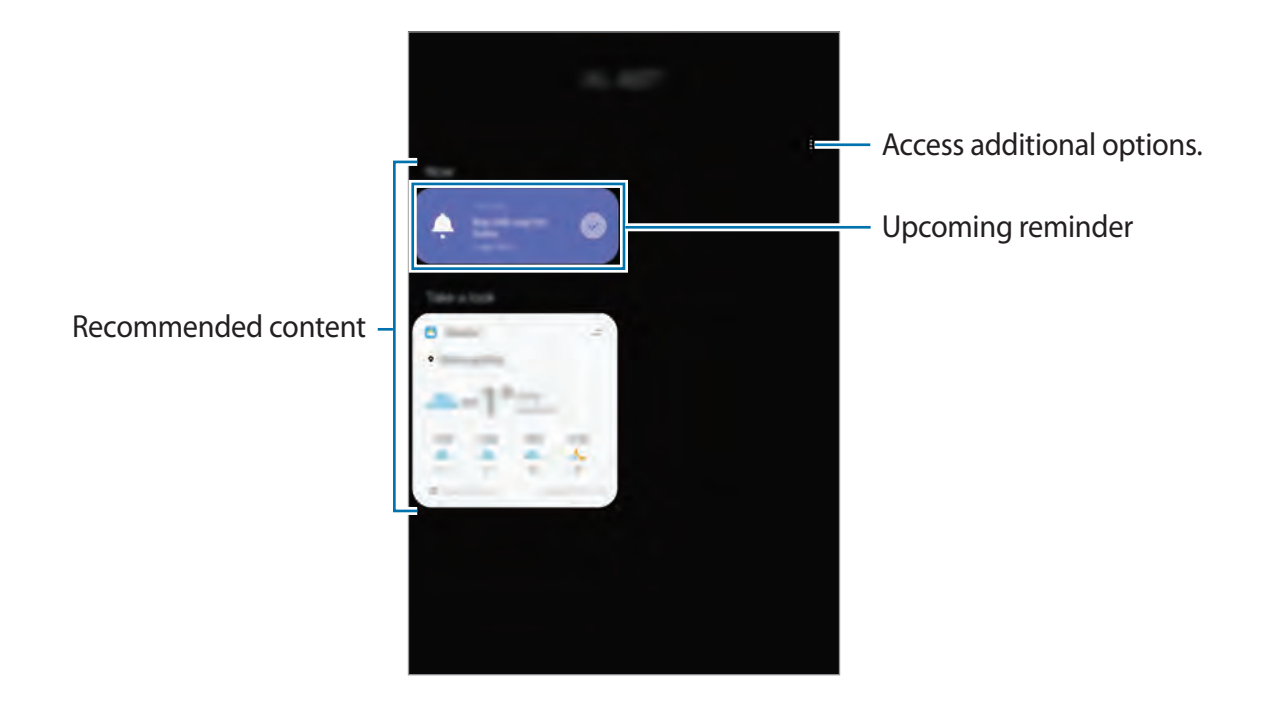

3 To close Bixby Home, swipe to the left on the screen or tap the Back button.

#### **Using recommended content on Bixby Home**

When you open Bixby Home, you can view the content that is frequently updated as cards. Swipe upwards or downwards to view the cards.

For example, on the way to the office in the morning, you can view your day's schedule and play your favourite music on the Bixby Home screen. In the evening, you can view alarms, check your daily activity, and view your friends' feeds.

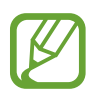

The content and order of the cards update automatically at a specified interval. To manually update cards, swipe downwards on the screen.

#### **Editing cards list**

- To pin a card to the top of the Bixby Home screen, tap  $\Rightarrow$  **Pin to top**. To unpin a card,  $\tan \equiv \rightarrow$  **Unpin.**
- To stop displaying a card on the list, drag the card to the right and tap **Don't show again**.
- To hide a card from the list, drag the card to the right and tap **Hide for now**.

#### **Selecting apps to show as cards**

Add or delete apps to show as cards on the Bixby Home screen.

On the Bixby Home screen, tap  $\frac{1}{2} \rightarrow$  **Cards** and tap the switches next to items to add or delete them.

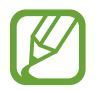

If an app is not installed on the device, you must install it to use it. On the Bixby Home screen, tap  $\frac{1}{2} \rightarrow$  **Cards** and then download an app.

#### **Customising the Bixby Home settings**

On the Bixby Home screen,  $\tan \frac{1}{2} \rightarrow$  **Settings.** 

- **Customisation Service**: Set to use Bixby's interactive and customised services to enhance your experience.
- **Bixby Home content providers**: Read and agree to or withdraw your agreement from the terms and conditions and privacy policies of each content provider.
- **About Bixby Home**: View the Bixby Home version and legal information.

# **Reminder**

Create reminders to schedule to-do items or to view content later. You will receive notifications at the preset time or location for each reminder.

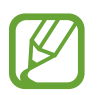

- To receive more accurate notifications, connect to a Wi-Fi or mobile network.
- $\cdot$  To fully use this feature, you must register and sign in to your Samsung account.
- To use location reminders, the GPS feature must be activated.

### **Starting Reminder**

You can start Reminder from Bixby Home.

1 On the Home screen, swipe to the right.

The Bixby Home screen will appear.

#### 2 Tap **Get started** on the **Reminder** card.

The Reminder screen will appear and the **Reminder** app icon (**A**) will be added to the Apps screen.

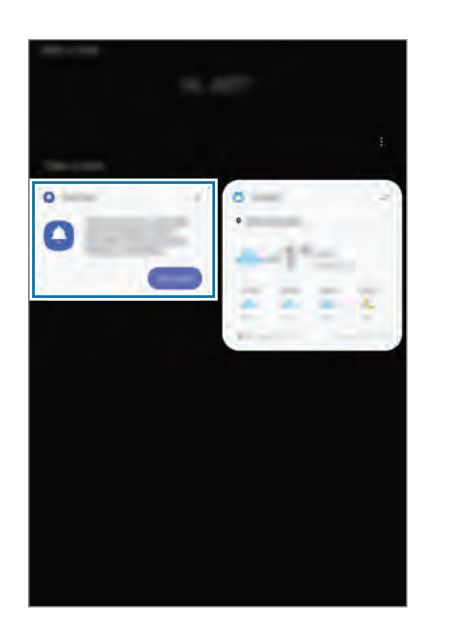

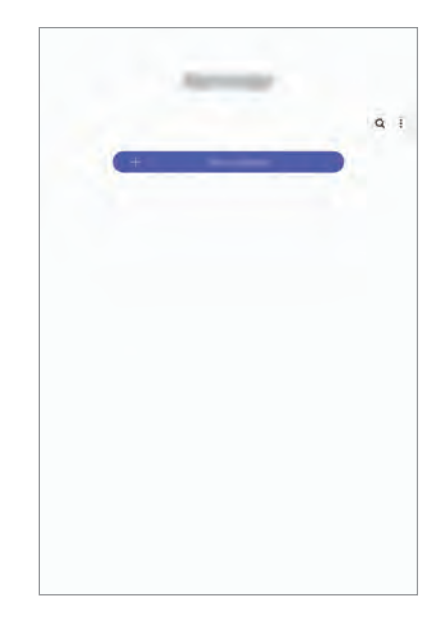

### **Creating reminders**

Create reminders with various methods. Reminder will alert you if you create a reminder with a specified time or location setting. You can also save various content, such as a single memo or webpage address, and view it later.

For example, create a reminder to alert you to 'Water the flowers when I get home'.

- 1 Launch the **Reminder** app.
- $2$  Tap Write a reminder or  $+$  and enter 'Water the flowers'.
- 3 Tap **Place** <sup>→</sup> **Set conditions** <sup>→</sup> **Pick a place** and set the location to home.
- $4$  Tap When I arrive at  $\rightarrow$  Done.

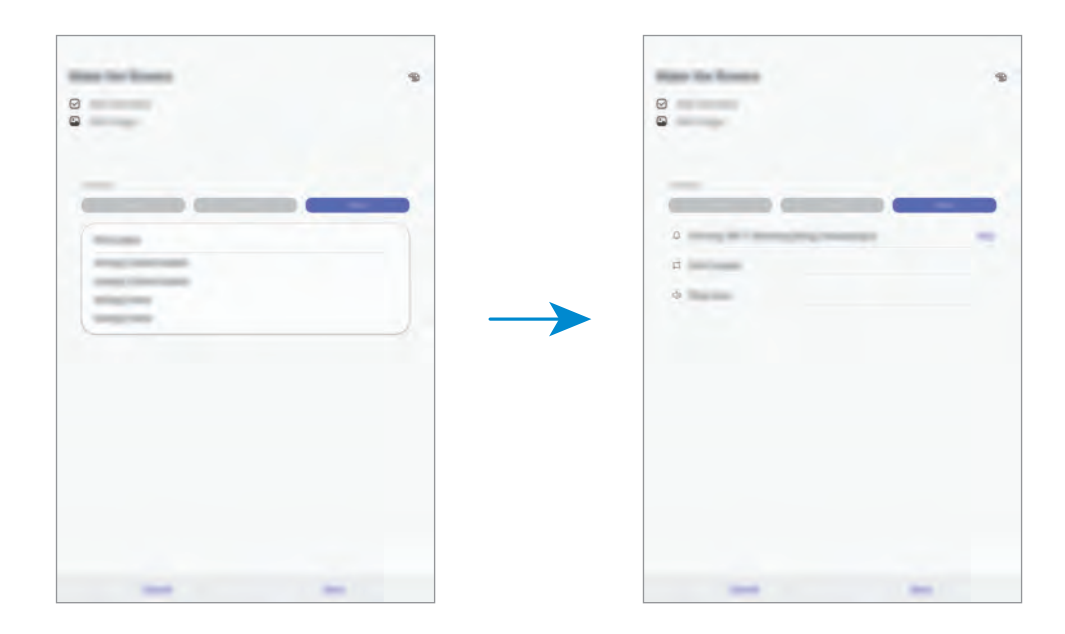

5 Tap **Save** to save the reminder.

When you arrive at home, the 'Water the flowers' notification will appear.

**Creating reminders with Bixby**

Press and hold the Power key and say "Remind me to water the flowers when I get home". Bixby will save what you said as a reminder.

#### **Checking reminder notifications**

At the preset time or location, a notification pop-up window will appear. Tap **Complete** or **Snooze**.

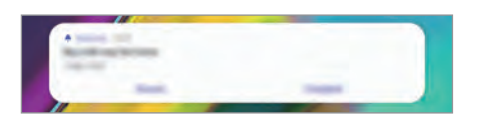

#### **Viewing the reminders list**

Launch the **Reminder** app to view your reminders list. To view reminder details, select a reminder.

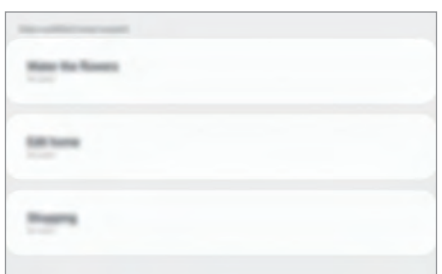

#### **Editing reminder details**

Add or edit reminder details, such as frequency, date and time, or location.

- 1 On the reminders list, select a reminder to edit and tap **Edit**.
- 2 Edit the conditions and tap **Save**.

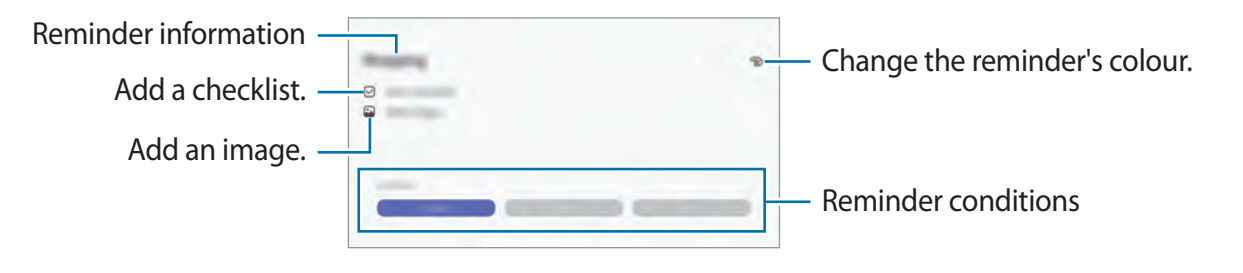

#### **Completing reminders**

Mark reminders that you do not need to be reminded of as complete.

On the reminders list, select a reminder and tap **Complete**. Alternatively, drag the reminder to the left.

**Restoring reminders**

Restore reminders that have been completed.

- 1 On the reminders list, tap  $\cdot \rightarrow$  **Completed**  $\rightarrow$  **Edit.**
- 2 Tick items to restore and tap **Restore**.

Reminders will be added to the reminders list and you will be reminded at the preset times.

#### **Deleting reminders**

To delete a reminder, drag the reminder to the right. To delete multiple reminders, tap and hold a reminder, tick reminders to delete, and then tap **Delete**.

# **Phone**

# **Introduction**

Make or answer voice and video calls.

# **Making calls**

- 1 Launch the **Phone** app and tap **Keypad**.
- 2 Enter a phone number.
- $3$  Tap  $\bullet$  to make a voice call, or tap  $\bullet$  to make a video call.

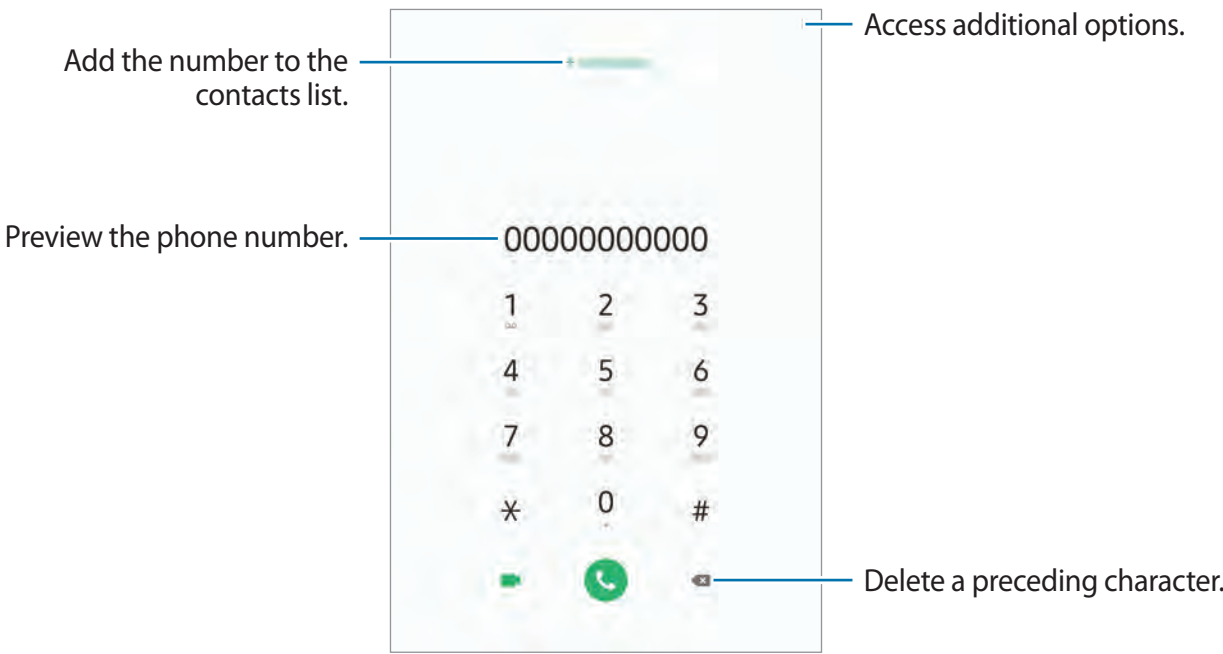

### **Making calls from call logs or contacts list**

Tap **Recents** or **Contacts**, and then swipe to the right on a contact or a phone number to make a call.

If this feature is deactivated, launch the **Settings** app, tap **Advanced features** → **Motions and gestures**, and then tap the **Swipe to call or send messages** switch to activate it.

### **Using speed dial**

Set speed dial numbers to quickly make calls.

To set a number to speed dial, tap **Keypad** or **Contacts**  $\rightarrow$   $\bullet$   $\rightarrow$  **Speed dial numbers**, select a speed dial number, and then add a phone number.

To make a call, tap and hold a speed dial number on the keypad. For speed dial numbers 10 and up, tap the first digit(s) of the number, and then tap and hold the last digit.

For example, if you set the number **123** as a speed dial number, tap **1**, tap **2**, and then tap and hold **3**.

#### **Making calls from the locked screen**

On the locked screen, drag  $\Box$  outside the circle.

#### **Making an international call**

- 1 Launch the **Phone** app and tap **Keypad**.
- 2 Tap and hold **0** until the **+** sign appears.
- $3<sup>1</sup>$  Enter the country code, area code, and phone number, and then tap  $\ddot{\bullet}$ .

# **Receiving calls**

### **Answering a call**

When a call comes in, drag  $\bigcirc$  outside the large circle.

# **Rejecting a call**

When a call comes in, drag  $\bigodot$  outside the large circle.

To send a message when rejecting an incoming call, drag the **Send message** bar upwards. If the **Add reminder** switch is activated, a reminder will be saved to alert you of the rejected call one hour later.

To create various rejection messages, launch the **Phone** app, tap  $\frac{1}{2} \rightarrow$  **Settings**  $\rightarrow$  **Quick** decline messages, enter a message, and then tap  $+$ .

# **Missed calls**

If a call is missed, the  $\geq$  icon appears on the status bar. Open the notification panel to view the list of missed calls. Alternatively, launch the **Phone** app and tap **Recents** to view missed calls.

# **Blocking phone numbers**

Block calls from specific numbers added to your block list.

- 1 Launch the **Phone** app and  $\tan \frac{1}{2} \rightarrow$  **Settings**  $\rightarrow$  **Block numbers.**
- 2 Tap **Recents** or **Contacts**, select contacts, and then tap **Done**.

To manually enter a number, tap **Add phone number**, enter a phone number, and then  $tan +$ .

When blocked numbers try to contact you, you will not receive notifications. The calls will be logged in the call log.

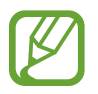

You can also block incoming calls from people that do not show their caller ID. Tap the **Block unknown callers** switch to activate the feature.

# **Options during calls**

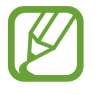

If the area around the rear camera is covered, unwanted noises may incur during a call. Remove accessories, such as a screen protector or stickers, around the rear camera area.

#### **During a voice call**

The following actions are available:

- $\cdot$  : Access additional options.
- **Add call**: Dial a second call. The first call will be put on hold. When you end the second call, the first call will be resumed.
- **Message**: Send a message.
- **Bluetooth**: Switch to a Bluetooth headset if it is connected to the device.
- **Hold call**: Hold a call. Tap **Resume call** to retrieve the held call.
- **Mute**: Turn off the microphone so that the other party cannot hear you.
- **Keypad** / **Hide**: Open or close the keypad.
- $\cdot$   $\odot$  : End the current call.

# **During a video call**

Tap the screen to use the following options:

- $\cdot$  : Access additional options.
- **Camera**: Turn off the camera so that the other party cannot see you.
- **Switch**: Switch between the front and rear cameras.
- $\cdot$   $\cdot$   $\cdot$  : End the current call.
- **Mute**: Turn off the microphone so that the other party cannot hear you.
- **Bluetooth**: Switch to a Bluetooth headset if it is connected to the device.

# **Adding a phone number to Contact**

#### **Adding a phone number to Contacts from the keypad**

- 1 Launch the **Phone** app and tap **Keypad**.
- 2 Enter the number.
- 3 Tap **Add to Contacts**.
- 4 Tap **Create contact** to create a new contact, or tap **Update existing** to add the number to an existing contact.

#### **Adding a phone number to Contacts from the calls list**

- 1 Launch the **Phone** app and tap **Recents**.
- 2 Tap a phone number and tap **Add**.
- 3 Tap **Create contact** to create a new contact, or tap **Update existing** to add the number to an existing contact.

# **Adding a tag to a phone number**

You can add tags to numbers without saving them to Contact. This allows you to view the caller's information when they call without having them listed in Contact.

- 1 Launch the **Phone** app and tap **Recents**.
- 2 Tap a phone number.
- 3 Tap **Add tag**, enter a tag, and then tap **Add**.

When a call comes from that number, the tag will show under the number.

# **Contacts**

# **Introduction**

Create new contacts or manage contacts on the device.

# **Adding contacts**

#### **Creating a new contact**

- 1 Launch the **Contacts** app and tap  $\bigoplus$ .
- 2 Select a storage location and tap **Select**.
- 3 Enter contact information.

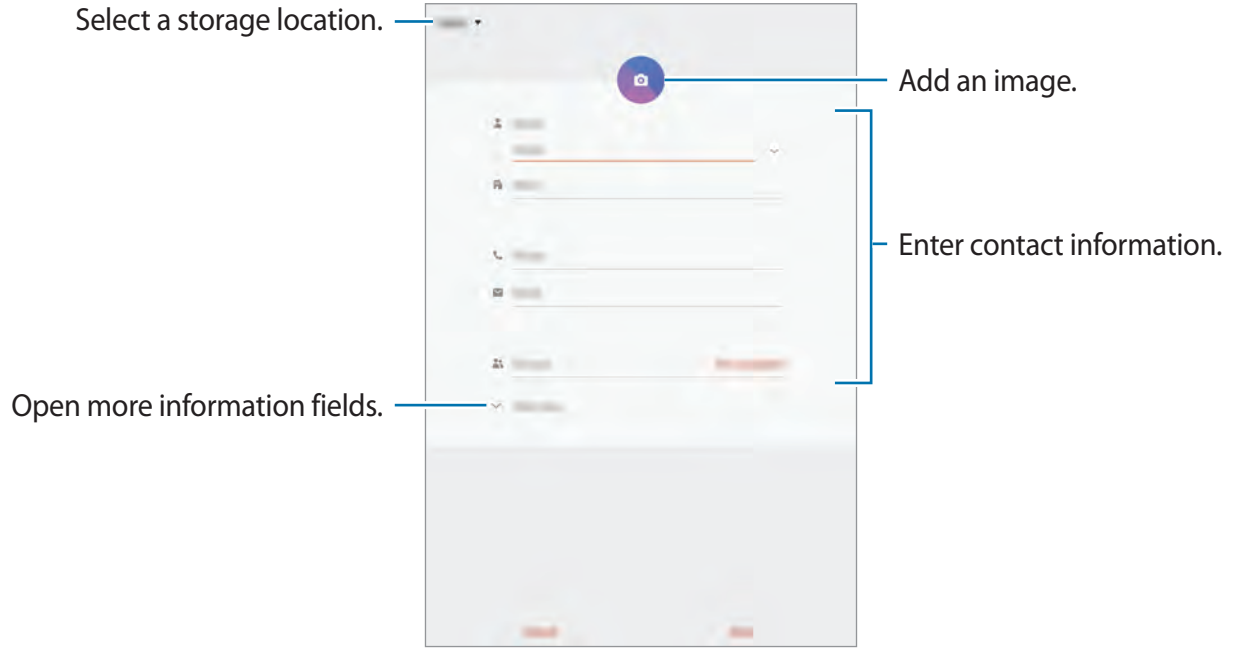

Depending on the selected storage location, the types of information you can save may vary.

#### 4 Tap **Save**.

### **Importing contacts**

Add contacts by importing them from other storages to your device.

- 1 Launch the **Contacts** app and tap <sup>→</sup> **Manage contacts** <sup>→</sup> **Import/Export contacts** → **Import**.
- 2 Select a storage location to import contacts from.
- 3 Tick VCF files or contacts to import and tap **Done**.
- 4 Select a storage location to save contacts to and tap **Import**.

#### **Syncing contacts with your web accounts**

Sync your device contacts with online contacts saved in your web accounts, such as your Samsung account.

- 1 Launch the **Settings** app, tap **Accounts and backup** <sup>→</sup> **Accounts** and select the account to sync with.
- 2 Tap **Sync account** and tap the **Contacts** switch to activate it.

For the Samsung account, tap • → **Sync settings** and tap the **Contacts** switch to activate it.

# **Searching for contacts**

Launch the **Contacts** app.

Use one of the following search methods:

- Scroll up or down the contacts list.
- Drag a finger along the index at the right side of the contacts list to scroll through it quickly.
- Tap  $Q$  at the top of the contacts list and enter search criteria.

Apps and features

Tap the contact. Then take one of the following actions:

- $\cdot$   $\leq$  : Add to favourite contacts.
- **L** / **I** : Make a voice or video call.
- **Compose a message.**
- $\cdot \quad \blacktriangleright$  : Compose an email.

# **Sharing contacts**

You can share contacts with others by using various sharing options.

- 1 Launch the **Contacts** app and tap  $\frac{1}{2} \rightarrow$  **Share.**
- 2 Select contacts and tap **Share**.
- 3 Select a sharing method.

# **Saving and sharing profile**

Save and share your profile information, such as your photo and status message, with others using the profile sharing feature.

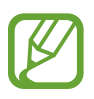

- The profile sharing feature may not be available depending on the region or service provider.
- $\cdot$  The profile sharing feature is only available for contacts who have activated the profile sharing feature on their device.
- 1 Launch the **Contacts** app and select your profile.
- 2 Tap **Edit**, edit your profile, and tap **Save**.
- 3 Tap **Tap here to share your profile** and tap the switch to activate it.

To use the profile sharing feature, your phone number must be verified. You can view your contacts' updated profile information in **Contacts**.

To change the scope of contacts to share your profile with, tap **Select what's shared**, select an item to share, and then select an option.

# **Creating groups**

You can add groups, such as family or friends, and manage contacts by group.

- 1 Launch the **Contacts** app and tap  $\equiv \rightarrow$  **Groups**  $\rightarrow$  **Create group**.
- 2 Enter a group name.

To set a group ringtone, tap **Group ringtone** and select a ringtone.

- 3 Tap **Add member**, select contacts to add to the group, and then tap **Done**.
- 4 Tap **Save**.

#### **Sending a group message**

You can send a group message to a group's members at the same time. Launch the **Contacts** app, tap  $\equiv \rightarrow$  **Groups**, select a group, and then tap  $\frac{1}{2} \rightarrow$  **Send message.** 

# **Merging duplicate contacts**

When you import contacts from other storages, or sync contacts with other accounts, your contacts list may include duplicate contacts. Merge duplicate contacts into one to streamline your contacts list.

1 Launch the **Contacts** app and tap  $\equiv \rightarrow$  **Manage contacts**  $\rightarrow$  **Merge contacts**.

2 Tick contacts and tap **Merge**.

# **Deleting contacts**

- 1 Launch the **Contacts** app and tap <sup>→</sup> **Delete**.
- 2 Select contacts and tap **Delete**.

To delete contacts one by one, open the contacts list and tap a contact. Then tap  $\frac{1}{2} \rightarrow$  **Delete**.

# **Messages**

# **Introduction**

Send and view messages by conversation.

# **Sending messages**

You may incur additional charges for sending messages when you are roaming.

- 1 Launch the Messages app and tap ...
- 2 Add recipients and enter a message.

To record and send a voice message, tap and hold  $\mathbb{Q}_m$ , say your message, and then release your finger. The recording icon appears only while the keyboard is hidden.

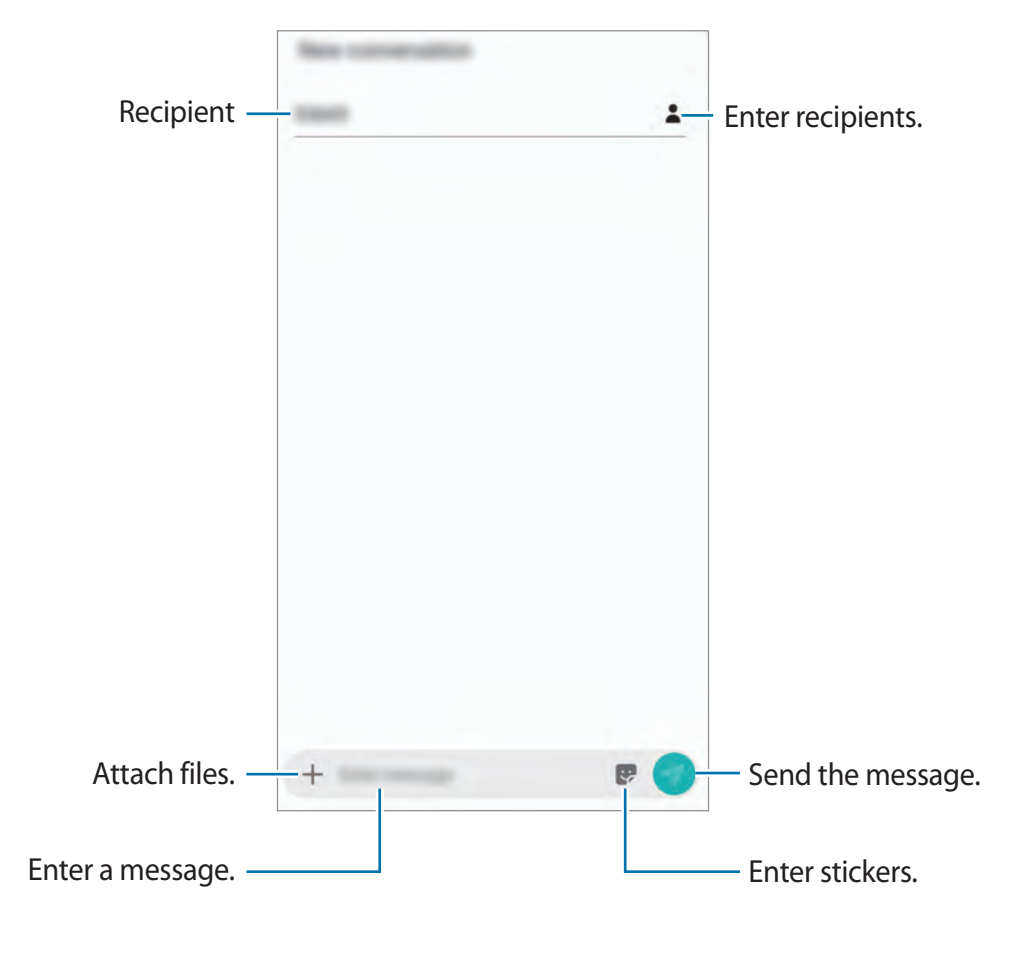

 $3$  Tap  $\bullet$  to send the message.

# **Viewing messages**

Messages are grouped into message threads by contact.

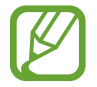

You may incur additional charges for receiving messages when you are roaming.

- 1 Launch the **Messages** app and tap **Conversations**.
- 2 On the messages list, select a contact.
- 3 View your conversation. To reply to the message, tap **Enter message**, enter a message, and then tap

To adjust the font size, spread two fingers apart or pinch on the screen.

# **Blocking unwanted messages**

Block messages from specific numbers added to your block list.

- 1 Launch the **Messages** app and tap <sup>→</sup> **Settings** <sup>→</sup> **Block numbers and messages** <sup>→</sup> **Block numbers**.
- 2 Tap **Inbox** and select a contact. Or, tap **Contacts**, select contacts, and then tap **Done**. To manually enter a number, enter a phone number under **Enter number** and tap  $+$ .

# **Setting the message notification**

You can change notification sound, display options, and more.

- 1 Launch the **Messages** app, tap <sup>→</sup> **Settings** <sup>→</sup> **Notifications**, and then tap the switch to activate it.
- 2 Change the notification settings.

#### **Setting a message reminder**

You can set an alert at an interval to let you know that you have unchecked notifications. If this feature is not activated, launch the **Settings** app, tap **Accessibility** → **Advanced settings**  $\rightarrow$  **Notification reminders**, and then tap the switch to activate it.

# **Deleting messages**

- 1 Launch the **Messages** app and tap **Conversations**.
- 2 On the messages list, select a contact.
- 3 Tap and hold a message, tap **Delete**. To delete multiple messages, tick messages you want to delete.
- 4 Tap **Delete**.

Apps and features

# **Internet**

# **Introduction**

Browse the Internet to search for information and bookmark your favourite webpages to access them conveniently.

# **Browsing webpages**

- 1 Launch the **Internet** app.
- 2 Tap the address field.
- 3 Enter the web address or a keyword, and then tap **Go**.

To view the toolbars, drag your finger downwards slightly on the screen.

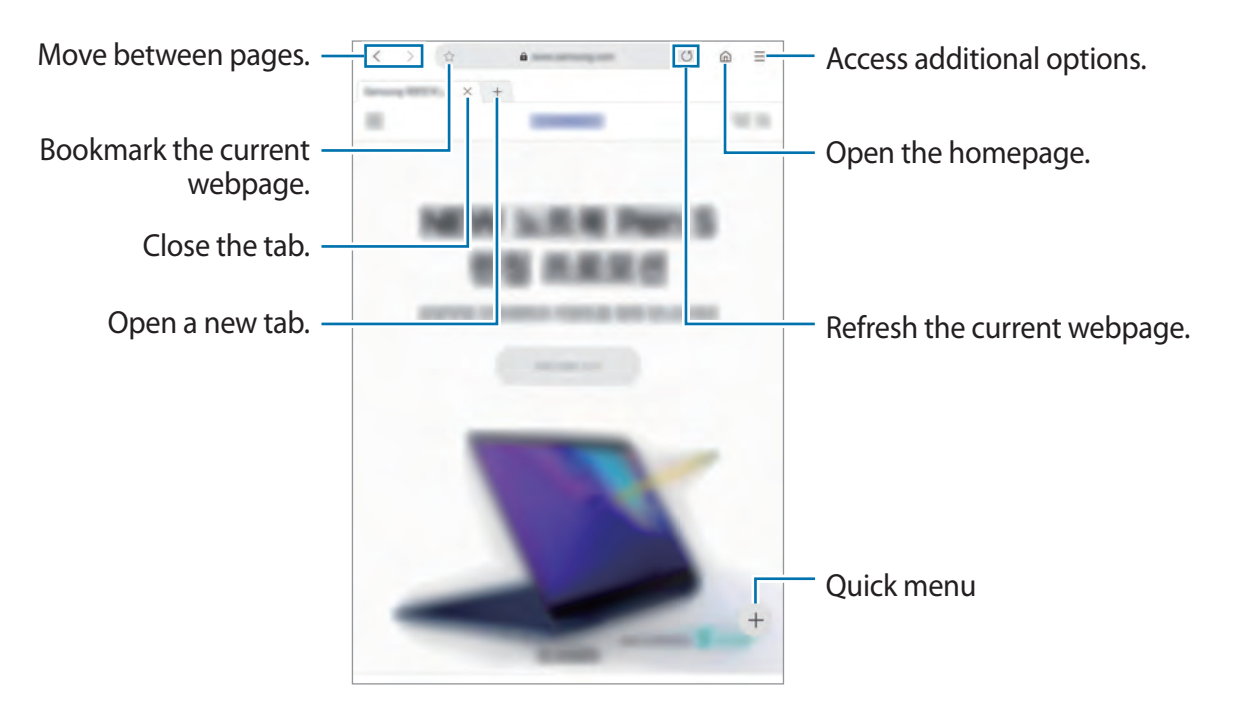

# **Using secret mode**

In secret mode, you can separately manage open tabs, bookmarks, and saved pages. You can lock secret mode using a password.

#### **Activating secret mode**

Tap  $\equiv \rightarrow$  Turn on Secret mode. If you are using this feature for the first time, set whether to use a password for secret mode.

In secret mode, the device will change the colour of the toolbars.

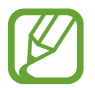

In secret mode, you cannot use some features, such as screen capture.

#### **Changing security settings**

You can change your password.

Tap → **Settings** → **Privacy and security** → **Set Secret mode lock** → **Change password**.

#### **Deactivating secret mode**

 $\text{Top} \equiv \rightarrow \text{Turn off Secret mode}.$ 

# **Email**

#### **Setting up email accounts**

Set up an email account when opening **Email** for the first time.

- 1 Launch the **Email** app.
- 2 On the list, select an email service or tap **Other**.
- 3 Follow the on-screen instructions to complete the setup.

To set up another email account,  $\tan \Xi \rightarrow \clubsuit \rightarrow$  Add account.

If you have more than one email account, you can set one as the default account. Tap  $\equiv \rightarrow$  $\mathbf{B} \rightarrow \mathbf{S} \rightarrow \mathbf{S}$ et default account.

#### **Sending emails**

- 1 Tap **to** to compose an email.
- 2 Add recipients and enter a subject line and text.
- $3$  Tap  $\mathcal O$  to send the mail.

### **Reading emails**

When **Email** is open, the device will automatically retrieve new emails. To manually retrieve emails, swipe downwards on the top of the emails list.

Tap an email on the screen to read it.

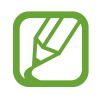

If email syncing is disabled, new emails cannot be retrieved. To enable email syncing, tap  $\equiv$  →  $\leftrightarrow$  your account name, and then tap the **Sync account** switch to activate it.

# **Camera**

# **Introduction**

Take photos and record videos using various modes and settings.

#### **Camera etiquette**

- Do not take photos or record videos of other people without their permission.
- Do not take photos or record videos where legally prohibited.
- Do not take photos or record videos in places where you may violate other people's privacy.

# **Launching Camera**

Use the following methods to launch Camera:

- Launch the **Camera** app.
- Press the Power key twice quickly.
- On the locked screen, drag  $\bullet$  outside the circle.
	- Some methods may not be available depending on the region or service provider.
		- Some camera features are not available when you launch the **Camera** app from the locked screen or when the screen is turned off while the screen lock method is set.
		- If photos you take appear blurry, clean the camera lens and try again.

# **Basic shooting**

#### **Taking photos or recording videos**

- 1 On the shooting modes list, tap **Photo** or **Video**.
- 2 Tap the image on the preview screen where the camera should focus.

#### $3$  Tap  $\bigcirc$  to take a photo or tap  $\bigcirc$  to record a video.

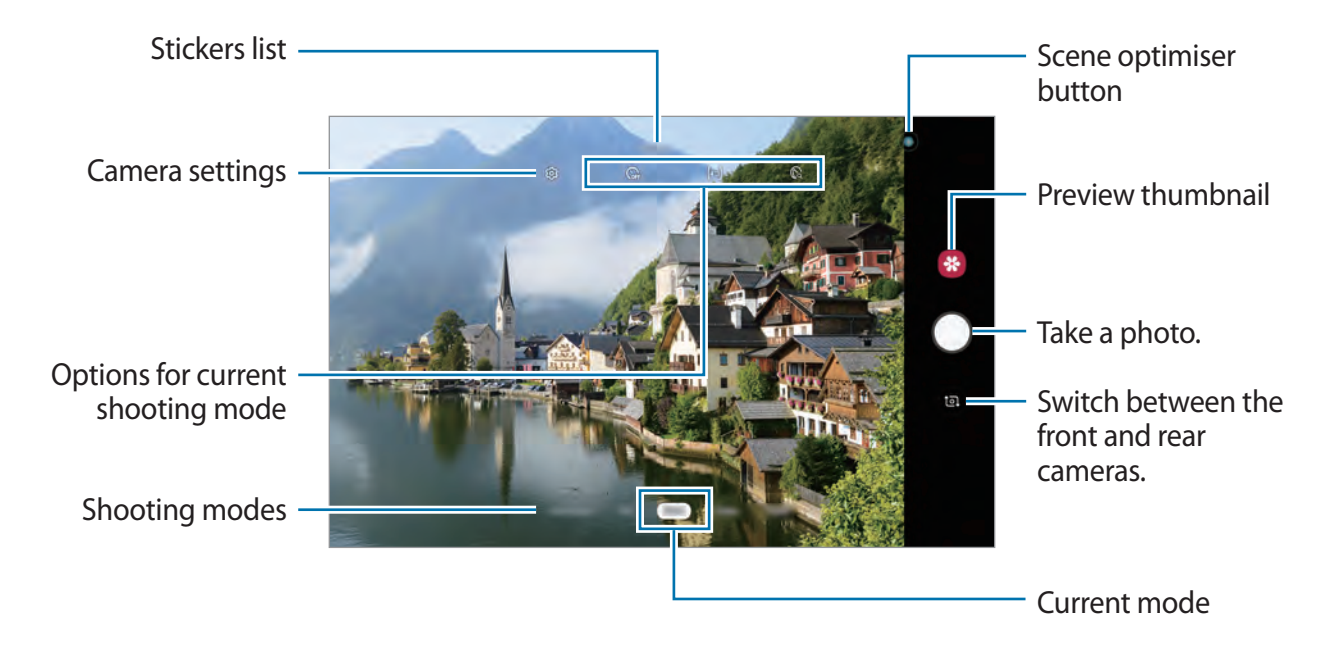

- To adjust the brightness of photos or videos, tap the screen. When the adjustment bar appears, drag  $\cdot$  on the adjustment bar towards  $+$  or  $-$ .
- $\cdot$  To capture an image from the video while recording, tap  $\circledcirc$ .
- To change the focus while recording a video, tap where you want to focus. To use auto focus mode, tap **AFR**.
- The preview screen may vary depending on the shooting mode and which camera is being used.
	- The camera automatically shuts off when unused.
	- Make sure that the lens is not damaged or contaminated. Otherwise, the device may not work properly in some modes that require high resolutions.
	- Your device's camera features a wide-angle lens. Minor distortion may occur in wide-angle photos or videos and does not indicate device performance problems.

#### **Zooming in and out**

Spread two fingers apart on the screen to zoom in, and pinch to zoom out.

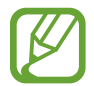

Zooming features are available only when using the rear camera.

#### **Editing the shooting modes list**

You can edit the shooting modes list on the preview screen.

- <sup>1</sup> On the preview screen, tap  $\textcircled{2}$  → **Camera modes** → **Edit modes**. Alternatively, tap and hold the shooting modes list on the preview screen.
- 2 Tick modes to use.

To change the order of shooting modes, drag  $\Diamond$  to another location.

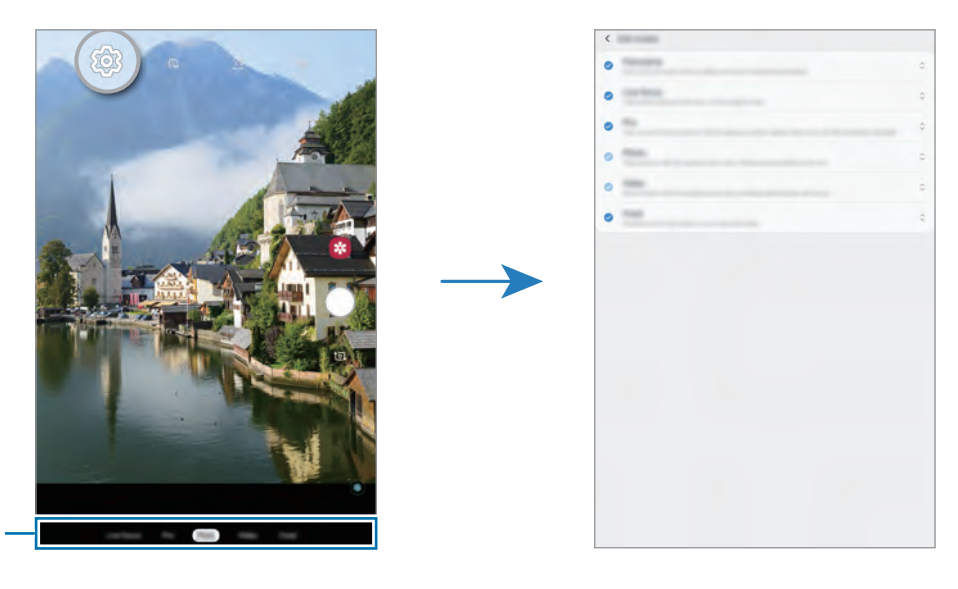

Shooting modes list  $-$
#### **Setting the camera button action**

You can take a series of photos or create an animated GIF by tapping and holding the camera button.

On the preview screen, tap හි → Hold Shutter button to and select an action you want to use.

- **Take a picture**: Take a photo.
- **Take burst shot**: Take a series of photos.
- **Create GIF**: Create an animated GIF with sequential photos you taken.

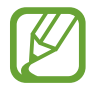

The **Take burst shot** and **Create GIF** features are available only in some shooting modes.

### **Locking the focus (AF) and exposure (AE)**

You can lock the focus or exposure on a selected area to prevent the camera from automatically adjusting based on changes to the subjects or light sources.

Tap and hold the area to focus, the AF/AE frame will appear on the area and the focus and exposure setting will be locked. The setting remains locked even after you take a photo.

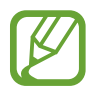

This feature is available only in **Photo** or **Pro** modes.

## **Intelligent camera**

#### **Scene optimiser**

Your device will adjust the colour settings automatically after recognising a subject or scene, such as people, food, or night scene.

On the shooting modes list, tap **Photo**. When the camera recognises the subject or scene, the scene optimiser button will change and the optimised colour will be applied.

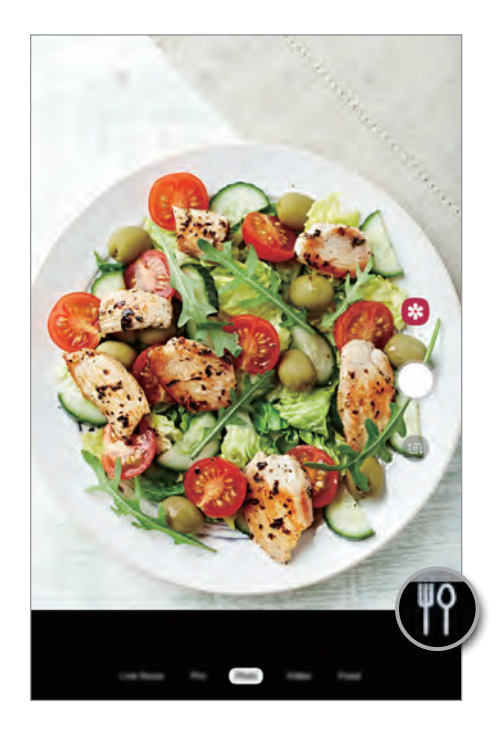

### **Shot suggestions**

The camera suggests the ideal composition for the photo by recognising the position and angle of your subject.

On the preview screen, tap and tap the **Shot suggestions** switch to activate it.

1 On the shooting modes list, tap **Photo**.

A guide will appear on the preview screen.

2 Point the subject with the prompt on the preview screen.

The camera recognises the composition, and the recommended composition appears on the preview screen.

- 3 Adjust the position and angle of the camera to fit the composition. When the ideal composition is achieved, the guide will change to yellow.
- $4$  Tap  $\bigcirc$  to take a photo.

#### **Flaw detection**

If a photo is taken poorly, the device will notify you to take the photo again.

When someone blinks or appears blurry in photos, or if there are smudges on the lens, a notification will appear after you take the photo.

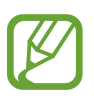

If you do not want to use this feature, tap © on the preview screen and tap the Flaw **detection** switch to deactivate it.

## **Live focus**

The camera allows you to take photos where the background is blurred and the subject stands out clearly. You can also apply a background effect and edit it after taking a photo.

#### **Taking portraits that stand out using the Live focus feature**

Adjust the background blur level on the preview screen and take a photo that highlights the subject.

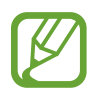

- Use this feature in a place that has sufficient light.
- The background blur may not be applied properly in the following conditions:
	- The device or the subject is moving.
	- The subject is thin or transparent.
	- The subject has a similar colour or pattern to the background.
	- The subject or background is plain.
- 1 On the shooting modes list, tap **Live focus**.
- 2 Drag the background blur adjustment bar to the left or right to adjust the blur level.

3 When **Effect applied.** appears on the preview screen, tap  $\bigcirc$  to take a photo.

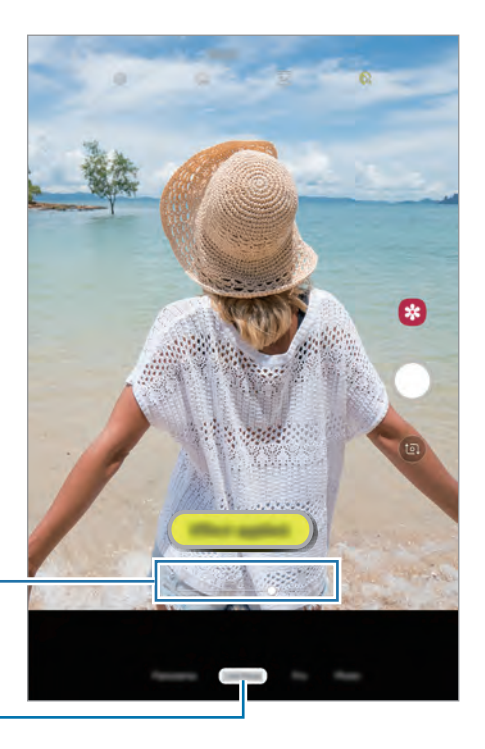

Background effect intensity adjustment bar

Live focus

#### **Editing the background of the Live Focus photos**

You can also edit the background effect and the intensity of the background effect for a photo taken with the Live focus feature.

- 1 Select a photo taken with the Live focus feature and tap **Change background effect**.
- 2 Select a background effect you want.

To adjust the intensity of the background effect, drag the adjustment bar to the left or right.

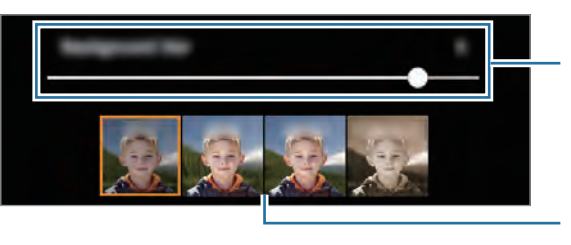

Adjust the intensity of the background effect.

Change the intensity of the background effect.

3 Tap **Apply** to save the photo.

### **Live stickers**

Capture photos and videos with various live stickers. As you move your face, stickers will track with your movements. You can also record a lovely and funny sticker that keeps moving in a video.

- 1 On the preview screen, tap **Sticker**.
- $2$  Tap  $\cdot$  and select a sticker you want.

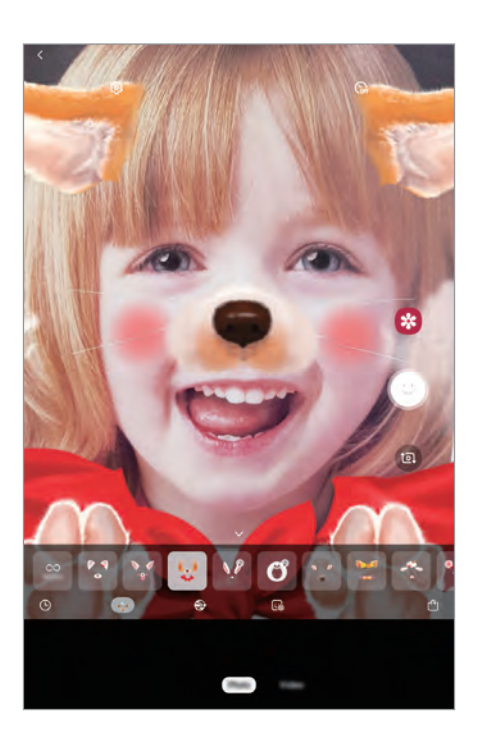

 $3$  Tap  $\odot$  to take a photo or tap  $\odot$  to record a video.

**Applying stickers randomly**

You can apply stickers randomly, instead of selecting one from the stickers list.

Tap **Random** repeatedly until the sticker you want appears.

## **Using shooting modes**

To change the shooting mode, drag the shooting modes list to the left or right, or swipe to the left or right on the preview screen.

Select a shooting mode you want.

#### **Photo mode**

The camera adjusts the shooting options automatically based on the surroundings to capture photos easily.

On the shooting modes list, tap **Photo**.

To take self-portraits with the front camera, swipe upwards or downwards, or tap to switch to the front camera.

#### **Applying beauty effects**

You can select a filter effect and also modify your facial features, such as your skin tone or face shape, before taking a self-portrait.

1 On the preview screen, tap  $\mathbb{Q}$ .

2 Select a filter effect or beauty effects and take a photo.

#### **Video mode**

The camera adjusts the shooting options automatically based on the surroundings to record videos easily.

On the shooting modes list, tap **Video**.

### **Pro mode**

Capture photos while manually adjusting various shooting options, such as exposure value and ISO value.

On the shooting modes list, tap **Pro**. Select options and customise the settings, and then tap  $\bigcirc$  to take a photo.

**Available options**

- $\cdot$   $\cdot$   $\cdot$   $\cdot$  Select an ISO value. This controls camera light sensitivity. Low values are for stationary or brightly lit objects. Higher values are for fast-moving or poorly lit objects. However, higher ISO settings can result in noise in photos.
- $\cdot$   $\cdot$   $\cdot$   $\cdot$   $\cdot$  Select an appropriate white balance, so images have a true-to-life colour range. You can set the colour temperature.
- $\cdot$   $\circ$  : Change the exposure value. This determines how much light the camera's sensor receives. For low-light situations, use a higher exposure.

#### **Panorama mode**

Using panorama mode, take a series of photos and then stitch them together to create a wide scene.

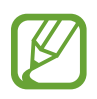

To get the best shots using panorama mode, follow these tips:

- Move the camera slowly in one direction.
- Keep the image within the frame on the camera's viewfinder. If the preview image is out of the guide frame or you do not move the device, the device will automatically stop taking photos.
- Avoid taking photos of indistinct backgrounds, such as an empty sky or a plain wall.

Apps and features

- 1 On the shooting modes list, tap **Panorama**.
- 2 Tap  $\bigcirc$  and move the device slowly in one direction.
- $3$  Tap  $\odot$  to stop taking photos.

#### **Food mode**

Take photos of food with more vibrant colours.

- 1 On the shooting modes list, tap **Food**.
- 2 Tap the screen and drag the circular frame over the area to highlight. The area outside the circular frame will be blurred.

To resize the circular frame, drag a corner of the frame.

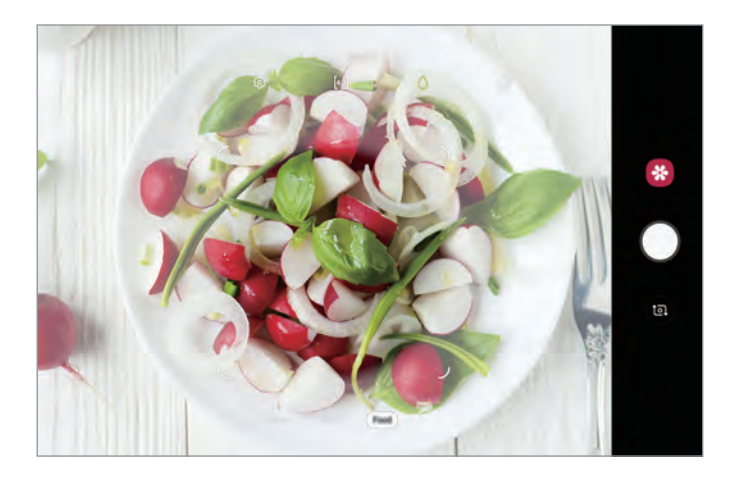

- $3$  Tap  $\otimes$  and drag the adjustment bar to adjust the colour tone.
- $4$  Tap  $\bigcirc$  to take a photo.

## **Customising camera settings**

#### **Options for current shooting mode**

On the preview screen, use the following options.

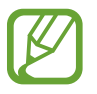

The available options may vary depending on the shooting mode.

•  $\star$  : Activate or deactivate the flash.

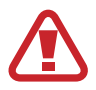

Do not use the flash close to your eyes. Using a flash close to the eyes may cause temporary loss of vision or damage to the eyes.

- $\cdot$   $\mathbb{C}_{\mathbb{C}^*}$ : Select the length of the delay before the camera automatically takes a photo.
- $\cdot$   $\overline{34}$ : Select an aspect ratio for photos.
- $\cdot$   $\mathbb{Q}$ : Apply beauty effects or a filter effect.
- $\overline{36}$  : Select an aspect ratio for videos.
- $\odot$ : Select a metering method. This determines how light values are calculated.  $\odot$ **Centre-weighted** uses the light in the centre portion of the shot to calculate the exposure of the shot. **Spot** uses the light in a concentrated centre area of the shot to calculate the exposure of the shot. **[** $\varphi$ **] Matrix** averages the entire scene.
- $\bigcirc$ : In **Food** mode, focus on a subject inside the circular frame and blur the image outside the frame.
- $\circledR$  : In **Food** mode, adjust the colour tone.

#### **Camera settings**

On the preview screen, tap දිමි. Some options may not be available depending on the shooting mode.

#### **Intelligent features**

- **Scene optimiser**: Set the device to adjust the colour settings automatically depending on the subject or scene.
- **Shot suggestions**: Set the device to suggest the ideal composition for the photo by recognising the position and angle of your subject.
- **Flaw detection**: Set to receive notifications when someone blinks or appears blurry in photos, or if there are smudges on the lens.

#### **Pictures**

- **Hold Shutter button to**: Select an action to perform when you tap and hold the camera button.
- **Save options**: Select how you want to save photos.

#### **Videos**

- **Rear video size**: Select a resolution for videos you want to take with the rear camera. Using a higher resolution will result in higher quality videos, but they will take up more memory.
- **Front video size**: Select a resolution for videos you want to take with the front camera. Using a higher resolution will result in higher quality videos, but they will take up more memory.
- **High efficiency video**: Activate the High efficiency video feature, you can record videos in the High Efficiency Video Codec (HEVC) format. Your HEVC videos will be saved as compressed files to conserve the device's memory.

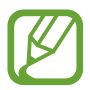

You cannot play the HEVC videos on other devices or share them online.

• **Advanced recording options**: Select a format options to use when recording videos.

#### **Useful features**

- **HDR (rich tone)**: Take photos with rich colours and reproduce details even in bright and dark areas.
- **Grid lines**: Display viewfinder guides to help composition when selecting subjects.
- **Location tags**: Attach a GPS location tag to the photo.

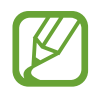

- GPS signal strength may decrease in locations where the signal is obstructed, such as between buildings or in low-lying areas, or in poor weather conditions.
- Your location may appear on your photos when you upload them to the Internet. To avoid this, deactivate the location tag setting.
- **Camera modes**: View available shooting modes or edit the shooting modes list.
- **Shooting methods**: Select a shooting method for taking a photo or recording a video.
- **Storage location**: Select the memory location for storage. This feature will appear when you insert a memory card.
- **Quick launch**: Set the device to launch the camera by pressing the Power key twice quickly.
- **Quick review**: Set the device to show photos after capturing them.
- **Reset settings**: Reset the camera settings.
- **About Camera**: View the Camera app version and legal information.

# **Gallery**

## **Introduction**

View images and videos stored in your device. You can also manage images and videos by album or create stories.

## **Viewing images**

- 1 Launch the **Gallery** app and tap **Pictures**.
- 2 Select an image.

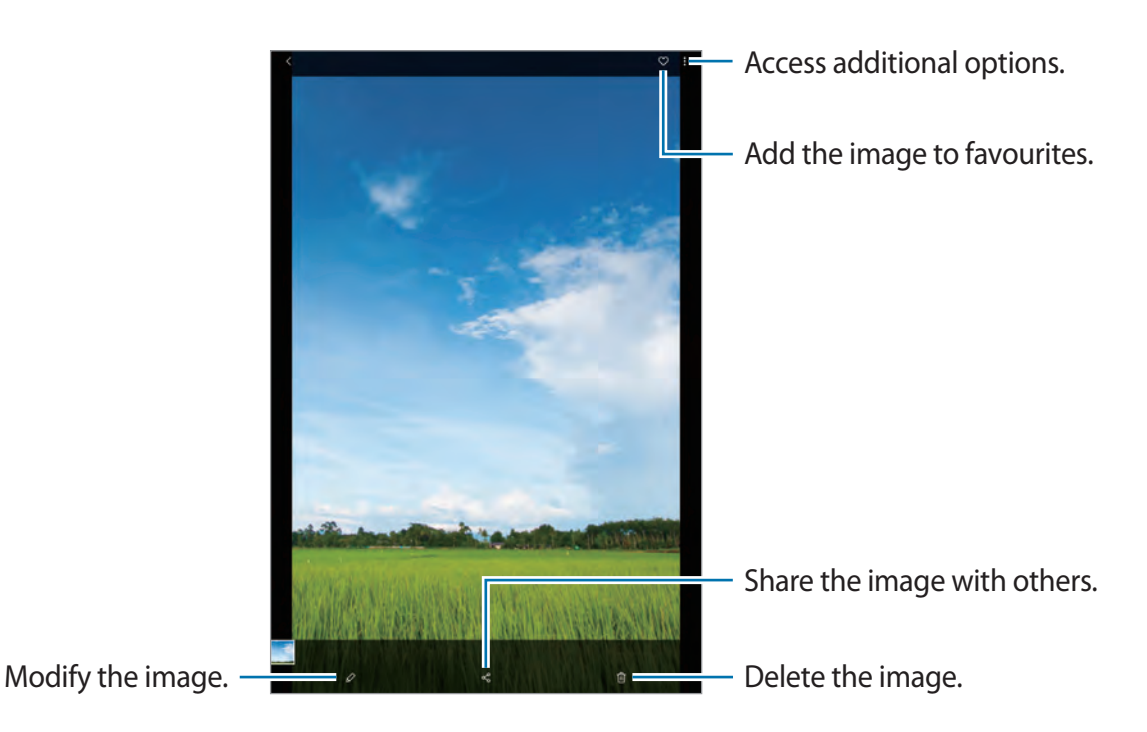

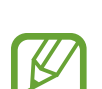

You can create an animated GIF or collage from multiple images. On the list, tap  $\frac{1}{2}$   $\rightarrow$ **Create GIF**, or **Create collage**, and then select images.

#### **Searching for images**

Launch the **Gallery** app and tap  $\bigcirc$  to view images sorted by category, such as types, locations, or documents.

To search for images by entering keywords, tap the search field.

#### **Editing the background of Live focus photos**

You can edit the background effect and the intensity of the background effect for a photo taken with the Live focus feature.

Launch the **Gallery** app, select a photo taken with the Live focus feature, tap **Change background effect** to change the background effect or adjust its intensity by dragging the adjustment bar to the left or right.

## **Viewing videos**

- 1 Launch the **Gallery** app and tap **Pictures**.
- 2 Select a video to play.
- 3 Tap **Play video** to play the video.

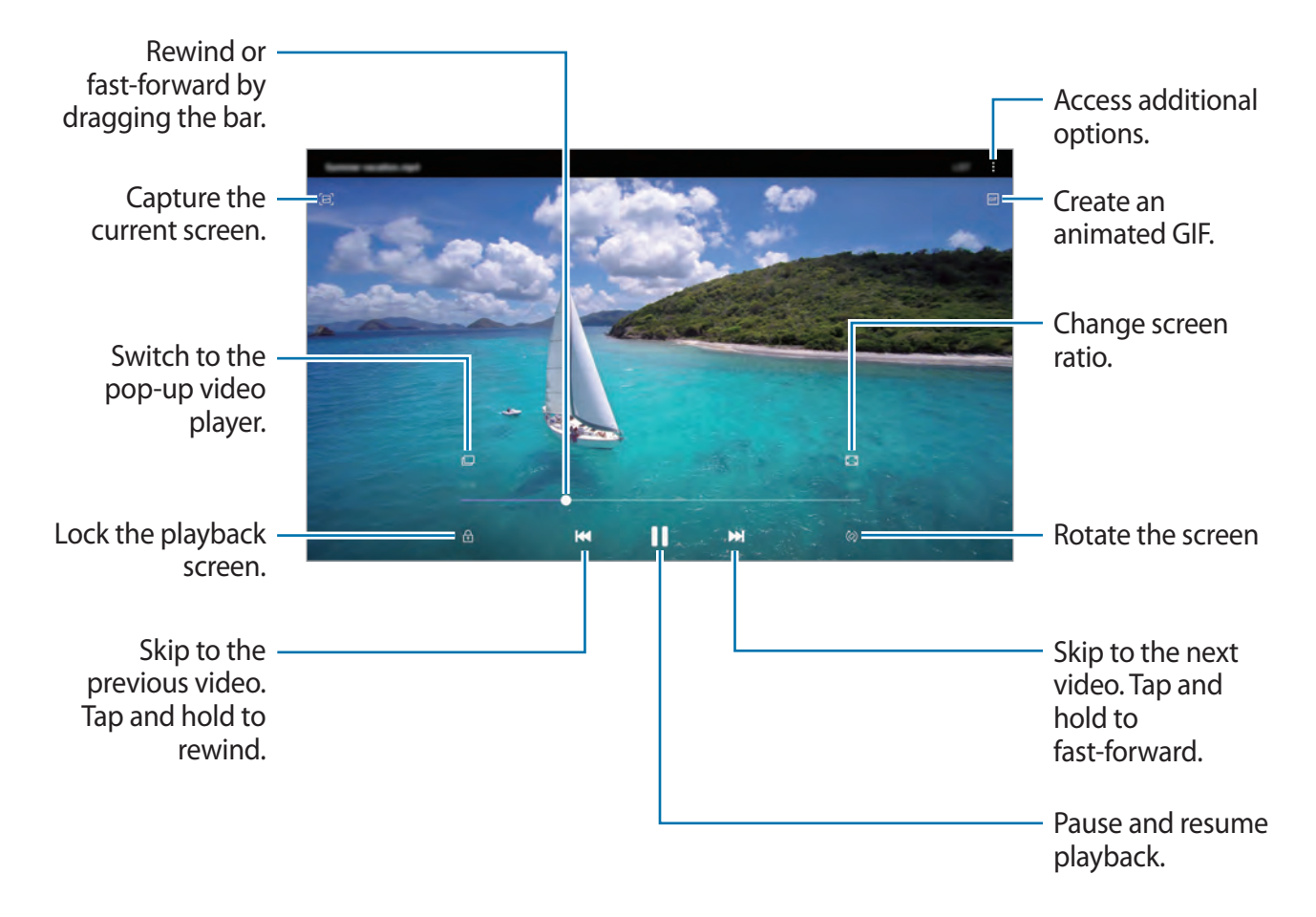

Drag your finger up or down on the left side of the playback screen to adjust the brightness, or drag your finger up or down on the right side of the playback screen to adjust the volume. To rewind or fast-forward, swipe to the left or right on the playback screen.

## **Viewing the details of images and videos**

You can view file details, such as people, location, and basic information. If there is auto created content, such as a story or a GIF, the content will also be displayed.

While viewing an image or on the video preview screen, drag upwards on the screen. File details will appear.

You can also view related content by tapping information on the screen.

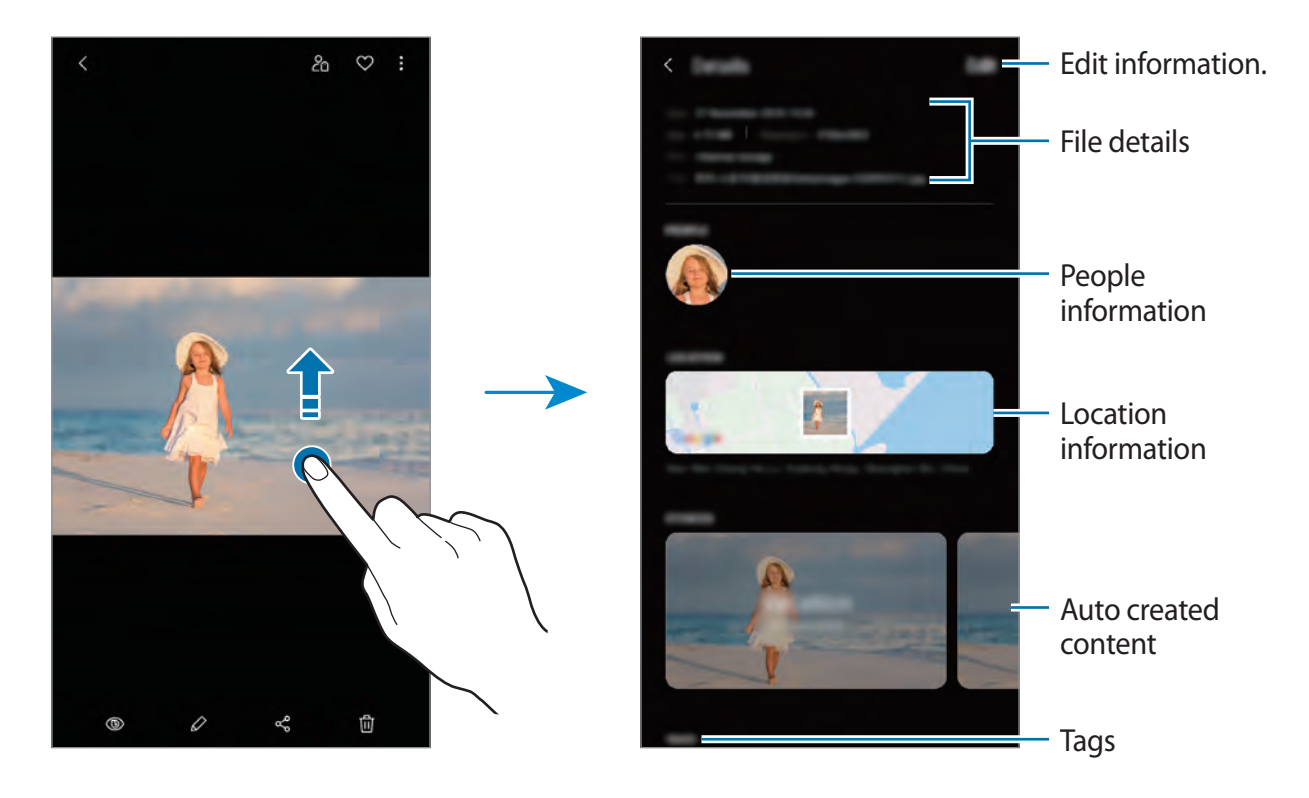

## **Viewing albums**

You can view your images and videos sorted by folders or albums. The animated GIFs or collages that you have created will also be sorted in your folders on the albums list. Launch the **Gallery** app, tap **Albums**, and then select an album.

#### **Hiding albums**

You can hide albums.

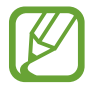

You cannot hide albums created by default, such as the **Camera** and **Screenshots** albums.

- 1 Launch the **Gallery** app and tap **Albums**.
- 2 Tap  $\mathbf{I} \rightarrow \mathbf{H}$  Hide or unhide albums.
- 3 Tap an album switch to hide.

## **Viewing stories**

When you capture or save images and videos, the device will read their date and location tags, sort the images and videos, and then create stories. To create stories automatically, you must capture or save multiple images and videos.

Launch the **Gallery** app, tap **Stories**, and then select a story.

### **Creating stories**

Create stories with various themes.

- 1 Launch the **Gallery** app and tap **Stories**.
- $2$  Tap  $\frac{1}{2}$   $\rightarrow$  Create story.
- 3 Enter a title for the story and tap **Create**.
- 4 Tick images or videos to include in the story and tap **Done**.

To add images or videos to a story, select a story and tap  $\frac{1}{2} \rightarrow$  **Add.** 

To remove images or videos from a story, select a story, tap • → **Edit**, tick images or videos to remove, and then tap **Remove from story**.

#### **Deleting stories**

- 1 Launch the **Gallery** app and tap **Stories**.
- 2 Tap and hold a story to delete, and tap **Delete**.

## **Sharing albums**

Create albums and share them with your family and friends saved in your contacts. They can view shared albums on devices signed in to their Samsung account, such as smartphones, TVs, or refrigerators.

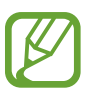

- To use this feature, your phone number must be verified.
- To use this feature, you must register and sign in to your Samsung account.
- You may incur additional charges when sharing files via the mobile network.

#### **Creating albums to share**

- 1 Launch the **Gallery** app and tap **Shared**.
- 2 Tap **Create shared album**.

When using this feature for the first time, you must first agree to the terms and conditions of Samsung Social.

- 3 Enter a title for the album and tap **Create**.
- 4 Select a group to share with.
- 5 Tap **OK**.

The recipients will receive a notification.

#### **Adding images or videos to an album**

- 1 Launch the **Gallery** app and tap **Shared**.
- 2 Select an album to add images or videos.
- $3$  Tap  $+$  and tick images or videos to add.
- 4 Tap **Done**.

## **Syncing images and videos with Samsung Cloud**

When you sync your **Gallery** app with Samsung Cloud, photos and videos you take will also be saved in Samsung Cloud. You can view images and videos saved in Samsung Cloud in your **Gallery** app and from other devices.

Launch the **Gallery** app, tap → **Settings**, and then tap the **Sync with Samsung Cloud** switch to activate it. The **Gallery** app and Samsung Cloud will be synced.

## **Deleting images or videos**

#### **Deleting an image or a video**

Select an image or a video and tap  $\overline{m}$  at the bottom of the screen.

#### **Deleting multiple images and videos**

- 1 On the Gallery screen, tap and hold an image or a video to delete.
- 2 Tick the images or videos to delete.
- 3 Tap **Delete**.

## **Multi window**

### **Introduction**

Multi window lets you run two apps at the same time in the split screen view. You can also run multiple apps at the same time in the pop-up view.

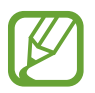

Some apps may not support this feature.

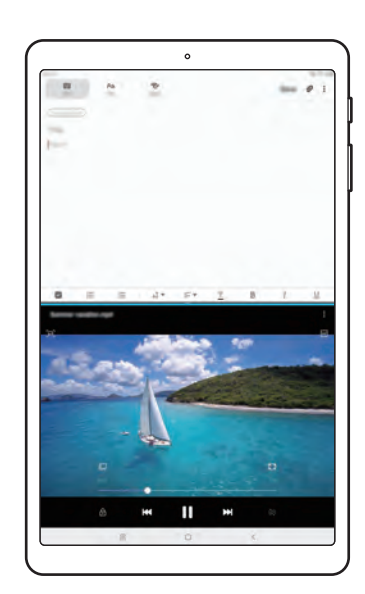

Split screen view **Pop-up view** 

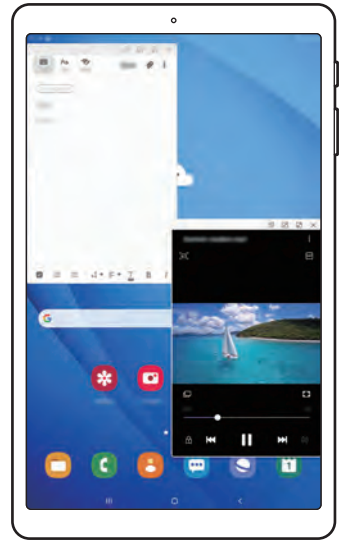

### **Split screen view**

- 1 Tap the Recents button to open the list of recently used apps.
- 2 Swipe to the left or right, tap an app's icon, and then tap **Open in split screen view**. The selected app will launch in the upper window.

3 On the lower window, swipe left or right to select another app to launch.

To launch apps not on the list of recently used apps, tap the Home button or Back button and select an app.

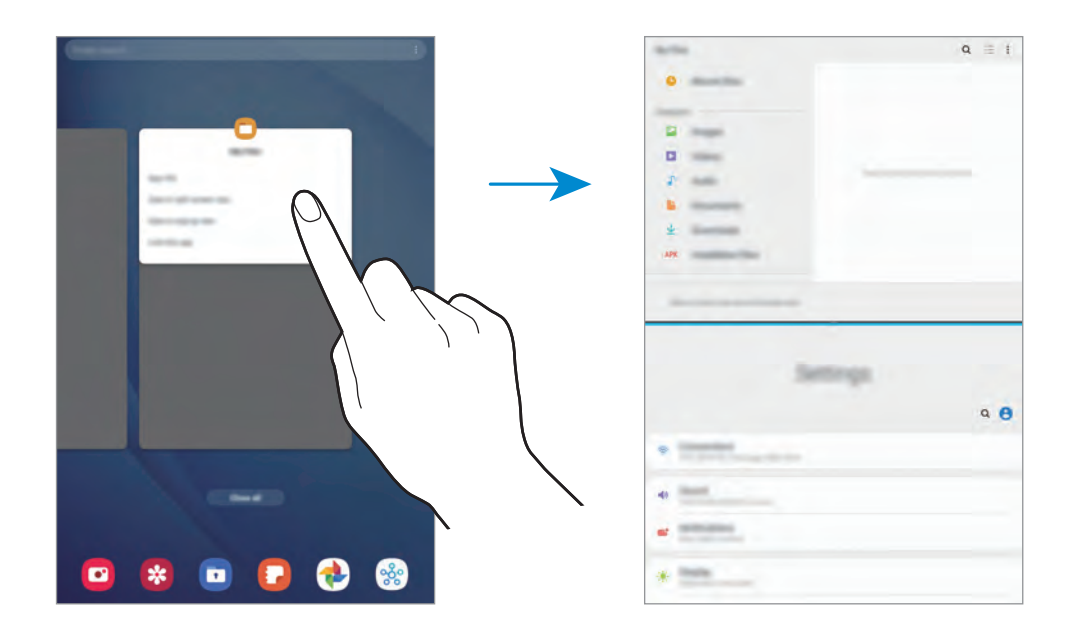

#### **Adjusting the window size**

Drag the bar between the app windows up or down to adjust the size of the windows.

When you drag the bar between the app windows to the top or bottom edge of the screen, the window will be maximised.

### **Pop-up view**

- 1 Tap the Recents button to open the list of recently used apps.
- 2 Swipe to the left or right, tap an app's icon, and then tap **Open in pop-up view**. The app screen will appear in the pop-up view.

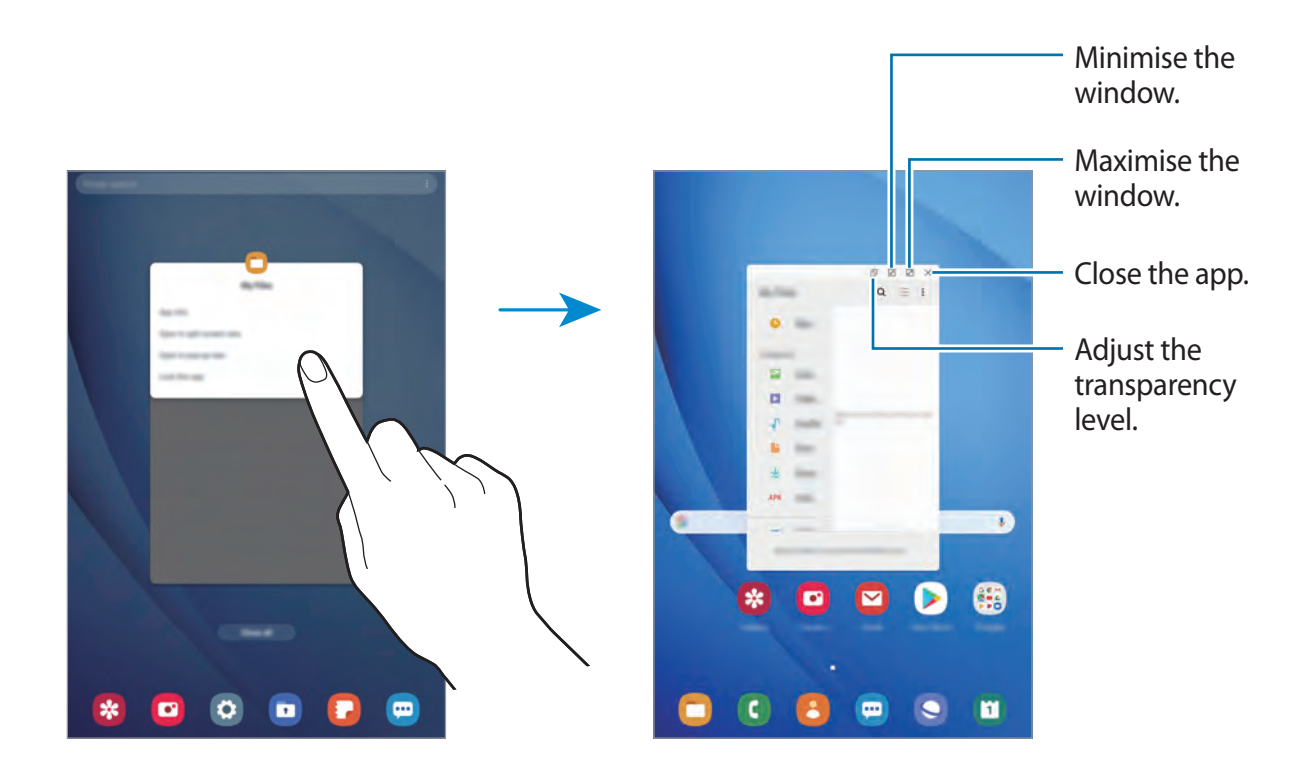

#### **Moving pop-up windows**

To move a pop-up window, tap the window's toolbar and drag it to a new location.

# **Kids Home**

## **Introduction**

You can restrict children's access to certain apps, set their usage times, and configure settings to provide a fun and safe environment for children when they use the device.

## **Starting Kids Home**

When starting Kids Home for the first time or after performing a data reset, follow the on-screen instructions to complete the setup.

1 Open the notification panel, swipe downwards on the notification panel, and then tap (**Kids Home**) to activate it.

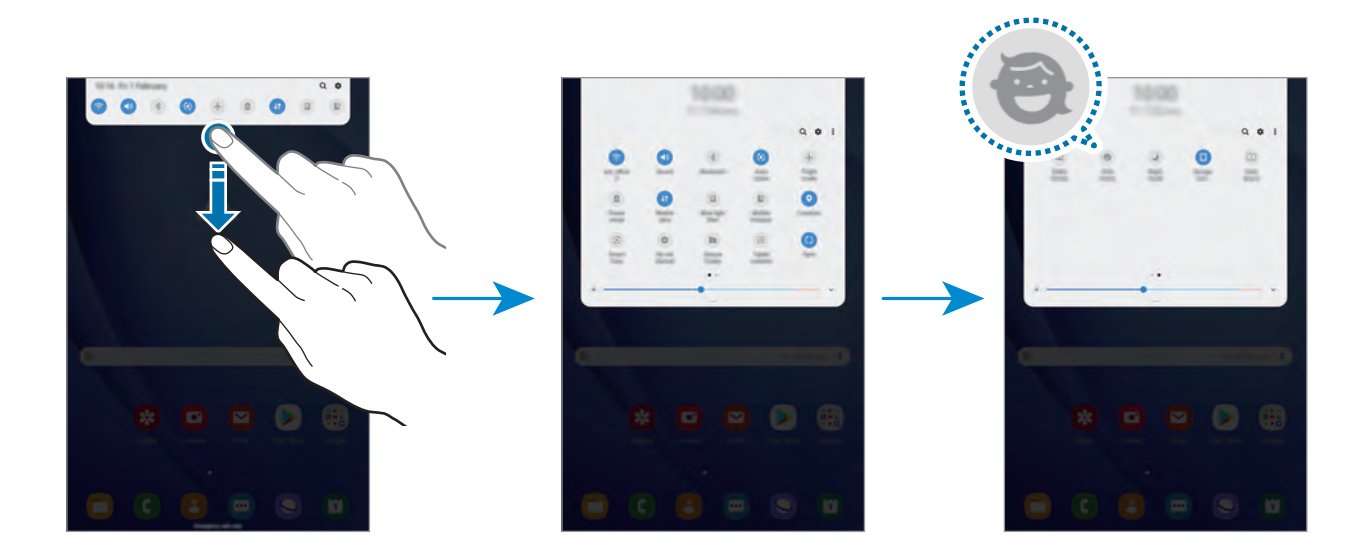

- 2 Read the Kids Home intro page and tap **Next**.
- 3 Create a PIN to use when using Kids Home.

If you have already set the screen lock method on your device, you can use the same lock method for Kids Home.

The Kids Home screen will appear.

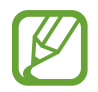

The created PIN will be used when activating the **Parental control** feature or closing Kids Home.

## **Using Kids Home**

Open the notification panel, swipe downwards on the notification panel, and then tap (**Kids Home**) to activate it.

The Kids Home screen will appear.

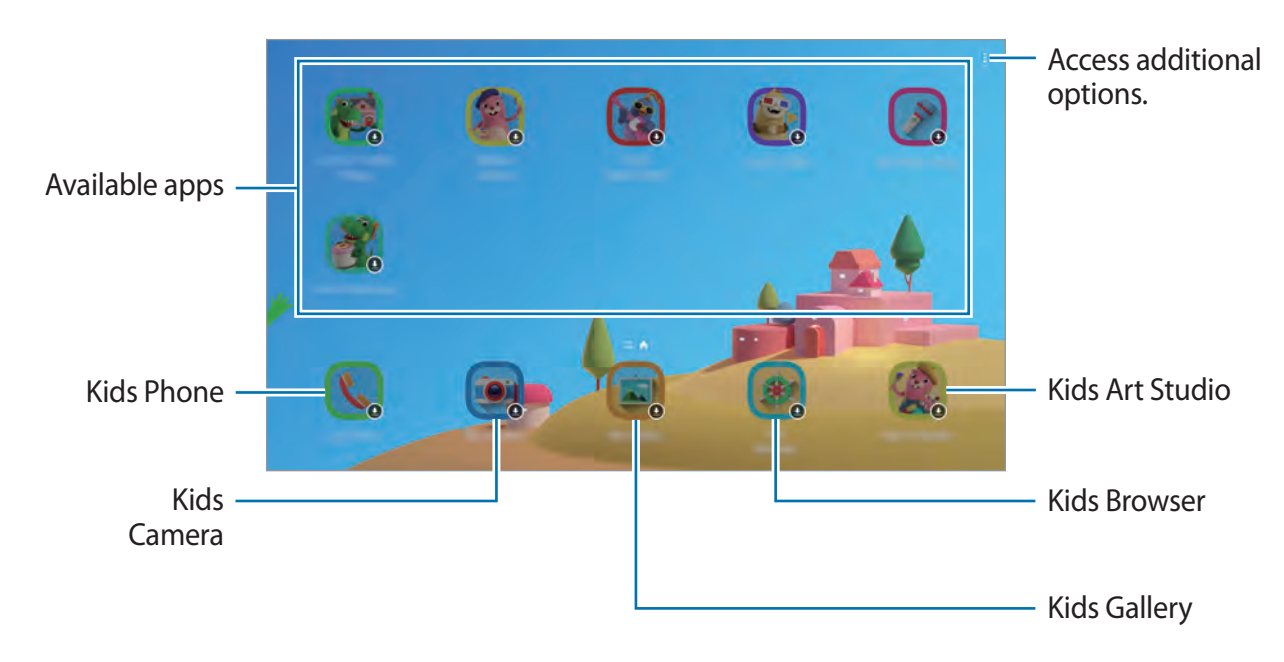

## **Configuring settings for Kids Home**

On the Kids Home screen, tap • → **Parental control** and enter the PIN.

- **Kid's name**: Manage your child's profile.
- **Set daily playtime**: Restrict the usage time for Kids Home.
- **Daily usage**: View the daily usage time of Kids Home.
- **Activity**: View the activity history of Kids Home.
- **Frequently contacted**: View the frequently used contacts in Kids Home.
- **My kid's creations:** View the works created from the apps in Kids Home.
- Allowed content: Check the apps or content supported by Kids Home and add them.

## **Closing Kids Home**

To close Kids Home, tap the Back button or tap • → Close Kids Home, and then enter your PIN.

## **Samsung Members**

**Samsung Members** offers support services to customers, such as device problem diagnosis, and lets users submit questions and error reports. You can also share information with others in the Galaxy users' community or view the latest Galaxy news and tips. **Samsung Members** can help you solve any problems you might encounter while using your device.

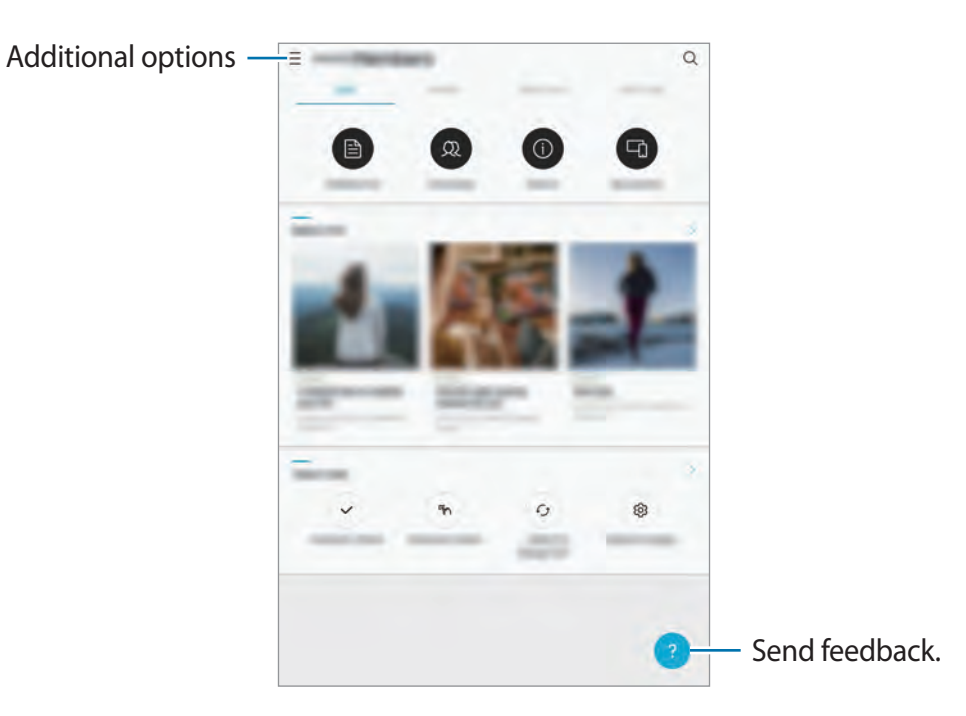

- This app's availability and supported features may vary depending on the region or service provider.
	- To submit your feedback or post your comments, you must register and sign in to your Samsung account. Refer to [Samsung account](#page-25-0) for more information.

## **Samsung Notes**

Create notes by entering text from the keyboard or by handwriting or drawing on the screen. You can also insert images or voice recordings into your notes.

#### **Creating notes**

- 1 Launch the **Samsung Notes** app and tap  $\bigoplus$ .
- 2 Select an input method from the toolbar at the top of the screen and compose a note.

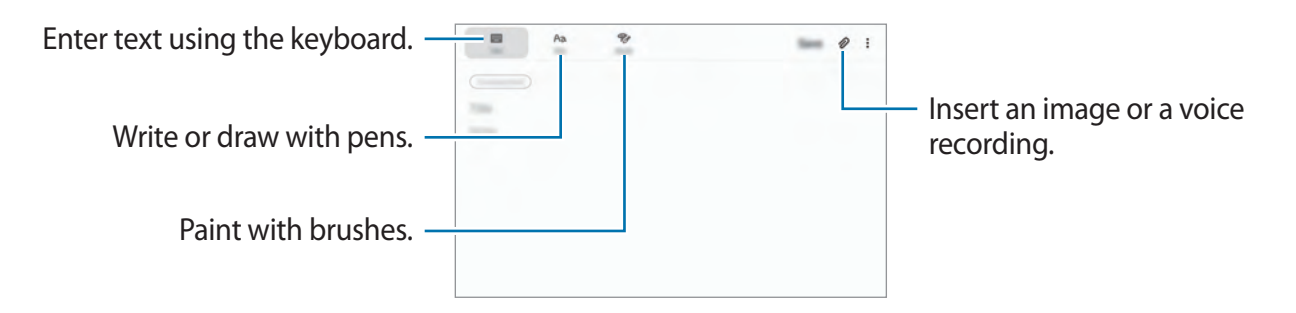

3 When you are finished composing the note, tap **Save**.

#### **Deleting notes**

- 1 Launch the **Samsung Notes** app.
- 2 Tap and hold a note to delete.

To delete multiple notes, tick more notes to delete.

3 Tap **Delete**.

## **Calendar**

Manage your schedule by entering upcoming events or tasks in your planner.

#### **Creating events**

- 1 Launch the **Calendar** app and tap **+** or double-tap a date. If the date already has saved events or tasks in it, tap the date and tap  $\ddot{\bullet}$ .
- 2 Enter event details.

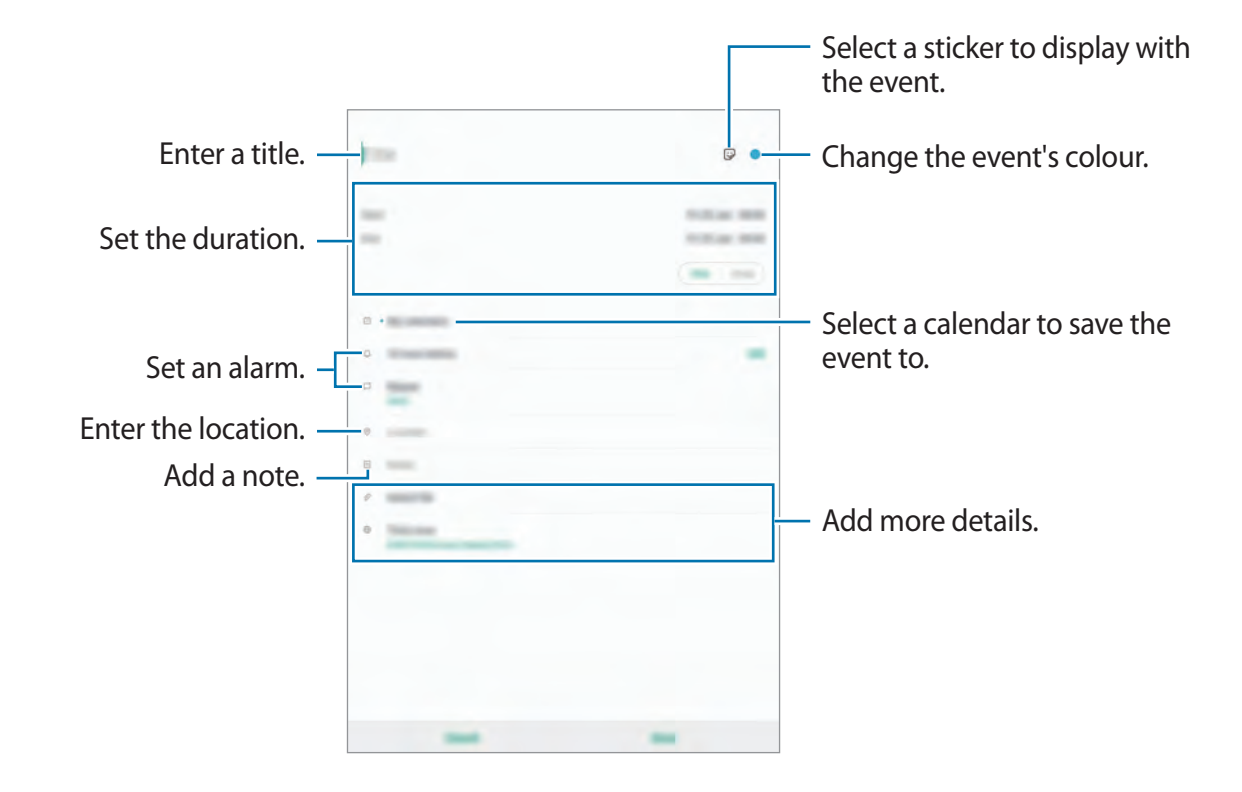

3 Tap **Save** to save the event.

#### **Adding a reminder**

Launch the **Calendar** app and tap  $\equiv \rightarrow$  **Reminder** to launch the **Reminder** app. Add a task on the **Reminder** app. Refer to [Reminder](#page-50-0) for more information.

#### **Syncing events with your accounts**

- 1 Launch the **Settings** app, tap **Accounts and backup** <sup>→</sup> **Accounts** and select the account to sync with.
- 2 Tap **Sync account** and tap the **Calendar** switch to activate it.

For the Samsung account, tap • → **Sync settings** and tap the **Calendar** switch to activate it.

To add accounts to sync with, launch the **Calendar** app and tap  $\equiv \rightarrow \bullet \rightarrow$  Add new **account**. Then, select an account to sync with and sign in. When an account is added, it will appear on the list.

## **Samsung Flow**

## **Introduction**

Samsung Flow allows you to easily connect your tablet to your smartphone and use them conveniently, such as checking notifications or sharing contents.

Samsung Flow must be installed on both devices that you want to connect. If Samsung Flow is not installed, download it from **Galaxy Apps** or **Play Store**.

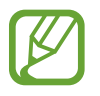

- This feature is only available on some Samsung Android devices.
- To use this feature, you must activate Bluetooth feature on your tablet and your smartphone.

## **Connecting your tablet and smartphone**

- 1 On your smartphone, launch Samsung Flow.
- 2 On your tablet, launch the **Samsung Flow** app.

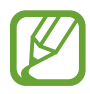

If you are using this feature for the first time, tap **START**.

- 3 Tap **SCAN FOR DEVICES**.
- 4 Select your smartphone from the detected devices list.
- 5 Accept the connection request on both devices.
- 6 Confirm the passkey on both devices.

The devices will be connected.

## **Sharing mobile data connection**

Share your smartphone's mobile data connection with your tablet using a mobile hotspot when the Internet connection is not available on your tablet.

- 1 On your tablet, launch the **Samsung Flow** app.
- 2 Tap  $\mathbf{I} \rightarrow$  Connect to Mobile Hotspot.

You can access the Internet on your tablet using your smartphone's mobile data connection.

- Your smartphone must support the mobile hotspot feature.
	- You may incur additional charges on your smartphone when using this feature.

## **Checking notifications on your tablet**

When you receive new notifications on your smartphone, check the notifications in pop-up window on your tablet.

## **Sharing contents**

You can share your smartphone's contents with your tablet.

# **My Files**

Access and manage various files stored in the device or in other locations, such as cloud storage services.

Launch the **My Files** app.

View files that are stored in each storage.

To check for unnecessary data and free up the device's storage, tap  $\cdot \rightarrow$  **Storage analysis.** To search for files or folders, tap  $Q$ .

## **Clock**

### **Introduction**

Set alarms, check the current time in many cities around the world, time an event, or set a specific duration.

### **Alarm**

Launch the **Clock** app and tap **Alarm**.

#### **Setting alarms**

Tap  $+$  in the alarms list, set an alarm time, select the days on which the alarm will repeat, set other various alarm options, and then tap **Save**.

To open the keypad to enter an alarm time, tap the time input field.

To activate or deactivate alarms, tap the switch next to the alarm in the alarms list.

#### **Stopping alarms**

Tap **Dismiss** to stop an alarm. If you have previously enabled the snooze option, tap **Snooze** to repeat the alarm after a specified length of time.

#### **Deleting alarms**

Tap and hold an alarm, tick alarms to delete, and then tap **Delete**.

## **World Clock**

Launch the **Clock** app and tap **World Clock**.

#### **Creating clocks**

Tap  $+$ , enter a city name or select a city from the map, and then tap Add. To use the time zone converter,  $\tan \frac{1}{2} \rightarrow$  **Time zone converter.** 

#### **Deleting clocks**

Tap and hold a clock, tick clocks to delete, and then tap **Delete**.

## **Stopwatch**

- 1 Launch the **Clock** app and tap **Stopwatch**.
- 2 Tap **Start** to time an event. To record lap times while timing an event, tap **Lap**.
- 3 Tap **Stop** to stop timing. To restart the timing, tap **Resume**. To clear lap times, tap **Reset**.

## **Timer**

- 1 Launch the **Clock** app and tap **Timer**. To add a frequently used timer, tap  $+$ , set the duration and name, and then tap Add.
- 2 Set the duration, and then tap **Start**. To open the keypad to enter the duration, tap the duration input field.
- 3 Tap **Dismiss** when the timer goes off.

# **Calculator**

Perform simple or complex calculations.

Launch the **Calculator** app.

You can see the calculation history at the upper part of the screen.

To clear the history, tap **Clear history**.

To use the unit conversion tool, tap . You can convert various values, such as area, length, or temperature, into other units.

# **Game Launcher**

### **Introduction**

Game Launcher gathers your games downloaded from **Play Store** and **Galaxy Apps** into one place for easy access. You can set the device to game mode to play games more easily.

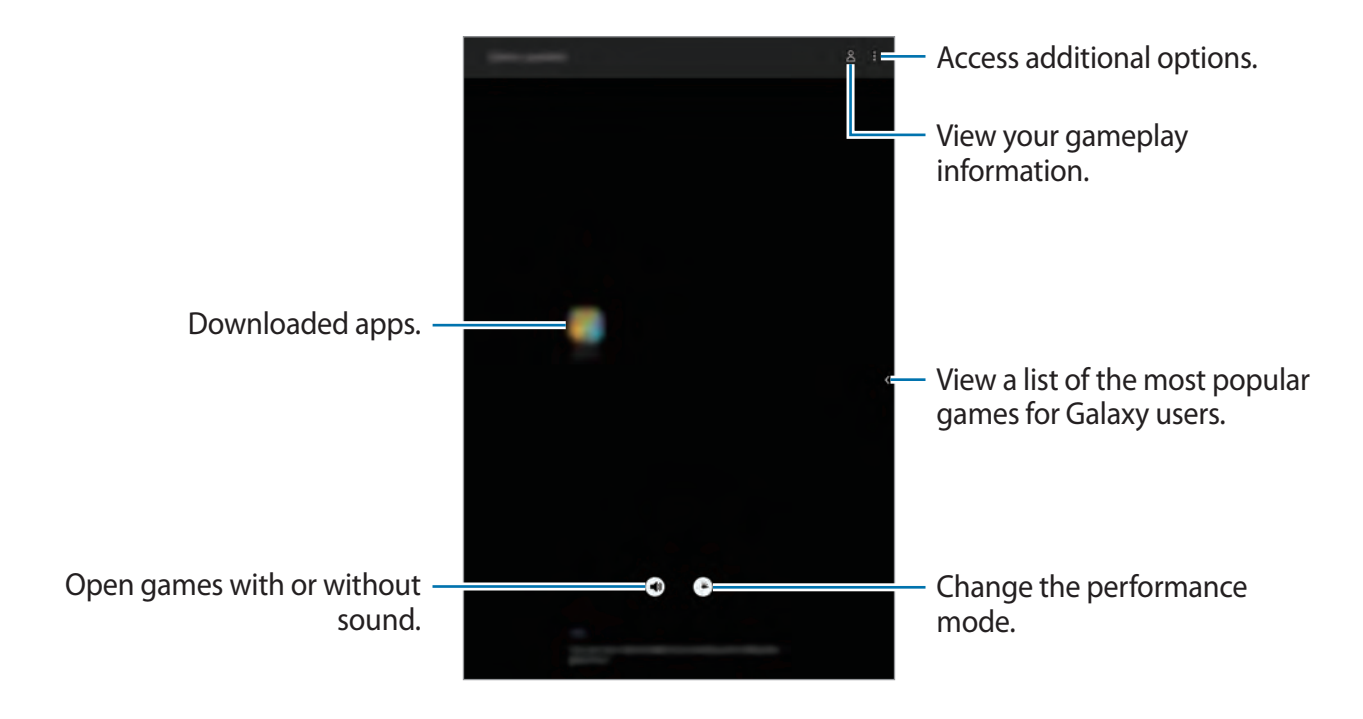

## **Using Game Launcher**

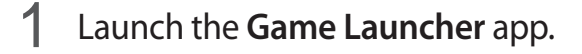

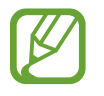

If **Game Launcher** does not appear, launch the **Settings** app, tap **Advanced features**, and then tap the **Game Launcher** switch to activate it.

2 Tap a game from the games list.

To find more games, swipe to the left on the screen.

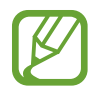

Games downloaded from **Play Store** and **Galaxy Apps** will be automatically shown on the Game Launcher screen. If you cannot see your games, tap  $\cdot \rightarrow$  Add apps.

#### **Removing a game from Game Launcher**

Tap and hold a game and tap **Remove from Game Launcher**.

## **Changing the performance mode**

You can change the game performance mode.

Launch the **Game Launcher** app, tap (2), and then drag the bar to select the mode you want.

- **Focus on power saving**: This saves battery power while playing games.
- **Balanced**: This balances the performance and the battery usage time.
- **Focus on performance**: This focuses on giving you the best possible performance while playing games.

To change the settings for each game, tick the **Settings for each game** and tap **Apply**.

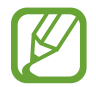

Battery power efficiency may vary by game.

## **Using Game Tools**

You can use various options on the Game Tools panel while playing a game. To open the Game Tools panel, tap  $\bullet$  on the navigation bar. If the navigation bar is hidden, drag upwards from the bottom of the screen to show it.

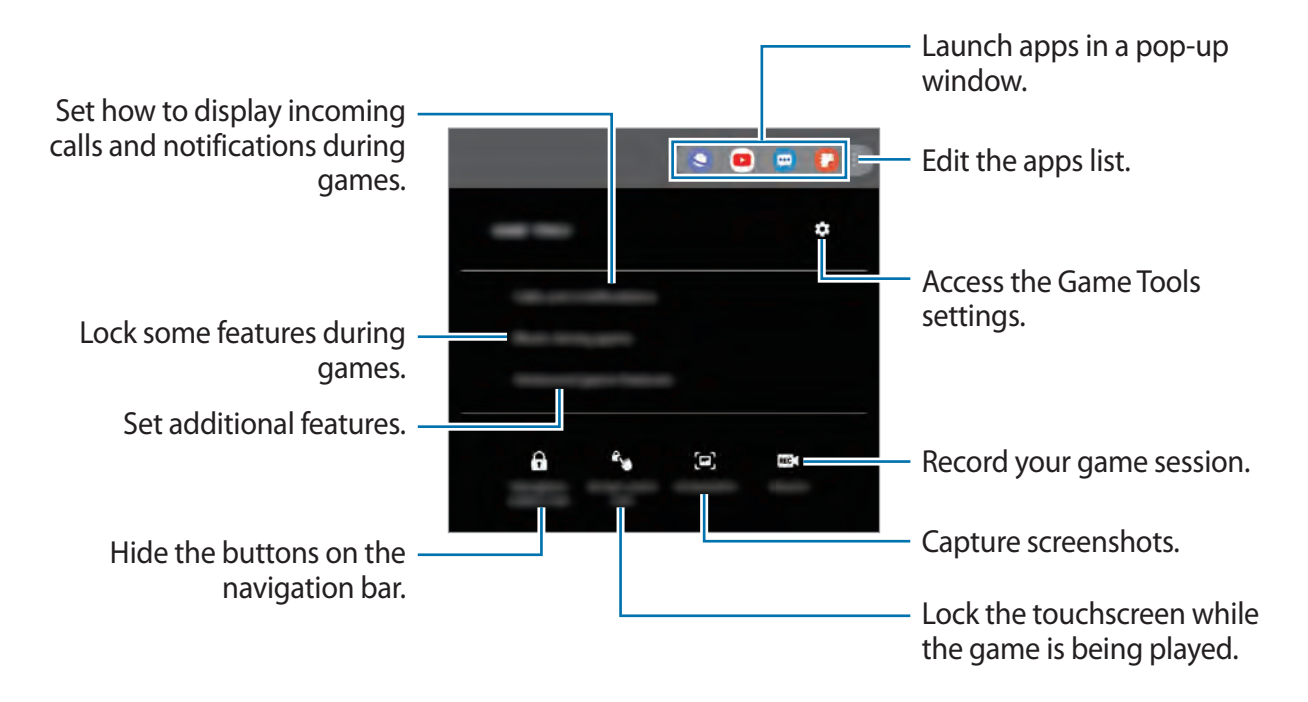

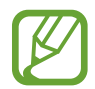

Available options may vary depending on the game.

#### **Setting how to display incoming calls and notifications during games**

You can enjoy your games without being disturbed even when you receive a call or notification.

Tap  $\rightarrow$  **Calls and notifications** and select an option to activate it.

- **Minimised caller notifications**: A small notification will appear at the top of the screen when you receive a call during games.
- **Don't display notifications**: Only display notifications from some apps or emergency notifications during games.

# **SmartThings**

## **Introduction**

Connect to nearby devices, such as Bluetooth headsets or other smartphones, easily and quickly. You can also control and manage TVs, home appliances, and Internet of Things (IoT) products with your tablet.

- **Connecting with nearby devices**: Connect with nearby devices, such as Bluetooth headsets or wearable devices, easily and quickly.
- **Registering and controlling home appliances, TVs, and IoT products**: Register smart refrigerators, washers, air conditioners, air purifiers, TVs, and Internet of Things (IoT) products on your tablet, and view their status or control them from your tablet's screen.
- **Receiving notification**: Receive notifications from connected devices on your tablet. For example, when the laundry is finished, you can receive a notification on your tablet.

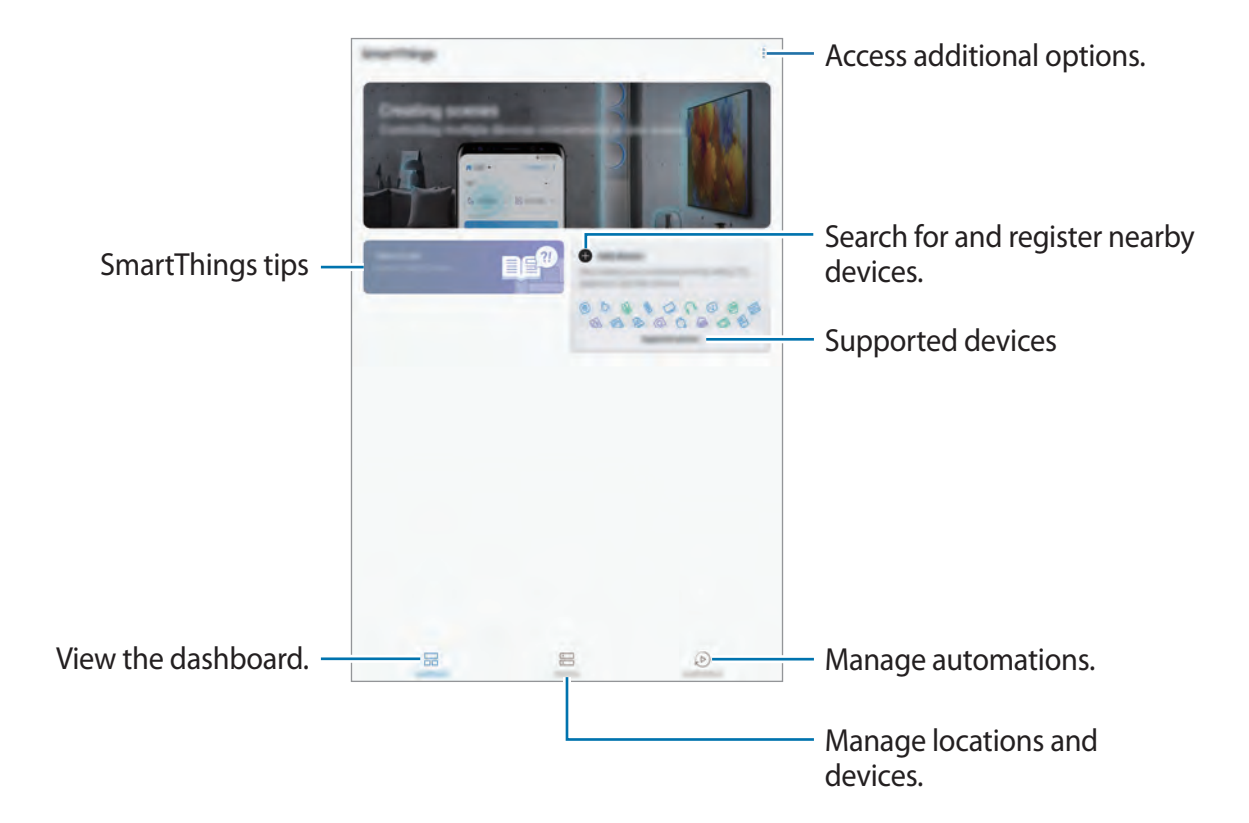

Launch the **SmartThings** app.

- 
- To use SmartThings, your tablet and other devices must be connected to a Wi-Fi or mobile network.
- To fully use SmartThings, you must register and sign in to your Samsung account.
- $\cdot$  The devices you can connect may vary depending on the region or service provider. To see the list of connectable devices, launch the **SmartThings** app and tap **Supported devices**.
- Available features may differ depending on the connected device.
- Connected devices' own errors or defects are not covered by the Samsung warranty. When errors or defects occur on the connected devices, contact the device's manufacturer.

## **Connecting to nearby devices**

Connect to nearby devices, such as Bluetooth headsets, easily and quickly.

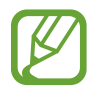

Connection methods may vary depending on the type of connected devices or the shared content.

- 1 Launch the **SmartThings** app.
- 2 On the dashboard, tap **Add device**.
- 3 Select a device from the list and connect to it by following the on-screen instructions.
## **Using home appliances, TVs, and IoT products**

View the status of your smart appliances, TVs, and IoT products from your tablet's screen. You can group devices by location and add rules to control the devices easily and conveniently.

#### **Connecting devices**

- 1 Launch the **SmartThings** app.
- 2 On the dashboard, tap **Add device**.
- 3 Select a device from the list.

If there is no device on the list, tap **way under ADD DEVICE MANUALLY** and select a device type. Or, tap **Search** and enter the device or model name.

4 Follow the on-screen instructions to register devices.

#### **Viewing and controlling connected devices**

You can view and control the devices. For example, you can check the ingredients in your refrigerator or adjust the TV volume.

1 Launch the **SmartThings** app.

The list of connected devices will appear.

2 View the status of devices on the list.

To control the devices, select a device. When the device controller supplied with the selected device is downloaded, you can control the device.

#### **Adding devices and scenes by locations**

Add devices by locations, view the list of devices in a same location, and control them. You can also add a scene to a location to control multiple devices at the same time.

#### **Adding locations**

1 Launch the **SmartThings** app and tap **Devices** <sup>→</sup> **ALL DEVICES** <sup>→</sup> **Add location**.

#### 2 Enter the location name.

To set a location, tap **Geolocation** to select a location on the map and tap **DONE**.

#### 3 Tap **SAVE**.

Your location will be added.

To add devices to the location, tap **ADD DEVICE** and follow the on-screen instructions to register devices.

The devices will be added to the location.

#### **Adding scenes**

Add a scene and register devices to it to control multiple devices at the same time with a single tap of a button or with a voice command.

Launch the **SmartThings** app, select a location, tap • → Add scene, and then set scene options. You can set the scene name, icon, and devices.

#### **Adding automations**

You can also set an automation to operate devices automatically depending on the preset time, the status of devices, and more.

For example, add an automation to turn on the audio automatically every day at 7:00 AM.

- 1 Launch the **SmartThings** app and tap **Automations** <sup>→</sup> **ADD AUTOMATION**.
- 2 Select the location to run the automation.
- 3 Select the recommended automations. You can also create a custom automation. Tap **CUSTOM AUTOMATION**.
- 4 Set the activation conditions for this automation.
- 5 Tap **ADD** next to **Then** and set actions to perform.
- 6 Tap **SAVE**.

#### **Receiving notifications**

You can receive notifications from connected devices on your tablet. For example, when the laundry is finished, you can receive a notification on your tablet.

To set devices to receive notifications, launch the **SmartThings** app, tap  $\rightarrow$  **Settings**  $\rightarrow$ **Notifications**, and then tap the switches next to the devices you want.

## **Sharing content**

Share content by using various sharing options. The following actions are an example of sharing images.

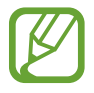

You may incur additional charges when sharing files via the mobile network.

- 1 Launch the **Gallery** app and select an image.
- $2$  Tap  $\mathcal{L}$  and select a sharing method, such as message and email.

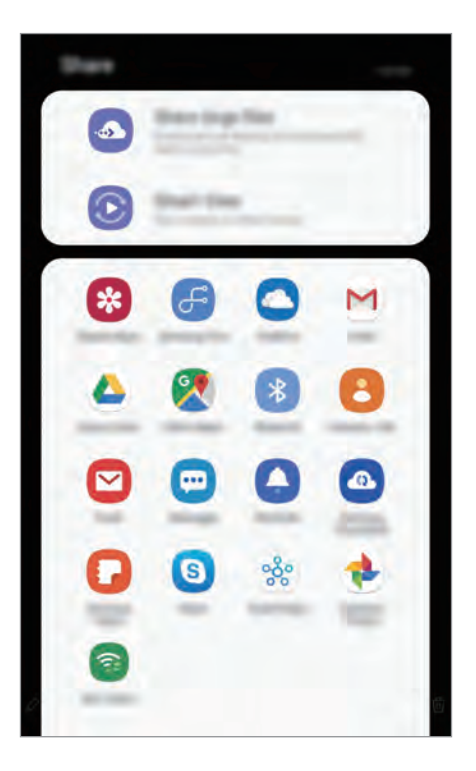

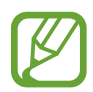

When you have a communication or sharing history, the people you contacted will appear on the sharing options panel. To directly share content with them via the corresponding app, select a person's icon. If the feature is not activated, launch the **Settings** app, tap **Advanced features**, and then tap the **Direct share** switch to activate it.

#### **Using additional features**

- **Share large files**: Share large files. Upload files to the Samsung storage server and share them with others via a Web link or a code. To use this feature, your phone number must be verified.
- **Smart View**: Share content with nearby devices via Wi-Fi Direct or Bluetooth, or with SmartThings supported devices. You can also view your device's displayed content on a large screen by connecting your device to a screen mirroring-enabled TV or monitor.

When the image is sent to the recipients' devices, a notification will appear on their devices. Tap the notification to view or download the image.

## <span id="page-112-0"></span>**Daily Board**

### **Introduction**

Daily Board lets you use your tablet as a picture frame when it is charging or connected to a dock. You can enjoy a slideshow with your favourite images and view the information such as the time or the weather.

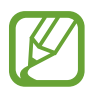

- You must use a pogo charging dock if you want to use this feature by connecting your tablet to a dock.
- $\cdot$  The pogo charging dock is sold separately.

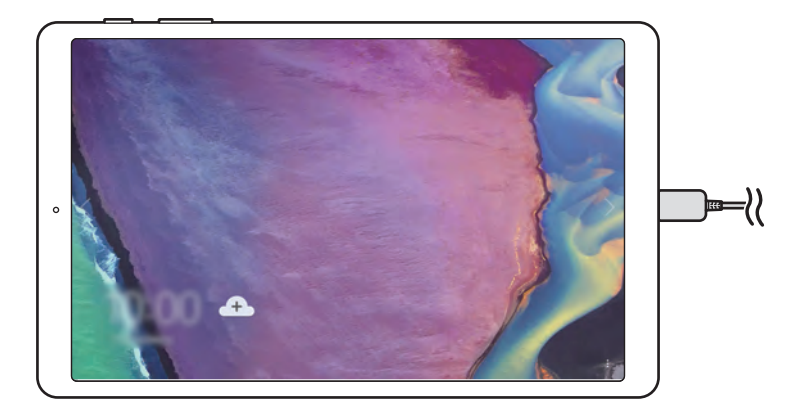

## **Launching Daily Board**

#### **Launching Daily Board while charging**

- 1 When the device is charging, drag the status bar downwards to open the notification panel.
- 2 Tap **Tap here to start Daily Board.** to start Daily Board.

If you are using this feature for the first time, read and agree to the terms and conditions, and then tap **Agree**.

#### **Launching Daily Board using a dock**

- 1 Connect the charger to the charging dock.
- $2$  Slide the device into the charging dock to meet the device's connectors and the dock's charging terminals.
- 3 When the device is connected to the charging dock, Daily Board will launch automatically.

If you are using this feature for the first time, read and agree to the terms and conditions, and then tap **START**.

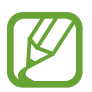

If Daily Board does not start automatically, launch the **Settings** app, tap **Advanced features** → **Daily Board**, and then tap the **Auto start** switch to activate it.

## **Adding images**

You can add your favourite images to display.

- 1 Launch the **Settings** app, tap **Advanced features** <sup>→</sup> **Daily Board**.
- 2 Tap **Slideshow** <sup>→</sup> **Select albums** and select an album.

The selected images will be displayed when the slideshow starts.

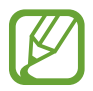

You can select up to 1000 images to display from **Gallery**.

## **Closing Daily Board**

To close Daily Board, tap the Back button.

## **Deactivating Daily Board**

You can set the device to prevent Daily Board from launching even when a charger or a dock is connected.

Launch the **Settings** app, tap **Advanced features**, and then tap the **Daily Board** switch to deactivate it.

## **Google apps**

Google provides entertainment, social network, and business apps. You may require a Google account to access some apps.

To view more app information, access each app's help menu.

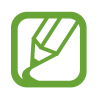

Some apps may not be available or may be labelled differently depending on the region or service provider.

#### **Chrome**

Search for information and browse webpages.

#### **Gmail**

Send or receive emails via the Google Mail service.

#### **Maps**

Find your location on the map, search the world map, and view location information for various places around you.

#### **Play Music**

Discover, listen to, and share music on your device. You can upload music collections stored on your device to the cloud and access them later.

#### **Play Movies & TV**

Purchase or rent videos, such as movies and TV programmes, from **Play Store**.

#### **Drive**

Store your content on the cloud, access it from anywhere, and share it with others.

Apps and features

#### **YouTube**

Watch or create videos and share them with others.

#### **Photos**

Search for, manage, and edit all your photos and videos from various sources in one place.

#### **Google**

Search quickly for items on the Internet or your device.

#### **Duo**

Make a simple video call.

# **Settings**

## **Introduction**

Customise device settings. You can make your device more personalised by configuring various setting options.

Launch the **Settings** app.

To search for settings by entering keywords, tap  $Q$ .

## **Connections**

## **Options**

Change settings for various connections, such as the Wi-Fi feature and Bluetooth.

On the Settings screen, tap **Connections**.

- **Wi-Fi**: Activate the Wi-Fi feature to connect to a Wi-Fi network and access the Internet or other network devices. Refer to [Wi-Fi](#page-118-0) for more information.
- **Bluetooth**: Use Bluetooth to exchange data or media files with other Bluetooth-enabled devices. Refer to [Bluetooth](#page-120-0) for more information.
- **Tablet visibility:** Allow other devices to find your device to share content with you. When this feature is activated, your device will be visible to other devices when they search for available devices using their Transfer files to device option.
- **Flight mode**: Set the device to disable all wireless functions on your device. You can use only non-network services.

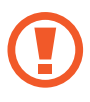

Follow the regulations provided by the airline and the instructions of aircraft personnel. In cases where it is allowed to use the device, always use it in flight mode.

- **Mobile networks**: Configure your mobile network settings.
- **Data usage**: Keep track of your data usage amount and customise the settings for the limitation. Set the device to automatically disable the mobile data connection when the amount of mobile data you have used reaches your specified limit.

You can also activate the data saver feature to prevent some apps running in the background from sending or receiving data. Refer to [Data saver](#page-122-0) for more information.

- **Mobile Hotspot and Tethering**: Use the device as a mobile hotspot to share the device's mobile data connection with other devices when the network connection is not available. Connections can be made via Wi-Fi, USB, or Bluetooth. Refer to [Mobile Hotspot](#page-122-1)  [and Tethering](#page-122-1) for more information.
- **More connection settings**: Customise settings to control other features. Refer to [More](#page-124-0)  [connection settings](#page-124-0) for more information.

### <span id="page-118-0"></span>**Wi-Fi**

Activate the Wi-Fi feature to connect to a Wi-Fi network and access the Internet or other network devices.

#### **Connecting to a Wi-Fi network**

- 1 On the Settings screen, tap **Connections** <sup>→</sup> **Wi-Fi**, and then tap the switch to activate it.
- 2 Select a network from the Wi-Fi networks list.

Networks that require a password appear with a lock icon. Enter the password and tap **Connect**.

- 
- Once the device connects to a Wi-Fi network, the device will reconnect to that network each time it is available without requiring a password. To prevent the device connecting to the network automatically, select it from the list of networks and tap **Forget**.
- If you cannot connect to a Wi-Fi network properly, restart your device's Wi-Fi feature or the wireless router.

#### **Wi-Fi Direct**

Wi-Fi Direct connects devices directly via a Wi-Fi network without requiring an access point.

1 On the Settings screen, tap **Connections** <sup>→</sup> **Wi-Fi**, and then tap the switch to activate it.

#### 2 Tap **Wi-Fi Direct**.

The detected devices are listed.

If the device you want to connect to is not in the list, request that the device turns on its Wi-Fi Direct feature.

3 Select a device to connect to.

The devices will be connected when the other device accepts the Wi-Fi Direct connection request.

#### **Sending and receiving data**

You can share data, such as contacts or media files, with other devices. The following actions are an example of sending an image to another device.

- 1 Launch the **Gallery** app and select an image.
- 2 Tap  $\mathcal{L} \to W$ **i-Fi Direct** and select a device to transfer the image to.
- 3 Accept the Wi-Fi Direct connection request on the other device.

If the devices are already connected, the image will be sent to the other device without the connection request procedure.

**Ending the device connection**

- 1 On the Settings screen, tap **Connections**  $\rightarrow$  Wi-Fi.
- 2 Tap **Wi-Fi Direct**.

The device displays the connected devices in the list.

3 Tap the device name to disconnect the devices.

### <span id="page-120-0"></span>**Bluetooth**

Use Bluetooth to exchange data or media files with other Bluetooth-enabled devices.

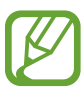

- Samsung is not responsible for the loss, interception, or misuse of data sent or received via Bluetooth.
- Always ensure that you share and receive data with devices that are trusted and properly secured. If there are obstacles between the devices, the operating distance may be reduced.
- Some devices, especially those that are not tested or approved by the Bluetooth SIG, may be incompatible with your device.
- Do not use the Bluetooth feature for illegal purposes (for example, pirating copies of files or illegally tapping communications for commercial purposes). Samsung is not responsible for the repercussion of illegal use of the Bluetooth feature.

#### **Pairing with other Bluetooth devices**

1 On the Settings screen, tap **Connections** <sup>→</sup> **Bluetooth**, and then tap the switch to activate it.

The detected devices will be listed.

2 Select a device to pair with.

If the device you want to pair with is not on the list, set the device to enter Bluetooth pairing mode. Refer to the other device's user manuals.

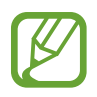

Your device is visible to other devices while the Bluetooth settings screen is open.

3 Accept the Bluetooth connection request on your device to confirm.

The devices will be connected when the other device accepts the Bluetooth connection request.

#### **Sending and receiving data**

Many apps support data transfer via Bluetooth. You can share data, such as contacts or media files, with other Bluetooth devices. The following actions are an example of sending an image to another device.

- 1 Launch the **Gallery** app and select an image.
- 2 Tap  $\mathcal{L} \to$  **Bluetooth**, and then select a device to transfer the image to.

If your device has paired with the device before, tap the device name without confirming the auto-generated passkey.

If the device you want to pair with is not in the list, request that the device turns on its visibility option.

3 Accept the Bluetooth connection request on the other device.

#### **Unpairing Bluetooth devices**

- 1 On the Settings screen, tap **Connections** <sup>→</sup> **Bluetooth**. The device displays the paired devices in the list.
- 2 Tap  $\bullet$  next to the device name to unpair.
- 3 Tap **Unpair**.

### <span id="page-122-0"></span>**Data saver**

Reduce your data usage by preventing some apps running in the background from sending or receiving data.

On the Settings screen, tap **Connections** → **Data usage** → **Data saver** and tap the switch to activate it.

When the data saver feature is activated, the  $\mathbf{a}_i$  icon will appear on the status bar.

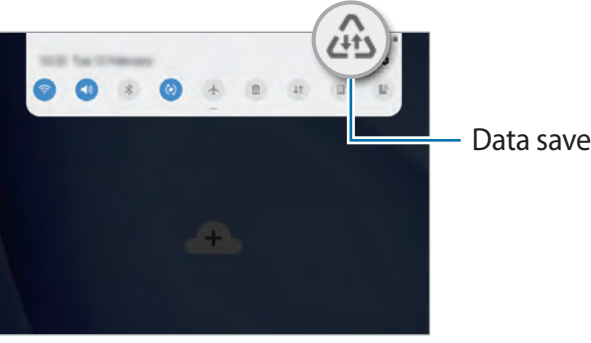

Data saver feature activated

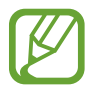

To select apps to use data without restriction, tap **Allow app while Data saver on** and select apps.

## <span id="page-122-1"></span>**Mobile Hotspot and Tethering**

Use the device as a mobile hotspot to share the device's mobile data connection with other devices when the network connection is not available. Connections can be made via Wi-Fi, USB, or Bluetooth.

On the Settings screen, tap **Connections** → **Mobile Hotspot and Tethering**.

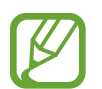

You may incur additional charges when using this feature.

- **Mobile Hotspot**: Use the mobile hotspot to share the device's mobile data connection with computers or other devices.
- **Bluetooth tethering**: Use Bluetooth tethering to share the device's mobile data connection with computers or other devices via Bluetooth.
- **USB tethering**: Use USB tethering to share the device's mobile data connection with a computer via USB. When connected to a computer, the device is used as a wireless modem for the computer.

#### **Using the mobile hotspot**

Use your device as a mobile hotspot to share your device's mobile data connection with other devices.

- 1 On the Settings screen, tap **Connections** <sup>→</sup> **Mobile Hotspot and Tethering** <sup>→</sup> **Mobile Hotspot**.
- 2 Tap the switch to activate it.

The  $\blacksquare$  icon appears on the status bar. Other devices can find your device in the Wi-Fi networks list.

To set a password for the mobile hotspot, tap • **Configure Mobile Hotspot** and select the level of security. Then, enter a password and tap **Save**.

3 On the other device's screen, search for and select your device from the Wi-Fi networks list.

- If the mobile hotspot is not found, on your device, tap  $\frac{1}{2} \rightarrow$  **Configure Mobile Hotspot**, tick **Show advanced options**, and then deselect **Hide my device** and **Use 5 GHz band when available**.
	- If the other device cannot connect to the mobile hotspot, on your device, tap  $\frac{2}{3}$   $\rightarrow$ **Allowed devices** and tap the **Allowed devices only** switch to deactivate it.

4 On the connected device, use the device's mobile data connection to access the Internet.

### <span id="page-124-0"></span>**More connection settings**

Customise settings to control other connection features.

On the Settings screen, tap **Connections** → **More connection settings**.

- **Nearby device scanning**: Set the device to scan for nearby devices to connect to.
- **Printing**: Configure settings for printer plug-ins installed on the device. You can search for available printers or add one manually to print files. Refer to [Printing](#page-124-1) for more information.
- **VPN**: Set up virtual networks (VPNs) on your device to connect to a school or company's private network.
- **Private DNS**: Use the reliable domain name system (DNS) for a school or company's internal private network instead of using the external hosting network. The DNS will be searched for and connected to automatically, or you can search for the DNS and connect to it manually.
- **Ethernet**: When you connect an Ethernet adaptor, you can use a wired network and configure network settings.

### <span id="page-124-1"></span>**Printing**

Configure settings for printer plug-ins installed on the device. You can connect the device to a printer via Wi-Fi or Wi-Fi Direct, and print images or documents.

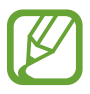

Some printers may not be compatible with the device.

**Adding printer plug-ins**

Add printer plug-ins for printers you want to connect the device to.

1 On the Settings screen, tap **Connections** <sup>→</sup> **More connection settings** <sup>→</sup> **Printing** <sup>→</sup> **Download plugin**.

#### **Settings**

- 2 Search for a printer plug-in in **Play Store**.
- 3 Select a printer plug-in and install it.
- 4 Select the installed printer plug-in.

The device will automatically search for printers that are connected to the same Wi-Fi network as your device.

5 Select a printer to add.

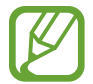

To add printers manually,  $\tan \frac{1}{5} \rightarrow$  **Add printer.** 

#### **Printing content**

While viewing content, such as images or documents, access the options list, tap **Print**  $\rightarrow \bullet$  $\rightarrow$  **All printers...**, and then select a printer.

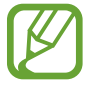

Printing methods may vary depending on the content type.

## **Sound**

### **Options**

Change settings for various sounds on the device.

On the Settings screen, tap **Sound**.

- **Sound mode**: Set the device to use sound mode or silent mode.
- **Ringtone**: Change the call ringtone.
- **Notification sounds**: Change the notification sound.

**Settings** 

- **Volume**: Adjust the volume level for call ringtones, music and videos, system sounds, and notifications.
- **Use Volume keys for media**: Set the device to adjust the media volume level when you press the Volume key.
- **System sounds and vibration**: Set the device to sound or vibrate for actions, such as turning the screen on or off or controlling the touchscreen.
- **Advanced sound settings**: Optimise the settings for when media is being played. Refer to [Dolby Atmos \(surround sound\)](#page-126-0) or [Separate app sound](#page-126-1) for more information.

## <span id="page-126-0"></span>**Dolby Atmos (surround sound)**

Select a surround sound mode optimised for various types of audio, such as movies, music, and voice. With Dolby Atmos, you can experience moving audio sounds that flows all around you.

On the Settings screen, tap **Sound** → **Advanced sound settings** → **Sound quality and effects** → **Dolby Atmos**, tap the switch to activate it, and then select a mode.

#### <span id="page-126-1"></span>**Separate app sound**

Set the device to play media sound from a specific app on the connected Bluetooth speaker or headset separate from the sound of other apps.

For example, you can listen to the Navigation app through your device's speaker while listening to playback from the Music app through the vehicle's Bluetooth speaker.

- 1 On the Settings screen, tap **Sound** <sup>→</sup> **Advanced sound settings** <sup>→</sup> **Separate app sound** and tap the switch to activate it.
- $2$  Select an app to play media sounds separately and tap the Back button.
- 3 Select a device for playing the selected app's media sound.

## **Notifications**

## **Options**

Change the notification settings.

On the Settings screen, tap **Notifications**.

- **App icon badges**: Change the settings for app icon badges. Refer to [App icon badges](#page-127-0) for more information.
- **Do not disturb**: Set the device to mute incoming calls, notification sounds, and media, except for allowed exceptions.
- Status bar: Set the device to display only three recent notifications and whether to show the remaining battery level in percentage on the status bar.
- **Recently sent**: View the apps that received recent notifications and change the notification settings. To customise notification settings for more apps, tap **See all** →  $\rightarrow$  All and select an app from the app list.

## <span id="page-127-0"></span>**App icon badges**

Change the settings for app icon badges.

On the Settings screen, tap **Notifications** → **App icon badges**.

To display icon badges, tap the switch to activate it. To change the badge style, select an option under **Badge style**.

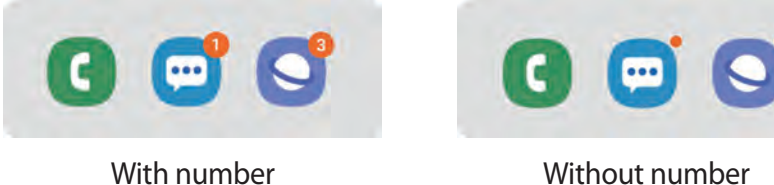

## **Display**

## **Options**

Change the display and the Home screen settings.

On the Settings screen, tap **Display**.

- **Brightness**: Adjust the brightness of the display.
- **Outdoor mode**: Activate outdoor mode to make the display easier to see in bright conditions.
- **Night mode**: Reduce eye strain by applying the dark theme when using the device at night or in a dark place.

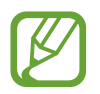

- Turn on the GPS feature to set the device to activate night mode at night and turn it off in the morning based on your current location.
- $\cdot$  The dark theme may not be applied in some apps.
- **Font size and style**: Change the font size and style.
- **Screen zoom**: Change the screen zoom setting.
- **Screen timeout**: Set the length of time the device waits before turning off the display's backlight.
- **Home screen**: Change the Home screen settings.
- **Navigation bar**: Change the navigation bar settings. Refer to [Navigation bar \(soft](#page-32-0)  [buttons\)](#page-32-0) for more information.
- **Screensaver**: Set the device to launch a screensaver when the device is charging. Refer to [Screensaver](#page-129-0) for more information.

### <span id="page-129-0"></span>**Screensaver**

You can set to display images as a screensaver when the screen turns off automatically. The screensaver will be displayed when the device is charging.

- 1 On the Settings screen, tap **Display** <sup>→</sup> **Screensaver** and tap the switch to activate it.
- 2 Select an option.

If you select **Photo Frame**, a slideshow with selected images will start. If you select **Photo Table** or **Photos**, selected images will appear as small cards and overlap.

- $3$  Tap  $\bullet$  to select albums for displaying images.
- 4 When you are finished, tap the Back button.

To preview the selected option, tap **Preview**.

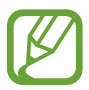

When you tap the screen while your screensaver is displayed, the screen will turn on.

## **Wallpaper**

Change the wallpaper settings for the Home screen and the locked screen. On the Settings screen, tap **Wallpaper**.

## **Lock screen**

## **Options**

Change the settings for the locked screen.

On the Settings screen, tap **Lock screen**.

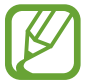

The available options may vary depending on the screen lock method selected.

- **Screen lock type**: Change the screen lock method.
- **Smart Lock**: Set the device to unlock itself when trusted locations or devices are detected. Refer to [Smart Lock](#page-131-0) for more information.
- **Secure lock settings**: Change screen lock settings for the selected lock method.
- **Clock style**: Change the type and colour of the clock on the locked screen.
- **Roaming clock**: Change the clock to show both the local and home time zones on the locked screen when roaming.
- **FaceWidgets**: Change the settings of the items displayed on the locked screen.
- **Contact information**: Set the device to show contact information, such as your email address, on the locked screen.
- **Notifications**: Set how to show notifications on the locked screen.
- **App shortcuts:** Select apps to display shortcuts to them on the locked screen.
- **About Lock screen**: View the Locked screen version and legal information.

## <span id="page-131-0"></span>**Smart Lock**

You can set the device to unlock itself and remain unlocked when trusted locations or devices are detected.

For example, if you have set your home as a trusted location, when you get home your device will detect the location and automatically unlock itself.

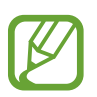

- This feature will be available to use after you set a screen lock method.
- If you do not use your device for four hours or when you turn on the device, you must unlock the screen using the pattern, PIN, or password you set.
- 1 On the Settings screen, tap **Lock screen** <sup>→</sup> **Smart Lock**.
- 2 Unlock the screen using the preset screen lock method.
- $3$  Select an option and follow the on-screen instructions to complete the setting.

## **Security**

## **Options**

Change the settings for securing the device.

On the Settings screen, tap **Security**.

- **Google Play Protect**: Set the device to check for harmful apps and behaviour and warn about potential harm and remove them.
- **Find My Mobile**: Activate or deactivate the Find My Mobile feature. Access the Find My Mobile website [\(findmymobile.samsung.com](http://findmymobile.samsung.com)) to track and control your lost or stolen device.

You can also allow the Google location service to provide more accurate information about the location of your device.

- Security update: View the version of your device's software and check for updates.
- **Install unknown apps**: Set the device to allow the installation of apps from unknown sources.
- **Secure Folder**: Create a secure folder to protect your private content and apps from others. Refer to [Secure Folder](#page-132-0) for more information.

**Encrypt SD card:** Set the device to encrypt files on a memory card.

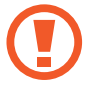

If you reset your device to the factory defaults with this setting enabled, the device will not be able to read your encrypted files. Disable this setting before resetting the device.

- **Other security settings**: Configure additional security settings.
- **Location**: Change settings for location information permissions.
- **App permissions**: View the list of features and apps that have permission to use them. You can also edit the permission settings.

### <span id="page-132-0"></span>**Secure Folder**

Secure Folder protects your private content and apps, such as photos and contacts, from being accessed by others. You can keep your private content and apps secure even when the device is unlocked.

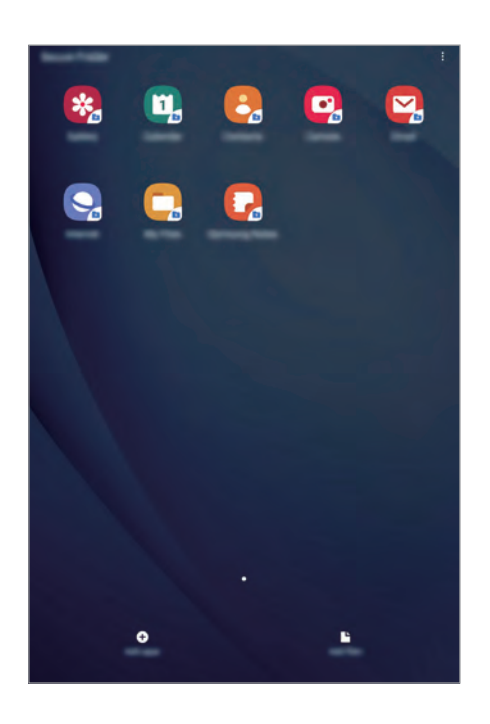

Secure Folder is a separate, secured storage area. The data in Secure Folder cannot be transferred to other devices via unapproved sharing methods, such as USB or Wi-Fi Direct. Attempting to customise the operating system or modifying software will cause Secure Folder to be automatically locked and inaccessible. Before saving data in Secure Folder, make sure to back up a copy of the data in another secure location.

#### **Setting up Secure Folder**

- 1 Launch the **Settings** app and tap **Security** <sup>→</sup> **Secure Folder**.
- 2 Tap **Continue**.
- 3 Enter your Samsung account ID and password and tap **Sign in**.
- 4 Select a lock method to use for Secure Folder and follow the on-screen instructions to complete the setup.

To change the name or icon colour of Secure Folder, tap • → **Customise icon**.

- 
- When you launch the **Secure Folder** app, you must unlock the app using your preset lock method.
- If you forget your Secure Folder unlock code, you can reset it using your Samsung account. Tap the reset button at the bottom of the locked screen, and enter your Samsung account password.

#### **Setting auto lock for Secure Folder**

Set the device to automatically lock Secure Folder when it is not being used.

- 1 Launch the **Secure Folder** app and tap <sup>→</sup> **Settings** <sup>→</sup> **Auto lock Secure Folder**.
- 2 Select a lock option.

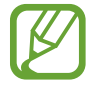

To manually lock your Secure Folder,  $\tan \frac{1}{2} \rightarrow$  **Lock**.

#### **Moving content to Secure Folder**

Move content, such as photos and contacts, to Secure Folder. The following actions are an example of moving an image from the default storage to Secure Folder.

- 1 Launch the **Secure Folder** app and tap **Add files**.
- 2 Tap **Images**, tick images to move, and then tap **Done**.
- 3 Tap **Move**.

The selected items will be deleted from the original folder and moved to Secure Folder. To copy items, tap **Copy**.

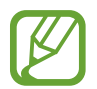

The method for moving content may vary depending on the content type.

#### **Moving content from Secure Folder**

Move content from Secure Folder to the corresponding app in the default storage. The following actions are an example of moving an image from Secure Folder to the default storage.

- 1 Launch the **Secure Folder** app and tap **Gallery**.
- 2 Select an image and tap  $\frac{1}{2}$   $\rightarrow$  Move out of Secure Folder.

The selected items will be moved to **Gallery** in the default storage.

#### **Adding apps**

Add an app to use in Secure Folder.

- 1 Launch the **Secure Folder** app and tap **Add apps**.
- 2 Tick one or more apps installed on the device and tap **Add**.

To install apps from **Play Store** or **Galaxy Apps**, tap **Download from Play Store** or **Download from Galaxy Store**.

**Removing apps from Secure Folder**

Tap and hold an app to delete, and tap **Uninstall**.

#### **Adding accounts**

Add your Samsung and Google accounts, or other accounts, to sync with the apps in Secure Folder.

- 1 Launch the **Secure Folder** app and tap <sup>→</sup> **Settings** <sup>→</sup> **Accounts** <sup>→</sup> **Add account**.
- 2 Select an account service.
- 3 Follow the on-screen instructions to complete the account setup.

### **Hiding Secure Folder**

You can hide the Secure Folder shortcut from the Apps screen.

Launch the **Secure Folder** app, tap → **Settings**, and then tap the **Show Secure Folder** switch to deactivate it.

Alternatively, drag the status bar downwards to open the notification panel. Then, swipe downwards on the notification panel and tap **Secure Folder** to deactivate the feature.

#### **Backing up and restoring Secure Folder**

Back up content and apps in Secure Folder to Samsung Cloud using your Samsung account and restore them later.

**Backing up data**

- 1 Launch the **Secure Folder** app and tap <sup>→</sup> **Settings** <sup>→</sup> **Backup and restore**.
- 2 Tap **Add account** and sign in to your Samsung account.
- 3 Tap **Back up Secure Folder data**.
- 4 Tick items you want to back up and tap **Back up now**. Data will be backed up to Samsung Cloud.

#### **Restoring data**

- 1 Launch the **Secure Folder** app and tap <sup>→</sup> **Settings** <sup>→</sup> **Backup and restore**.
- 2 Tap **Restore**.
- $3$  Tap  $\bullet$  to select a device to restore the data.
- 4 Select the data types you want to restore and tap **Restore now**. Backed up data will be restored to your device.

#### **Uninstalling Secure Folder**

You can uninstall Secure Folder, including the content and apps in it.

Launch the Secure Folder app and tap  $\frac{1}{2}$  → Settings → More settings → Uninstall.

To back up content before uninstalling Secure Folder, tick **Move media files out of Secure Folder** and tap **Uninstall**. To access data backed from Secure Folder, launch the **My Files** app and tap **Internal storage** → **Secure Folder**.

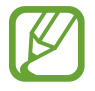

Notes saved in **Samsung Notes** will not be backed up.

**Settings** 

## **Accounts and backup**

## **Options**

Sync, back up, or restore your device's data using Samsung Cloud. You can also register and manage accounts, such as your Samsung account or Google account, or transfer data to or from other devices via Smart Switch.

On the Settings screen, tap **Accounts and backup**.

- **Accounts**: Add your Samsung and Google accounts, or other accounts, to sync with.
- **Users**: Set up additional user accounts for other users to use the device with personalised settings, such as email accounts, wallpaper preferences, and more. Refer to [Users](#page-138-0) for more information.
- **Backup and restore**: Keep your personal information, app data, and settings safe on your device. You can back up your sensitive information and access it later. You must sign in to your Google or Samsung account to back up or restore data.
- **Samsung Cloud**: Manage the content that you want to store securely in Samsung Cloud. Check the usage status of your Samsung Cloud storage, and sync, back up, and restore your data. Refer to [Samsung Cloud](#page-140-0) for more information.
- **Smart Switch**: Launch Smart Switch and transfer data from your previous device. Refer to [Transferring data from your previous device \(Smart Switch\)](#page-27-0) for more information.

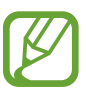

Regularly back up your data to a safe location, such as Samsung Cloud or a computer, so that you can restore it if the data is corrupted or lost due to an unintended factory data reset.

## <span id="page-138-0"></span>**Users**

Set up additional user accounts for other users to use the device with personalised settings, such as email accounts, wallpaper preferences, and more. Following types of user accounts are available:

- **Administrator**: The administrator account is created only when setting up the device for the first time, and cannot be created more than one. This account has full control of the device including user account management. You can add or delete user accounts only when using this account.
- **Guest**: This account allows guests to access the device. Information and data used during a guest session is temporarily stored. Each time you use this account, you are asked whether to continue the previous guest session or reset it.
- **New user**: This account allows users to access their own apps and content, and customise the device settings that affect all accounts.

#### **Adding users**

- 1 On the Settings screen, tap **Accounts and backup** <sup>→</sup> **Users**.
- 2 Tap **Add user or profile** <sup>→</sup> **OK** <sup>→</sup> **Set up now**.

The device will switch to a new user account and the default locked screen will appear on the screen.

3 Unlock the device and follow the on-screen instructions to complete the account setup.

Settings

#### **Switching users**

Tap the user account icon at the top of the locked screen and select an account to switch to.

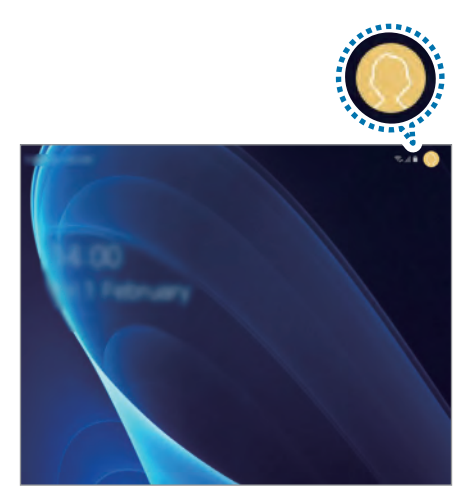

Locked screen

#### **Managing users**

When using the owner account, you can delete accounts or change account settings.

To delete a user account, tap **the next to the account and then tap Delete user.** 

To change an account's settings, tap  $\bullet$  next to an account.

## <span id="page-140-0"></span>**Samsung Cloud**

Back up data from your previous device to Samsung Cloud and restore the data to your new device. You can also sync data saved in your device with Samsung Cloud and view data saved on the Samsung Cloud. You must register and sign in to your Samsung account to use Samsung Cloud. Refer to [Samsung account](#page-25-0) for more information.

#### **Backing up data from your previous device**

- 1 On your previous device, sign in to your Samsung account.
- 2 Launch the **Settings** app, select the backup option, and back up your data.
- 
- If your device supports Samsung Cloud, launch the **Settings** app, tap **Accounts and backup** → **Samsung Cloud** → **Back up this tablet**, tick items you want to back up, and then tap **Back up** to back up your data.
- $\cdot$  The data backup method may vary depending on your model.
- Some data will not be backed up. To check which data will be backed up, launch the **Settings** app, tap **Accounts and backup** → **Samsung Cloud** → **Back up this tablet**.
- $\cdot$  To view the backup data for each device in your Samsung Cloud, launch the **Settings** app, tap **Accounts and backup** → **Samsung Cloud** → **Restore data** →  $\blacktriangleright$ , and then select a device you want.

#### **Restoring data from your previous device**

- 1 On your new device, launch the **Settings** app and tap **Accounts and backup** <sup>→</sup> **Samsung Cloud**.
- 2 Tap **Restore data**  $\rightarrow \bullet$  and select a previous device.
- 3 Tick the data types you want to restore and tap **Restore**.

### **Syncing data from your device**

You can sync data saved in your device, such as images, videos, and events, with Samsung Cloud and access it from other devices.

- 1 On your new device, launch the **Settings** app and tap **Accounts and backup** <sup>→</sup> **Samsung Cloud**.
- 2 Tap  $\div$  > Settings  $\rightarrow$  Sync and auto backup settings  $\rightarrow$  Sync.
- $3$  Tap the switches next to the items you want to sync with.

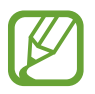

You can check the saved data or change the settings by tapping the **Gallery**, **Other synced data**, or **Samsung Cloud Drive**.

## **Google**

Configure settings for some features provided by Google.

On the Settings screen, tap **Google**.

## **Advanced features**

## **Options**

Activate advanced features and change the settings that control them.

On the Settings screen, tap **Advanced features**.

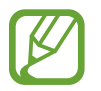

Excessive shaking or an impact to the device may cause an unintended input for some features using sensors.

- **Daily Board:** Set the device to show a slideshow with selected images. Refer to Daily [Board](#page-112-0) for more information.
- **Smart pop-up view**: Select apps to view their notifications via pop-up windows. When using this feature, you can quickly view the contents via pop-up windows by tapping the icon on the screen.

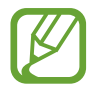

This feature is only available in apps that support the Multi window feature.

- **Direct share**: Set the device to display the people you contacted on the sharing options panel to allow you to share content directly.
- **Reduce animations**: Set the device to reduce certain screen effects if you are sensitive to animations or screen movement.
- **Motions and gestures**: Activate the motion feature and configure settings.
- **Game Launcher**: Activate the Game Launcher. Refer to [Game Launcher](#page-103-0) for more information.

## **Device care**

The device care feature provides an overview of the status of your device's battery, storage, memory, and system security. You can also automatically optimise the device with a tap of your finger.

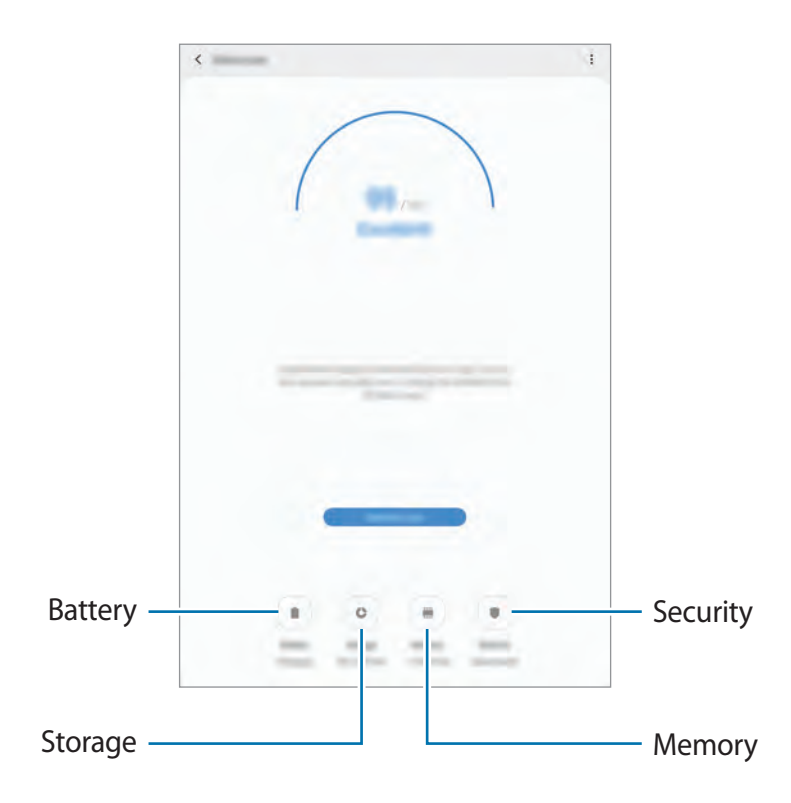
#### **Using the quick optimisation feature**

On the Settings screen, tap **Device care** → **Fix now** or **Optimise now**.

The quick optimisation feature improves device performance through the following actions.

- Clearing some memory.
- Deleting unnecessary files and closing apps running in the background.
- Managing abnormal battery usage.
- Scanning for crashed apps and malware.

#### **Battery**

Check the remaining battery power and time to use the device. For devices with low battery levels, conserve battery power by activating power saving features.

On the Settings screen, tap **Device care** → **Battery**.

- The usage time left shows the time remaining before the battery power runs out. Usage time left may vary depending on your device settings and operating conditions.
	- You may not receive notifications from some apps that use power saving mode.

#### **Managing battery usage**

Select a power mode that suits your device usage purposes.

Tap **Power mode** and select an option.

- **Optimised**: Optimised for a balance between the device's performance and battery usage.
- **Medium power saving**: Activate power saving mode to extend the battery's usage time.
- **Maximum power saving**: In maximum power saving mode, the device decreases battery consumption by activating night mode and limiting the apps and features available. Network connections, except for the mobile network, will be deactivated.

You can set the device to charge the battery more quickly. Tap → **Settings** and tap the **Fast cable charging** switch to activate it.

#### **Managing battery usage for each app**

You can save battery power by preventing apps that are running in the background from using battery power when they are not being used. Select apps from the apps list and tap the **Put app to sleep** switch to activate the feature. Also, tap  $\frac{1}{2} \rightarrow$  **Settings** and set up the options under **App power management**.

#### **Storage**

Check the status of the used and available memory.

On the Settings screen, tap **Device care** → **Storage**.

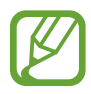

- The actual available capacity of the internal memory is less than the specified capacity because the operating system and default apps occupy part of the memory. The available capacity may change when you update the device.
- You can view the available capacity of the internal memory in the Specification section for your device on the Samsung website.

#### **Managing the memory**

To delete residual files, such as cache, tap **CLEAN NOW**. To delete files or uninstall apps that you do not use any more, select a category under **User data**. Then, tick items to select and tap **DELETE** or **UNINSTALL**.

#### **Memory**

On the Settings screen, tap **Device care** → **Memory**.

To speed up your device by stopping apps running in the background, tick apps from the apps list, and tap **CLEAN NOW**.

#### **Security**

Check the device's security status. This feature scans your device for malware.

On the Settings screen, tap **Device care** → **Security** → **Scan tablet**.

# **Apps**

Manage the device's apps and change their settings. You can view the apps' usage information, change their notification or permission settings, or uninstall or disable unnecessary apps.

On the Settings screen, tap **Apps**.

## **General management**

Customise your device's system settings or reset the device.

On the Settings screen, tap **General management**.

- **Language and input**: Select device languages and change settings, such as keyboards and voice input types. Some options may not be available depending on the selected language. Refer to [Adding device languages](#page-147-0) for more information.
- **Date and time**: Access and alter the settings to control how the device displays the time and date.

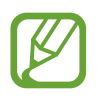

If the battery remains fully discharged, the time and date is reset.

- **Contact us**: Ask questions or view frequently asked questions. Refer to [Samsung](#page-95-0)  [Members](#page-95-0) for more information.
- **Reset**: Reset your device's settings or perform a factory data reset. You can reset all your settings, or only network settings, or accessibility settings. You can also set the device to restart at a preset time for device optimisation.

#### <span id="page-147-0"></span>**Adding device languages**

You can add languages to use on your device.

1 On the Settings screen, tap **General management** <sup>→</sup> **Language and input** <sup>→</sup> **Language** → **Add language**.

To view all the languages that can be added,  $\tan \frac{1}{2} \rightarrow$  All languages.

- 2 Select a language to add.
- 3 To set the selected language as the default language, tap **Set as default**. To keep the current language setting, tap **Keep current**.

The selected language will be added to your languages list. If you changed the default language, the selected language will be added to the top of the list.

To change the default language from your languages list, drag  $\hat{\heartsuit}$  next to a language and move it to the top of the list. Then, tap **Apply**. If an app does not support the default language, the next supported language in the list will be used.

# **Accessibility**

Configure various settings to improve accessibility to the device.

On the Settings screen, tap **Accessibility**.

- **Screen reader**: Activate Voice Assistant, which provides voice feedback. To view help information to learn how to use this feature, tap **Tutorial**.
- **Visibility enhancements**: Customise the settings to improve accessibility for visually impaired users.
- **Hearing enhancements**: Customise the settings to improve accessibility for users with hearing impairment.
- **Interaction and dexterity**: Customise the settings to improve accessibility for users who have reduced dexterity.
- **Advanced settings**: Configure settings for Direct access and notification features.
- **Installed services**: View accessibility services installed on the device.

## **Software update**

Update your device's software via the firmware over-the-air (FOTA) service. You can also schedule software updates.

On the Settings screen, tap **Software update**.

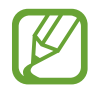

If emergency software updates are released for your device's security and to block new types of security threats, they will be installed automatically without your agreement.

- **Download and install**: Check for and install updates manually.
- **Auto download over Wi-Fi**: Set the device to download updates automatically when connected to a Wi-Fi network.
- **Last update**: View information about the last software update.

#### **Security updates information**

Security updates are provided to strengthen the security of your device and protect your personal information. For security updates for your model, visit [security.samsungmobile.com.](http://security.samsungmobile.com)

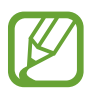

The website supports only some languages.

## **User manual**

View help information to learn how to use the device and apps or configure important settings.

On the Settings screen, tap **User manual**.

## **About tablet**

Access your device's information.

On the Settings screen, tap **About tablet**.

To change your device's name, tap **Edit**.

- **Status**: View various device information, such as the SIM card status, Wi-Fi MAC address, and serial number.
- **Legal information**: View legal information related to the device, such as safety information and the open source licence.
- **Software information**: View the device's software information, such as its operating system version and firmware version.
- **Battery information**: View the device's battery status and information.

# **Appendix**

# **Troubleshooting**

Before contacting a Samsung Service Centre, please attempt the following solutions. Some situations may not apply to your device.

#### **When you turn on your device or while you are using the device, it prompts you to enter one of the following codes:**

- Password: When the device lock feature is enabled, you must enter the password you set for the device.
- PIN: When using the device for the first time or when the PIN requirement is enabled, you must enter the PIN supplied with the SIM or USIM card. You can disable this feature by using the Lock SIM card menu.
- PUK: Your SIM or USIM card is blocked, usually as a result of entering your PIN incorrectly several times. You must enter the PUK supplied by your service provider.
- PIN2: When you access a menu requiring the PIN2, you must enter the PIN2 supplied with the SIM or USIM card. For more information, contact your service provider.

#### **Your device displays network or service error messages**

- When you are in areas with weak signals or poor reception, you may lose reception. Move to another area and try again. While moving, error messages may appear repeatedly.
- You cannot access some options without a subscription. For more information, contact your service provider.

#### **Your device does not turn on**

When the battery is completely discharged, your device will not turn on. Fully charge the battery before turning on the device.

#### **The touchscreen responds slowly or improperly**

- If you attach a screen protector or optional accessories to the touchscreen, the touchscreen may not function properly.
- $\cdot$  If you are wearing gloves, if your hands are not clean while touching the touchscreen, or if you tap the screen with sharp objects or your fingertips, the touchscreen may malfunction.
- The touchscreen may malfunction in humid conditions or when exposed to water.
- Restart your device to clear any temporary software bugs.
- Ensure that your device software is updated to the latest version.
- If the touchscreen is scratched or damaged, visit a Samsung Service Centre.

#### **Your device freezes or encounters a fatal error**

Try the following solutions. If the problem is still not resolved, contact a Samsung Service Centre.

#### **Restarting the device**

If your device freezes or hangs, you may need to close apps or turn off the device and turn it on again.

#### **Forcing restart**

If your device is frozen and unresponsive, press and hold the Power key and the Volume Down key simultaneously for more than 7 seconds to restart it.

#### **Resetting the device**

If the methods above do not solve your problem, perform a factory data reset.

Launch the **Settings** app and tap **General management** → **Reset** → **Factory data reset** → **Reset** → **Delete all**. Before performing the factory data reset, remember to make backup copies of all important data stored in the device.

#### **Calls are not connected**

- Ensure that you have accessed the right cellular network.
- Ensure that you have not set call barring for the phone number you are dialling.
- Ensure that you have not set call barring for the incoming phone number.

#### **Others cannot hear you speaking on a call**

- $\cdot$  Ensure that you are not covering the built-in microphone.
- $\cdot$  Ensure that the microphone is close to your mouth.
- If using an earphone, ensure that it is properly connected.

#### **Sound echoes during a call**

Adjust the volume by pressing the Volume key or move to another area.

#### **A cellular network or the Internet is often disconnected or audio quality is poor**

- Ensure that you are not blocking the device's internal antenna.
- When you are in areas with weak signals or poor reception, you may lose reception. You may have connectivity problems due to issues with the service provider's base station. Move to another area and try again.
- When using the device while moving, wireless network services may be disabled due to issues with the service provider's network.

## **The battery icon is empty**

Your battery is low. Charge the battery.

#### **The battery does not charge properly (For Samsung-approved chargers)**

- Ensure that the charger is connected properly.
- Visit a Samsung Service Centre and have the battery replaced.

#### **The battery depletes faster than when first purchased**

- When you expose the device or the battery to very cold or very hot temperatures, the useful charge may be reduced.
- Battery consumption will increase when you use certain features or apps, such as GPS, games, or the Internet.
- $\cdot$  The battery is consumable and the useful charge will get shorter over time.

#### **Error messages appear when launching the camera**

Your device must have sufficient available memory and battery power to operate the camera app. If you receive error messages when launching the camera, try the following:

- $\cdot$  Charge the battery.
- Free some memory by transferring files to a computer or deleting files from your device.
- $\cdot$  Restart the device. If you are still having trouble with the camera app after trying these tips, contact a Samsung Service Centre.

## **Photo quality is poorer than the preview**

- $\cdot$  The quality of your photos may vary, depending on the surroundings and the photography techniques you use.
- If you take photos in dark areas, at night, or indoors, image noise may occur or images may be out of focus.

#### **Error messages appear when opening multimedia files**

If you receive error messages or multimedia files do not play when you open them on your device, try the following:

- Free some memory by transferring files to a computer or deleting files from your device.
- Ensure that the music file is not Digital Rights Management (DRM)-protected. If the file is DRM-protected, ensure that you have the appropriate licence or key to play the file.
- Ensure that the file formats are supported by the device. If a file format is not supported, such as DivX or AC3, install an app that supports it. To confirm the file formats that your device supports, visit [www.samsung.com.](http://www.samsung.com)
- Your device supports photos and videos captured with the device. Photos and videos captured by other devices may not work properly.
- Your device supports multimedia files that are authorised by your network service provider or providers of additional services. Some content circulated on the Internet, such as ringtones, videos, or wallpapers, may not work properly.

## **Bluetooth is not working well**

If another Bluetooth device is not located or there are connection problems or performance malfunctions, try the following:

- Ensure that the device you wish to connect with is ready to be scanned or connected to.
- Ensure that your device and the other Bluetooth device are within the maximum Bluetooth range (10 m).
- On your device, launch the **Settings** app, tap **Connections**, and then tap the **Bluetooth** switch to re-activate it.
- On your device, launch the **Settings** app, tap **General management** → **Reset** → **Reset network settings** → **Reset settings** to reset network settings. You may lose registered information when performing the reset.

If the tips above do not solve the problem, contact a Samsung Service Centre.

#### **A connection is not established when you connect the device to a computer**

- $\cdot$  Ensure that the USB cable you are using is compatible with your device.
- Ensure that you have the proper driver installed and updated on your computer.
- If you are a Windows XP user, ensure that you have Windows XP Service Pack 3 or higher installed on your computer.

## **Your device cannot find your current location**

GPS signals may be obstructed in some locations, such as indoors. Set the device to use Wi-Fi or a mobile network to find your current location in these situations.

## **Data stored in the device has been lost**

Always make backup copies of all important data stored in the device. Otherwise, you cannot restore data if it is corrupted or lost. Samsung is not responsible for the loss of data stored in the device.

## **A small gap appears around the outside of the device case**

- This gap is a necessary manufacturing feature and some minor rocking or vibration of parts may occur.
- Over time, friction between parts may cause this gap to expand slightly.

## **There is not enough space in the device's storage**

Delete unnecessary data, such as cache, using the device care feature or manually delete unused apps or files to free up storage space.

#### **The Apps button does not appear on the Home screen**

Without using the Apps button, you can open the Apps screen by swiping upwards or downwards on the Home screen. To display the Apps button at the bottom of the Home screen, launch the **Settings** app, tap **Display** → **Home screen**, and then tap the **Apps button** switch to activate it.

#### **The Home button does not appear**

The navigation bar containing the Home button may disappear while using certain apps or features. To view the navigation bar, drag upwards from the bottom of the screen.

#### **The screen brightness adjustment bar does not appear on the notification panel**

Open the notification panel by dragging the status bar downwards, and then drag the notification panel downwards. Tap  $\vee$  next to the brightness adjustment bar and tap the **Show control on top** switch to activate it.

#### **Samsung Cloud does not work**

- Ensure that you are connected to a network properly.
- During a Samsung Cloud's service check, you cannot use Samsung Cloud. Try again later.

# **Removing the battery**

- **To remove the battery, contact an authorised service centre. To obtain battery removal instructions, please visit [www.samsung.com/global/ecodesign\\_energy](http://www.samsung.com/global/ecodesign_energy).**
- For your safety, you **must not attempt to remove** the battery. If the battery is not properly removed, it may lead to damage to the battery and device, cause personal injury, and/or result in the device being unsafe.
- Samsung does not accept liability for any damage or loss (whether in contract or tort, including negligence) which may arise from failure to precisely follow these warnings and instructions, other than death or personal injury caused by Samsung's negligence.

# Health and safety information

#### Exposure to Radio Frequency (RF) Signals

#### Certification Information (SAR)

Your wireless TABLET is a radio transmitter and receiver. It is designed and manufactured not to exceed the exposure limits for radio frequency (RF) energy set by the Federal Communications Commission (FCC) of the U.S. government. These FCC exposure limits are derived from the recommendations of two expert organizations, the National Counsel on Radiation Protection and Measurement (NCRP) and the Institute of Electrical and Electronics Engineers (IEEE). In both cases, the recommendations were developed by scientific and engineering experts drawn from industry, government, and academia after extensive reviews of the scientific literature related to the biological effects of RF energy.

The exposure limit set by the FCC for wireless mobile TABLETs employs a unit of measurement known as the Specific Absorption Rate (SAR). The SAR is a measure of the rate of absorption of RF energy by the human body expressed in units of watts per kilogram (W/kg). The FCC requires wireless TABLETs to comply with a safety limit of 1.6 watts per kilogram (1.6 W/kg). The FCC exposure limit incorporates a substantial margin of safety to give additional protection to the public and to account for any variations in measurements.

SAR tests are conducted using standard operating positions accepted by the FCC with the TABLET transmitting at its highest certified power level in all tested frequency bands. Although the SAR is determined at the highest certified power level, the actual SAR level of the TABLET while operating can be well below the maximum value. This is because the TABLET is designed to operate at multiple power levels so as to use only the power required to reach the network. In general, the closer you are to a wireless base station antenna, the lower the power output.

Before a new model TABLET is available for sale to the public, it must be tested and certified to the FCC that it does not exceed the exposure limit established by the FCC. Tests for each model TABLET are performed in positions and locations as required by the FCC.

Non-compliance with the above restrictions may result in violation of FCC RF exposure guidelines.

SAR information on this and other model TABLETs can be viewed on-line at www.fcc.gov/oet/fccid. This site uses the TABLET FCC ID number A3LSMT515. Sometimes it may be necessary to remove the battery pack to find the number. Once you have the FCC ID number for a particular TABLET, follow the instructions on the website and it should provide values for typical or maximum SAR for a particular TABLET. Additional product specific SAR information can also be obtained at www.fcc.gov/cgb/sar.

#### **FCC Notice FCC Notice and Cautions**

This device complies with Part 15 of the FCC Rules. Operation is subject to the following two conditions: (1) this device may not cause harmful interference, and (2) this device must accept any interference received, including interference that may cause undesired operation.

 $\bullet$ This equipment has been tested and found to comply with the limits for a Class B digital device, pursuant to part 15 of the FCC Rules. These limits are designed to provide reasonable protection against harmful interference in a residential installation. This equipment generates, uses and can radiate radio frequency energy and, if not installed and used in accordance with the instructions, may cause harmful interference to radio communications. However, there is no guarantee that interference will not occur in a particular installation. If this equipment does cause harmful interference to radio or television reception, which can be determined by turning the equipment off and on, the user is encouraged to try to correct the interference by one or more of the following measures:

-Reorient or relocate the receiving antenna.

-Increase the separation between the equipment and receiver.

-Connect the equipment into an outlet on a circuit different from that to which the receiver is connected.

-Consult the dealer or an experienced radio/TV technician for help.

This device may cause TV or radio interference if used in close proximity to receiving equipment. The FCC can require you to stop using the device if such interference cannot be eliminated.

Vehicles using liquefied petroleum gas (such as propane or butane) must comply with the National Fire Protection Standard (NFPA-58). For a copy of this standard, contact the National Fire Protection Association, One Battery march Park, Quincy, MA 02269, Attn: Publication Sales Division.

#### **Cautions**

Changes or modifications made in the device, not expressly approved by Samsung, will void the user's authority to operate the equipment.

The use of any unauthorized accessories may be dangerous and void the device warranty if said accessories cause damage or a defect to the device.

Although your device is quite sturdy, it is a complex piece of equipment and can be broken. Avoid dropping, hitting, bending or sitting on it.

#### **Copyright**

Copyright © 2019 Samsung Electronics

This manual is protected under international copyright laws.

No part of this manual may be reproduced, distributed, translated, or transmitted in any form or by any means, electronic or mechanical, including photocopying, recording, or storing in any information storage and retrieval system, without the prior written permission of Samsung Electronics.

#### **Trademarks**

- SAMSUNG and the SAMSUNG logo are registered trademarks of Samsung Electronics.
- Bluetooth<sup>®</sup> is a registered trademark of Bluetooth SIG, Inc. worldwide.
- Wi-Fi®, Wi-Fi Protected Setup™, Wi-Fi Direct™, Wi-Fi CERTIFIED™, and the Wi-Fi logo are registered trademarks of the Wi-Fi Alliance.
- Manufactured under license from Dolby Laboratories. Dolby, Dolby Atmos, and the double-D symbol are trademarks of Dolby Laboratories.
- All other trademarks and copyrights are the property of their respective owners.

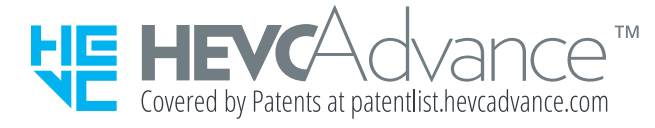